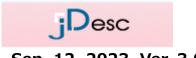

Sep. 12, 2023 Ver. 3.01

Click here to log in to jDesc:

https://ecosol.nec.co.jp/jDesc/Login.do

Note: jDesc operates on Microsoft Edge only.

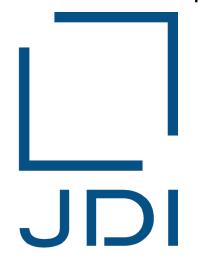

# Japan Display Inc.

# jDesc

(Management System for Chemical Substance Content)

# Operational Manual for Supplier

<New function added—IMDS survey>

In addition to the 'WEB survey', the 'IMDS survey' was added on March 2023.

Although there is no change in the basic operational method, the content of survey request is divided into the 'WEB survey' and the 'IMDS survey'.

Each survey has its own data registration screen. This manual describes how to operate the system.

## Contents (1/3)

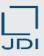

| No.                      | ltem                                                   |                                                                               | Page   |
|--------------------------|--------------------------------------------------------|-------------------------------------------------------------------------------|--------|
| [1]                      | [ General explanation of the jDesc]                    |                                                                               |        |
| 1-1                      | Brief Overview                                         | 1) Flow of collection of chemical substance content information (WEB survey)  | 6      |
|                          |                                                        | 2) Flow of collection of chemical substance content information (IMDS survey) | 7      |
|                          |                                                        | 3) Reference materials to be registered                                       | 8      |
| 1-2                      | Use the jDesc                                          | 1) Application method                                                         | 10, 11 |
| 1-3                      | Login Method                                           | 1) Inputting user ID & password                                               | 13     |
| 1-4                      | Explanation of the Top<br>Menu                         | 1) Notes on relevant menu items                                               | 15, 16 |
| [2]                      | [Operating the system in res                           | ponse to a Survey of chemical substances in products]                         |        |
| A Basic                  |                                                        | 1) Flow from survey request to reply                                          | 18, 19 |
| operation <b>2-1</b>     | Confirm the Details of<br>Survey Request               | 2) Receiving E-mail message                                                   | 20, 21 |
| <b>4</b> -1              |                                                        | 3) Confirming the detail of the survey request from JDI                       | 22–27  |
|                          | (MED )                                                 | 1) Creating a JAPIA sheet                                                     | 29     |
| 2-2-1 Register Product I | (WEB survey) Register the Reply on Product Information | 2) Registration of the JAPIA sheet                                            | 30–32  |
|                          |                                                        | 3) Registration of reference materials other than JAPIA sheet                 | 33     |
|                          | < <single item="">&gt;</single>                        | 4) Submission of the reply – Approval of JDI                                  | 34–36  |

## Contents (2/3)

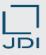

| No.                               | ltem                                                                          |                                                                                                    | Page        |
|-----------------------------------|-------------------------------------------------------------------------------|----------------------------------------------------------------------------------------------------|-------------|
| <ul><li>Basic operation</li></ul> | (IMDS survey)                                                                 | 1) Creating a MDS report                                                                                                 | 38          |
| 2-2-                              | Register the Reply on Product Information                                     | <ul><li>2) Registration of the MDS report</li><li>3) Registration of other reference materials than MDS report</li></ul> | 39–42<br>43 |
|                                   | < <single item="">&gt;</single>                                               | 4) Submission of the reply – Approval of JDI                                                                             | 44–46       |
| 9 Basic                           | (WEB survey)                                                                  | 1) Check the reason why JDI rejected the reply                                                                           | 48          |
| operation 2-3-                    | Register the Reply to                                                         | 2) Re-register (replace) the JAPIA sheet                                                                                 | 49–51       |
| 2-3-                              | Rejected Survey (re-                                                          | 3) Change other reference materials than JAPIA sheet                                                                     | 52          |
|                                   | survey)                                                                       | 4) Submission of the reply – Approval of JDI                                                                             | 53          |
| A Basic                           | (IMDS survey) Register the Reply to Rejected Survey (re- survey)              | 1) Check the reason why JDI rejected the reply                                                                           | 55          |
| operation <b>2-3-</b>             |                                                                               | 2) Re-register (replace) the MDS sheet                                                                                   | 56–58       |
| 2-3-                              |                                                                               | 3) Change reference materials other than MDS report                                                                      | 59          |
|                                   |                                                                               | 4) Submission of the reply – Approval of JDI                                                                             | 60          |
| 2-                                | Confirm the Notice of Completion and the Message Sent at the Time of Approval | 1) Receiving E-mail concerning the completion of approval                                                                | 62          |
| 2-                                | Reject the Request (when returning it to JDI)                                 | 1) Returning the survey request to JDI                                                                                   | 64–66       |
| dvanced 2-                        | Change the Data Which Have Been Submitted (add/delete the data)               | 1) When you want to change the data which have been submitted                                                            | 68          |

## Contents (3/3)

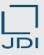

| No.                    | ltem                                   |                                                                                           | Page   |
|------------------------|----------------------------------------|-------------------------------------------------------------------------------------------|--------|
| [3]                    | [Maintenance of the Master file]       |                                                                                           |        |
|                        |                                        | 1) Updating the user registration information                                             | 70–76  |
| 3-1 User Master        | User Master                            | 2) When you want to add/delete the user ID (when the number of users increases/decreases) | 77     |
|                        |                                        | <u>3) FAQ</u>                                                                             | 78     |
| [4]                    | [Others]                               |                                                                                           |        |
| Key Points in Creating |                                        | 1) Downloading the JAPIA sheet                                                            | 80     |
|                        | Key Points in Creating the JAPIA sheet | 2) Rules you must follow when filling out the JAPIA sheet                                 | 81–83  |
| 4-1                    |                                        | 3) Basic rules for the creation of the JAPIA sheet                                        | 84, 85 |
|                        |                                        | 4) Introduction of the JAPIA Sheet creation manual                                        | 86     |
| 4-2                    | Notification/Announcement Function     | 1) Concerning notification/announcement function                                          | 88, 89 |
| 4-3                    | List of E-mail Messages                | 1) List of E-mail messages sent by the jDesc                                              | 91     |
| 4-4                    | System Operational Environment         | 1) System operational environment for the jDesc                                           | 93     |
| 4-5                    | Inquiry Desk                           | 1) List of contacts                                                                       | 95     |
| -                      | Manual Revision History                | Key revision points                                                                       | 96, 97 |

End

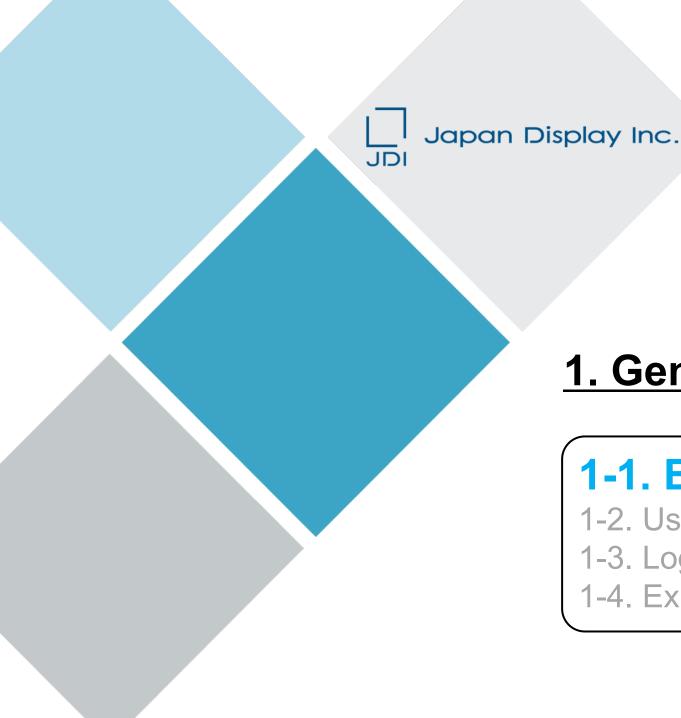

## 1. General explanation of the jDesc

## 1-1. Brief Overview

- 1-2. Use the jDesc
- 1-3. Login Method
- 1-4. Explanation of the Top Menu

### 1-1. Brief Overview

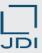

### 1) Flow of collection of chemical substance content information (WEB survey)

■ jDesc (Japan Display Environmental information System for Chemical substance) is a system to request a survey, register the reply and manage the data between Japan Display Inc. (hereafter referred to as JDI) and the suppliers.

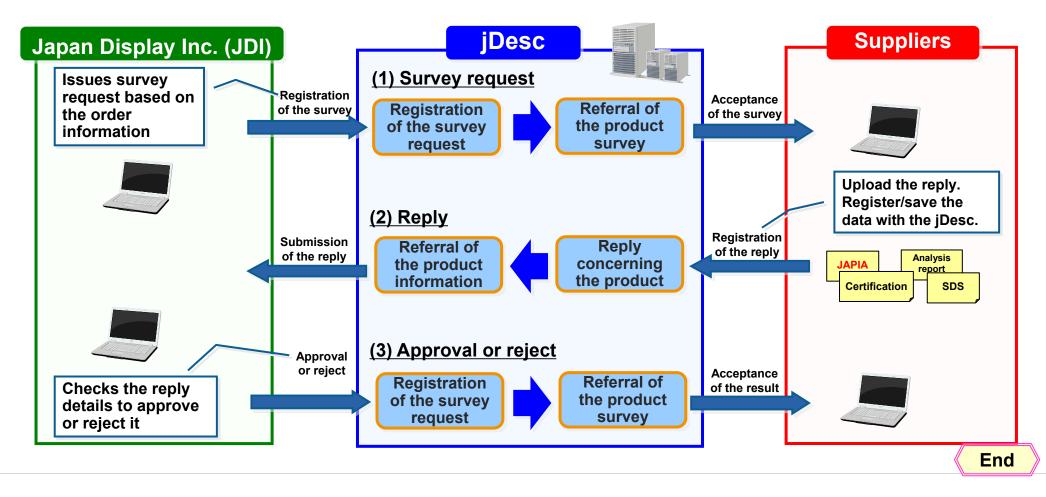

### 1-1. Brief Overview

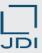

### 2) Flow of collection of chemical substance content information (IMDS survey)

□ To make a survey request using IMDS, use jDesc as you do for a WEB survey.
Send data using IMDS, issue an MDS report after sending the data, and register the survey request.

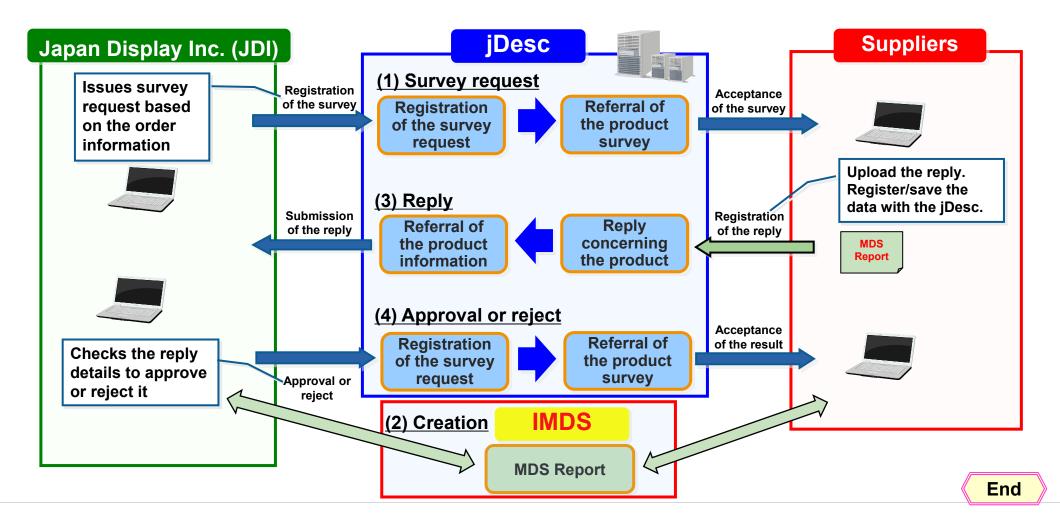

### 1-1. Brief Overview

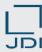

## 3) Reference materials to be registered

When you reply please register the following reference materials

| Name of the document                                                                                                    | WEB survey                                                                                                    | IMDS survey                                                                                                    |
|----------------------------------------------------------------------------------------------------|----------------------------------------------------------------------------------------------------|----------------------------------------------------------------------------------------------------|
| (1) Certification of non-use of<br>environment–related substances<br>(Certification/Component<br>List/Substance Survey Form) | Please use the JDI designated format.     (Please download it from the JDI website below.)                                                                                                    | _                                                                                                    |
| (2) MDS Report (PDF file)                                                                                                    | <del>-</del>                                                                                                    | <ul> <li>A MDS Report downloaded from IMDS<br/>Refer to the "JDI IMDS Creation Manual".</li> <li>A MDS Report outputted in 'English', 'Full report', and 'Viewpoint: Japan Display Inc.'</li> </ul> |
| (2) JAPIA sheet                                                                                                    | • Please describe all the homogeneous materials constituting the product.                                                                                                    | -                                                                                                    |
| (3) Analysis report (In English/issued by the third-party organization/within two years from the day of analysis)            | <ul> <li>Please submit the result of analysis of EU RoHS control substances for every homogeneous material constituting the composition part.</li> <li>Please also submit the result of analysis of bromine and chlorine for all materials except metals, glass and ceramic.</li> </ul> | _                                                                                                    |
| (4) SDS (MSDS) (in English in principle)                                                                                     | <ul> <li>Please submit the SDS of the product or composition materials.</li> <li>(If there is no SDS, the composition table provided by the material manufacturer will be acceptable.)</li> </ul>                                                                                       | _                                                                                                    |
| (5) Part Component Diagram                                                                                                   | <ul> <li>With regard to electronic parts (IC, resistance, condenser, connecter,<br/>etc.), FPC, LED (including FPC-LED and thermistor), and touch panel,<br/>please submit the Composition Diagram.</li> </ul>                                                                          | _                                                                                                    |
| Japan Disp                                                                                                    | ke sure to confirm the details in Green Procurement Guideline. blay Inc.: Green Procurement Home Page URL ij-display.com/company/procurement/supply.html                                                                                                    | End                                                                                                    |

Copyright 2023 Japan Display Inc. All Rights Reserved.

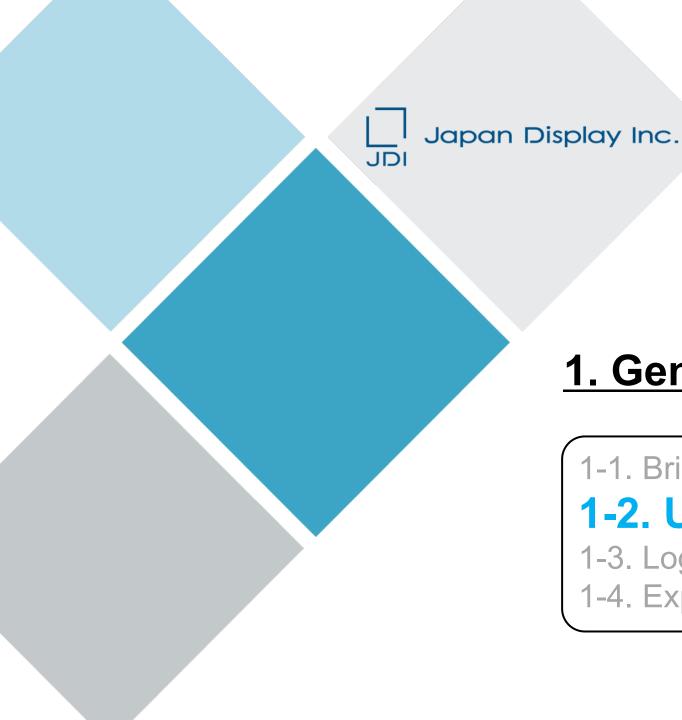

# 1. General explanation of the jDesc

1-1. Brief Overview

## 1-2. Use the jDesc

1-3. Login Method

1-4. Explanation of the Top Menu

### 1-2. Use the jDesc

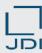

## 1) Application method (when using this for the first time/when the company name is changed)

### □ Please apply for jDesc as follows:

For the purpose of setting up the person in charge of "jDesc" operation, please download the Excel file "jDesc Application form" from our website, fill out the required information and send it as an attachment to your E-mail.

- We will set up our system on the basis of the information you submitted. As soon as the process is complete, we will send the login ID and password of all the users to the person in charge of the application. (ID and password will be sent from jDesc Help Desk via E-mail)
- ◆ Please also contact the E-mail address below when the company name is changed due to, for example, discontinuation/merger of the company.
- **★** Our website URL★

http://www.j-display.com/company/procurement/supply.html

**★E-mail address to send your application★**(Procurement Department, Japan Display Inc.)

procure.manage.zz@j-display.com

≪For further details regarding this matter, please contact:≫ green.proc.zz@j-display.com

End

### 1-2. Use the jDesc

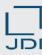

### 1) Application method (when you are a supplier of JDI global subsidiary)

### □ Please apply for jDesc as follows:

For the purpose of setting up the person in charge of "jDesc" operation, please download the Excel file "jDesc Application form" from our website, fill out the required information and send it as an attachment to your E-mail.

- ♦ We will set up our system on the basis of the information you submitted. As soon as the process is complete, we will send the login ID and password of all the users to the person in charge of the application. (ID and password will be sent from jDesc Help Desk via E-mail)
- ◆ Please also contact the E-mail address below when the company name is changed due to, for example, discontinuation/merger of the company.
- **★** Our website URL★

http://www.j-display.com/company/procurement/supply.html

- **★E-mail address to send your application★**
- \* Please contact the procurement section of the JDI global subsidiary
- ≪For further details regarding this matter, please contact:≫ green.proc.zz@j-display.com

End

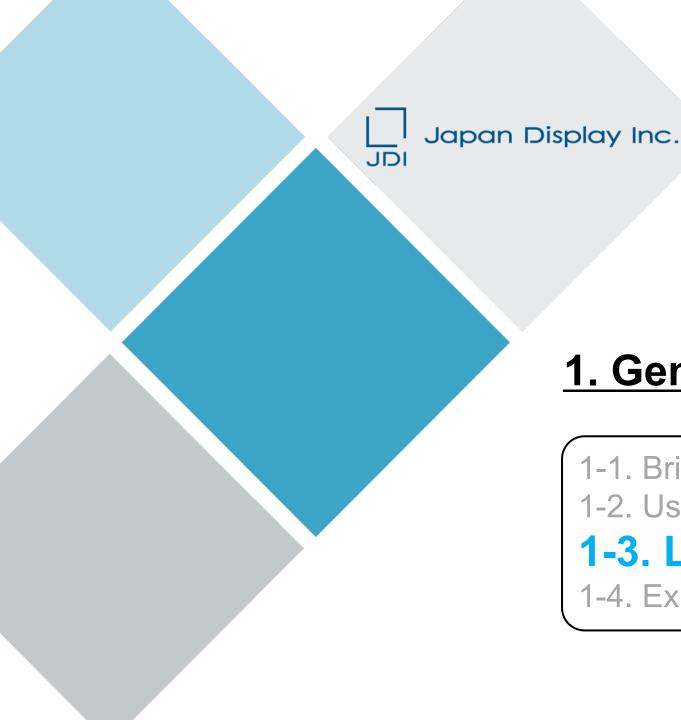

# 1. General explanation of the jDesc

1-1. Brief Overview

1-2. Use the jDesc

1-3. Login Method

1-4. Explanation of the Top Menu

### 1-3. Login Method

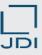

### 1) Inputting user ID & password

- Input your user ID and password to log in.
- \* System requirements: Microsoft Edge (For details, please refer to "4-4. System requirements")

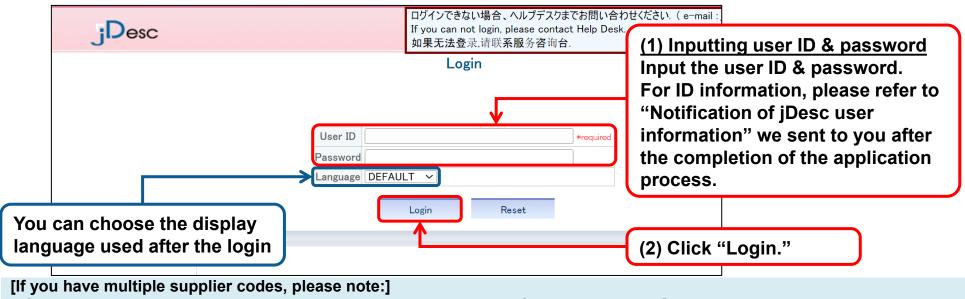

• If you have multiple supplier codes because you have a number of customers (JDI, SE and so on), your user ID will be different for each customer.

Please use correct user ID depending on the customer in question.

#### If password was input incorrectly five consecutive times, the account will be locked and no further login will be allowed

- ◆ The reissued password will be notified to the e-mail address registered for the locked ID. (We will deliver its email about every 2 hours during 8 am to 8pm of JST.)
  - \* To unlock, contact the Help Desk (jdesc-helpgl@dmsig.jp.nec.com).

**End** 

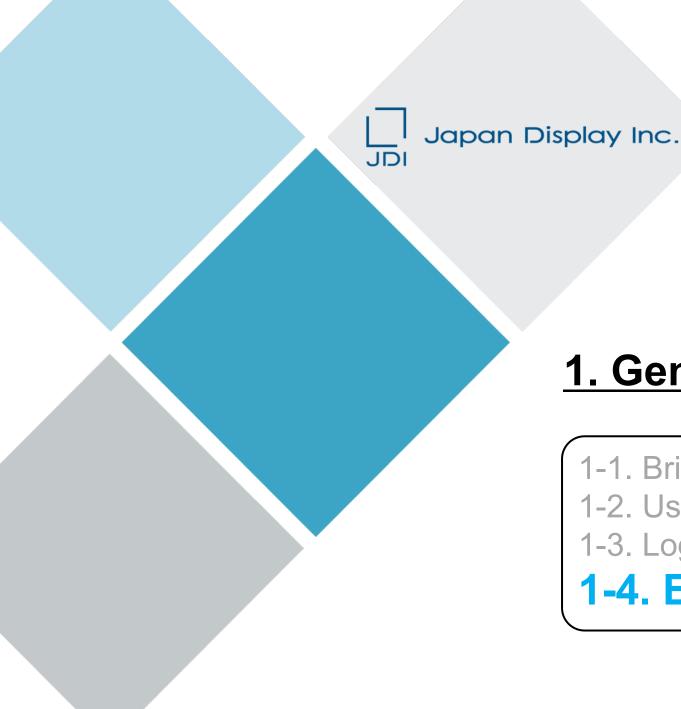

## 1. General explanation of the jDesc

1-1. Brief Overview

1-2. Use the jDesc

1-3. Login Method

1-4. Explanation of the Top Menu

### 1-4. Explanation of the Top Menu

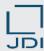

### 1) Notes on relevant menu items

□ Explanation of the "Task Menu", [Menu], [Help] and [Logout].

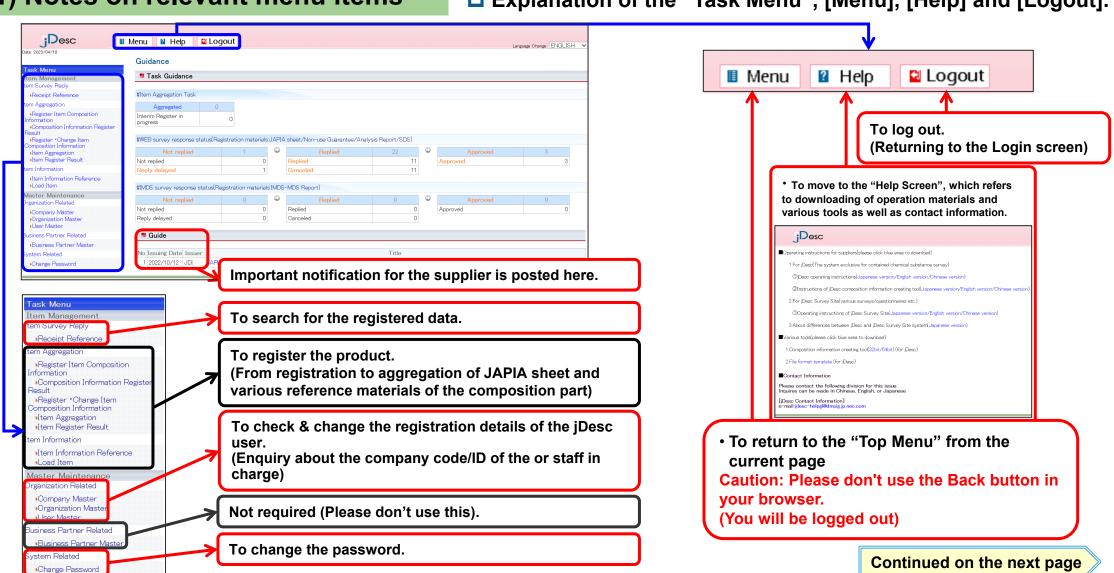

Copyright 2023 Japan Display Inc. All Rights Reserved.

### 1-4. Explanation of the Top Menu

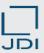

### 1) Notes on relevant menu items

□ Explanation of the "Task Guidance" menu.

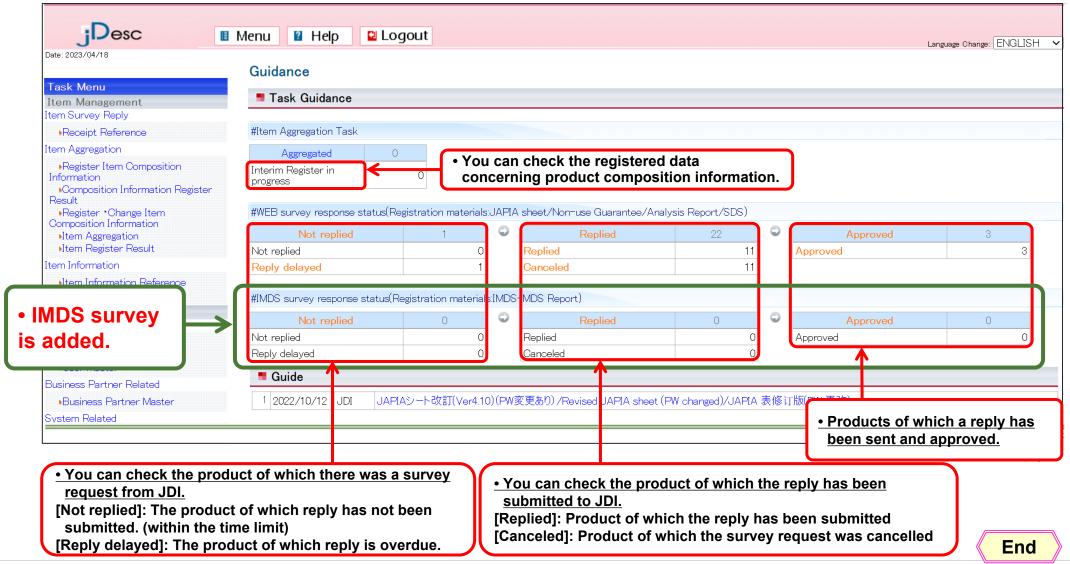

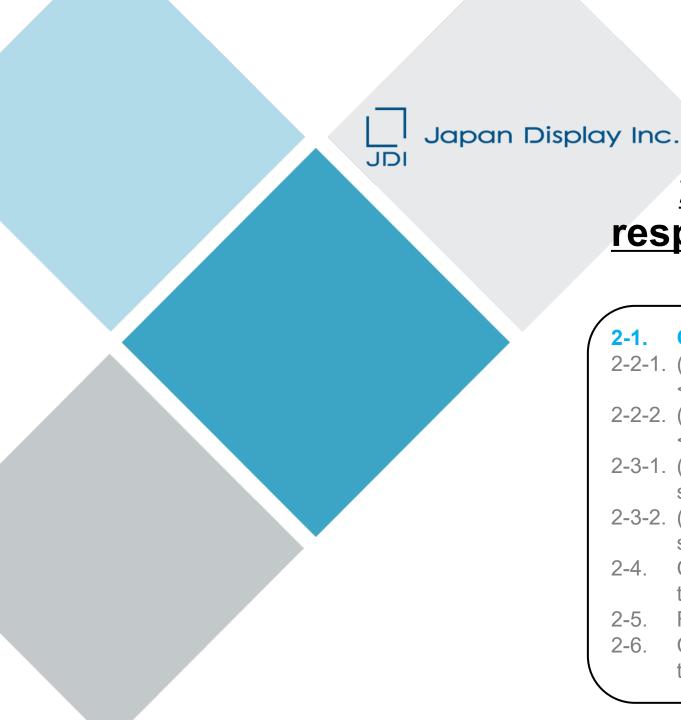

# 2. Operating the system in response to a Survey of chemical substances in products

- 2-1. Confirm the Details of Survey Request
- 2-2-1. (WEB survey) Register the Reply on Product Information <<single item>>
- 2-2-2. (IMDS survey) Register the Reply on Product Information <<single item>>
- 2-3-1. (WEB survey) Register the Reply to Rejected Survey (resurvey)
- 2-3-2. (IMDS survey) Register the Reply to Rejected Survey (resurvey)
- 2-4. Confirm the Notice of Completion and the Message Sent at the Time of Approval
- 2-5. Reject the Request (when returning it to JDI)
- 2-6. Change the Data Which Have Been Submitted (add/delete the data)

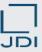

### 1) Flow from survey request to reply (WEB survey)

- ☐ Go through the following steps to reply.
- □ Create the JAPIA sheet for reply from JAPIA Standard Material Datasheet and register it with jDesc together with relevant attachment files (Certification, Analysis report, and so on).

#### **Initiation of survey** Operation **Details of operation** Item 2-1. Confirm the Details of E-mail message requesting a product survey is sent to the E-mail address registered with Receiving E-mail Survey Request iDesc. 2) Reception of the E-mail message <<Title>> [jDesc]Request for survey (new survey) (date) message 2-1. Confirm the Details of Confirm the Log in to jDesc to confirm the product targeted by the survey request and the details of the **Survey Request Details of Survey** 3) Confirming the detail of the request. Request survey request from JDI 2-2-1. (WEB survey) Register the Reply on **Creation of JAPIA** Product Information <<single item>> Create the JAPIA sheet for reply (CSV format) using JAPIA Standard Material Datasheet. sheet 1) Creating a JAPIA sheet 2-2-1. (WEB survey) Register the Reply on Product Information <<single item>> Register the JAPIA sheet created in (3) as well as the attachment files, such as Certification Reply 4) Submission of the reply and Analysis report, to reply. acknowledgement of JDI Reception of E-mail 2-4. Confirm the Notice of Completion and the After JDI checked the reply, if there is no problem, an E-mail message to confirm the Message Sent at the Time of Approval message confirming acceptance of reply will be sent. 1) Receiving E-mail concerning the completion of the completion of approval <<Title>> [jDesc] [Status Notification] Approved survey reply (date) process Completed

Copyright 2023 Japan Display Inc. All Rights Reserved.

**End** 

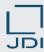

- 1) Flow from survey request to reply (IMDS survey)
- ☐ Go through the following steps to reply.
- □ Register the MDS report for reply created in the IMDS with jDesc.

### **Initiation of survey**

| Operation |                          | Item                                                                          | Details of operation                                                                                                    |
|-----------|--------------------------|-------------------------------------------------------------------------------|----------------------------------------------------------------------------------------------------|
| (1)       | Receiving E-mail message | 2-1. Confirm the Details of Survey Request 2) Reception of the E-mail message | E-mail message requesting a product survey is sent to the E-mail address registered with jDesc. < <title>&gt; [jDesc] Request for survey (new survey) (date)&lt;/th&gt;&lt;/tr&gt;&lt;tr&gt;&lt;td&gt;(2)&lt;/td&gt;&lt;td&gt;Confirm the Details of Survey Request&lt;/td&gt;&lt;td&gt;2-1. Confirm the Details of Survey Request 3) Confirming the detail of the survey request from JDI&lt;/td&gt;&lt;td&gt;Log in to jDesc to confirm the product targeted by the survey request and the details of the request.&lt;/td&gt;&lt;/tr&gt;&lt;tr&gt;&lt;td&gt;(3)&lt;/td&gt;&lt;td&gt;Creating a MDS report&lt;/td&gt;&lt;td&gt;2-2-2. (IMDS survey) Register the Reply on Product Information &lt;&lt;single item&gt;&gt; 1) Creating a MDS report&lt;/td&gt;&lt;td&gt;Create IMDS to output the MDS report. Refer to the "JDI IMDS Datasheet Creation Manual&lt;/td&gt;&lt;/tr&gt;&lt;tr&gt;&lt;td&gt;(4)&lt;/td&gt;&lt;td&gt;Reply using jDesc&lt;/td&gt;&lt;td&gt;2-2-2. (IMDS survey) Register the Reply on Product Information &lt;&lt;single item&gt;&gt; 2) Registration of the MDS report&lt;/td&gt;&lt;td&gt;Register the MDS report (PDF format) created in (3) with jDesc to reply.&lt;/td&gt;&lt;/tr&gt;&lt;tr&gt;&lt;td&gt;(5)&lt;/td&gt;&lt;td&gt;Reception of E-mail message confirming the completion of process&lt;/td&gt;&lt;td&gt;2-4. Confirm the Notice of Completion and the Message Sent at the Time of Approval  1) Receiving E-mail concerning the completion of approval&lt;/td&gt;&lt;td&gt;After JDI checked the reply, if there is no problem, an E-mail message to confirm the acceptance of reply will be sent.  &lt;&lt;Title&gt;&gt; [jDesc] [Status Notification] Approved survey reply (date)&lt;/td&gt;&lt;/tr&gt;&lt;/tbody&gt;&lt;/table&gt;</title> |

Copyright 2023 Japan Display Inc. All Rights Reserved.

Completed

End

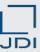

### 2) Receiving E-mail message

■ When JDI registers a survey request with jDesc, an E-mail message will be sent out by the system. (The E-mail will be sent to all the users in your company.)

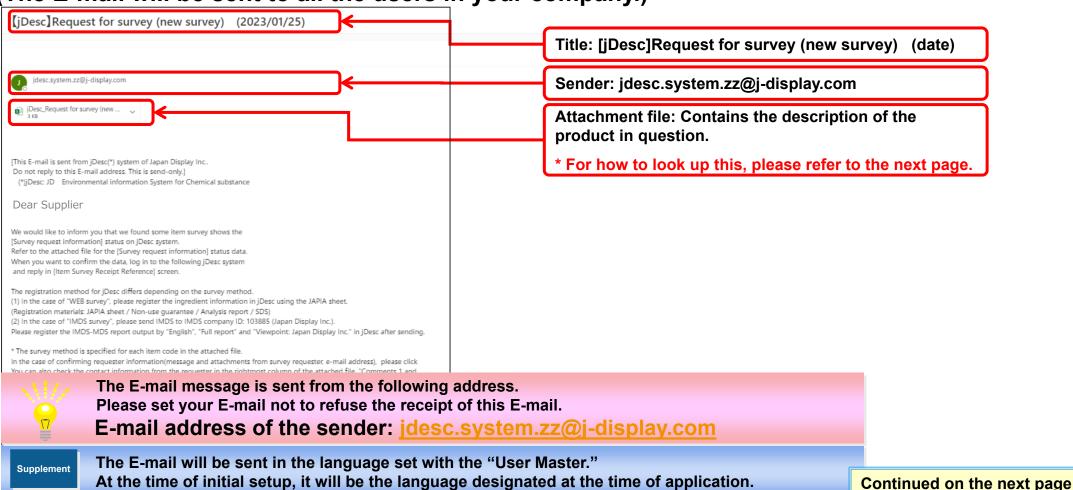

Copyright 2023 Japan Display Inc. All Rights Reserved.

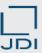

- 2) Receiving E-mail message
- How to look up the file attached to the survey request E-mail

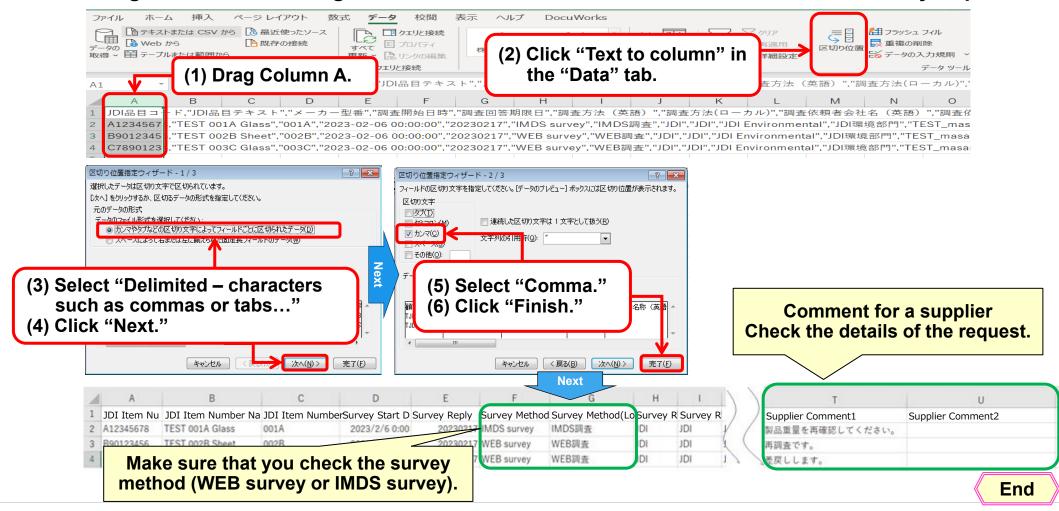

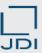

- 3) Confirming the detail of the survey request from JDI (WEB survey)
- □ Check the survey request information from JDI.

Please make sure that you check it as it contains information about survey request and comments of the requesting person.

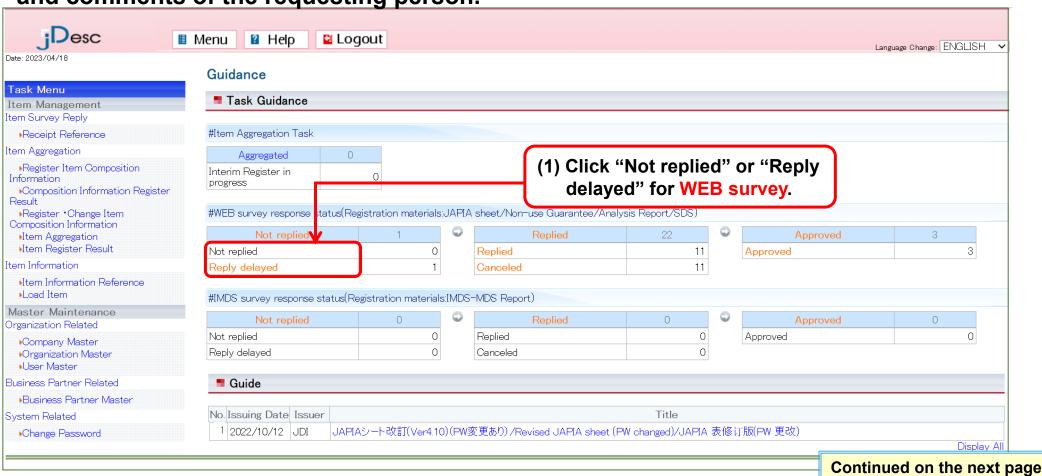

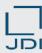

- 3) Confirming the detail of the survey request from JDI (WEB survey)
- □ Check the survey request information.

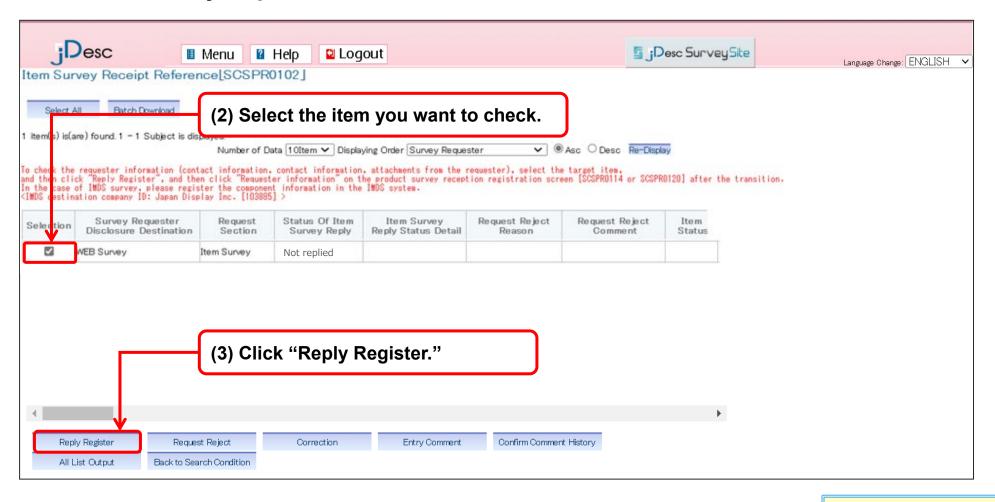

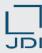

- 3) Confirming the detail of the survey request from JDI (WEB survey)
- □ Check the survey request information. (You can also look up the past comments history.)

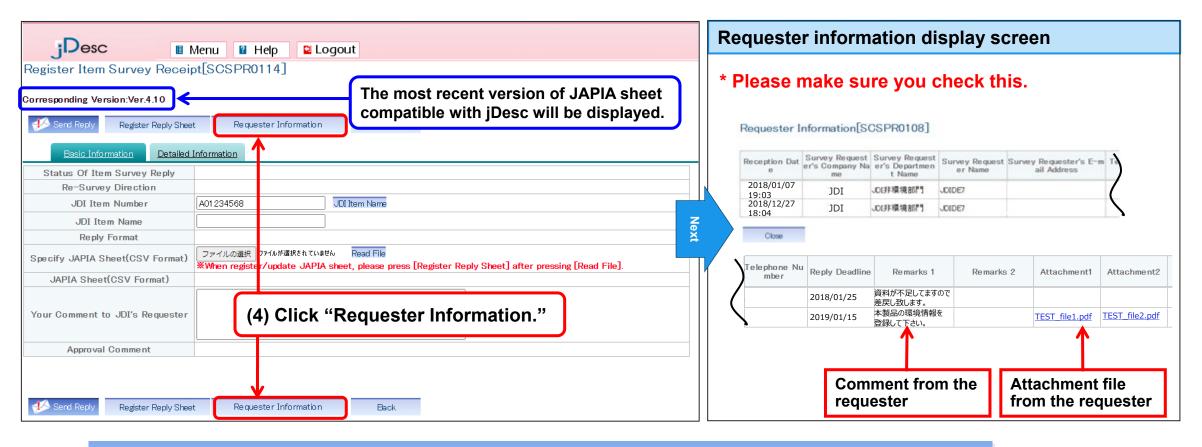

Supplement

If you cannot reply because, for example, the request was sent to a wrong place, please click "Request Reject" button to let us know that you cannot reply. For details, please refer to "2-5. Reject the request."

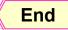

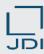

- 3) Confirming the detail of the survey request from JDI (IMDS survey)
- □ Check the survey request information from JDI.
- Please make sure that you check it as it contains information about survey request and comments of the requesting person.

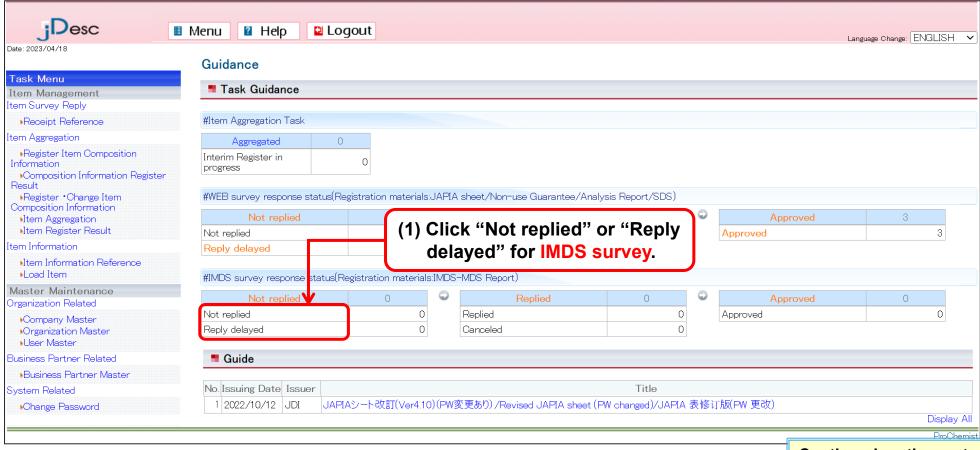

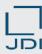

- 3) Confirming the detail of the survey request from JDI (IMDS survey)
- □ Check the survey request information.

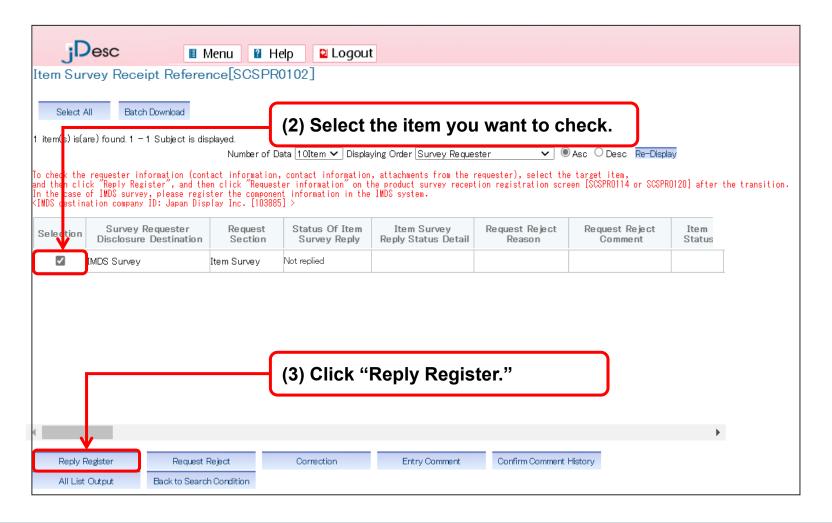

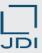

- 3) Confirming the detail of the survey request from JDI (IMDS survey)
- □ Check the survey request information. (You can also look up the past comments history.)

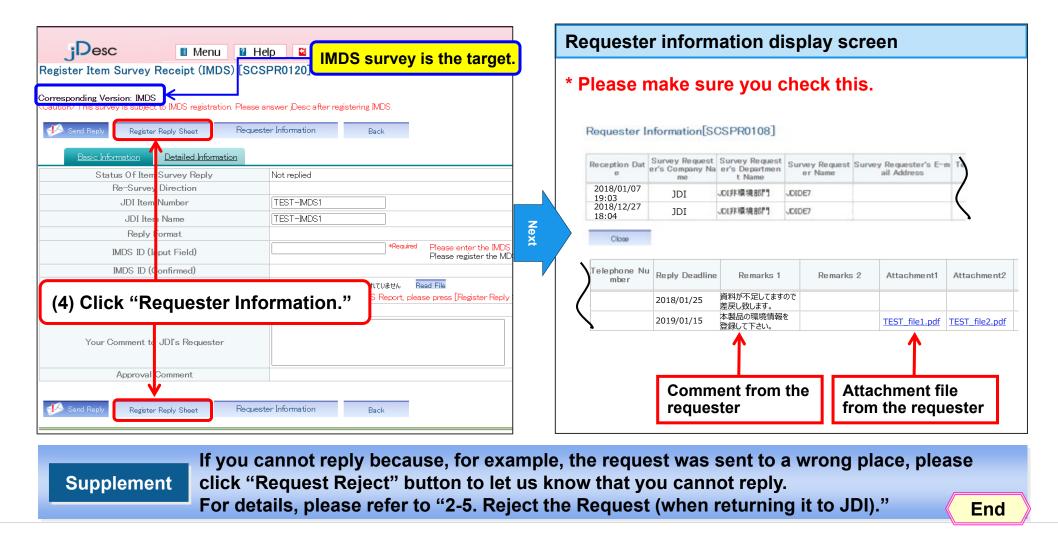

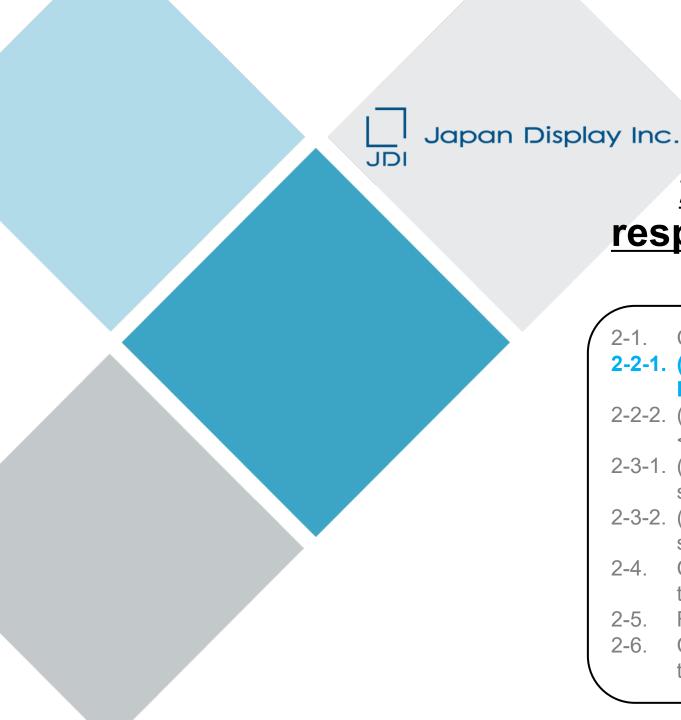

# 2. Operating the system in response to a Survey of chemical substances in products

- 2-1. Confirm the Details of Survey Request
- 2-2-1. (WEB survey) Register the Reply on Product Information <<single item>>
- 2-2-2. (IMDS survey) Register the Reply on Product Information <<single item>>
- 2-3-1. (WEB survey) Register the Reply to Rejected Survey (resurvey)
- 2-3-2. (IMDS survey) Register the Reply to Rejected Survey (resurvey)
- 2-4. Confirm the Notice of Completion and the Message Sent at the Time of Approval
- 2-5. Reject the Request (when returning it to JDI)
- 2-6. Change the Data Which Have Been Submitted (add/delete the data)

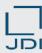

### 1) Creating a JAPIA sheet

- Now you create a JAPIA sheet. Please make sure that you do it using the most recent version designated by JDI.
- Please make sure that you refer to "4-1 Key Points in Creating the JAPIA sheet" because it contains information about where you can download the JAPIA sheet/manual and things you need to keep in mind when you create it.

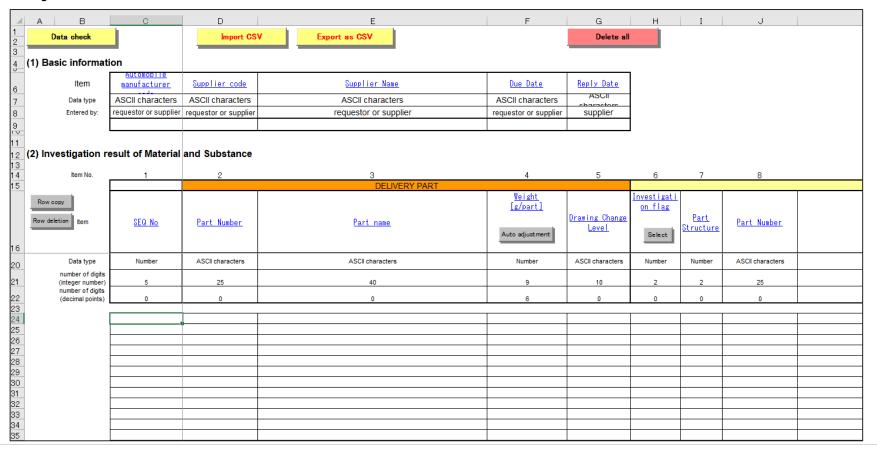

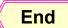

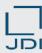

- 2) Registration of the JAPIA sheet
- Now you register the JAPIA sheet you have created.
- © Click "Not replied" or "Reply delayed" on the "Guidance" screen.

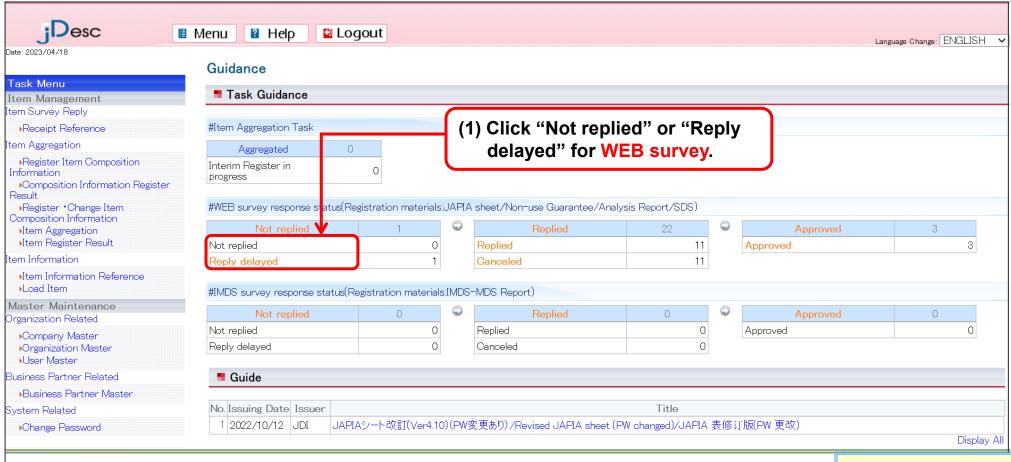

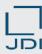

- 2) Registration of the JAPIA sheet
- □ A list of products of which reply has not been made will be displayed.
- Select the survey request data from the list of which you are going to reply.

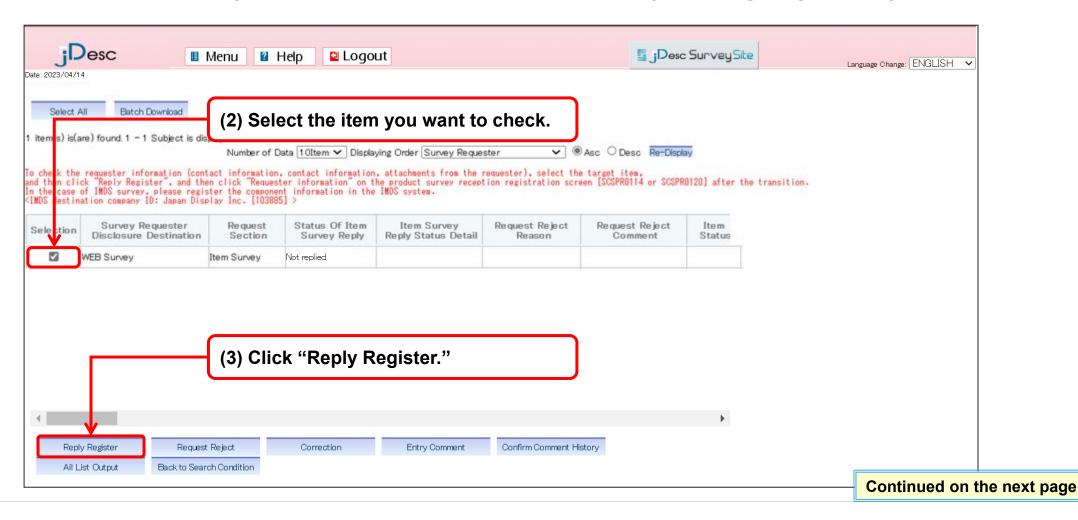

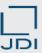

### 2) Registration of the JAPIA sheet

□ Select the "Basic Information" tab to register basic information of the reply and JAPIA sheet.

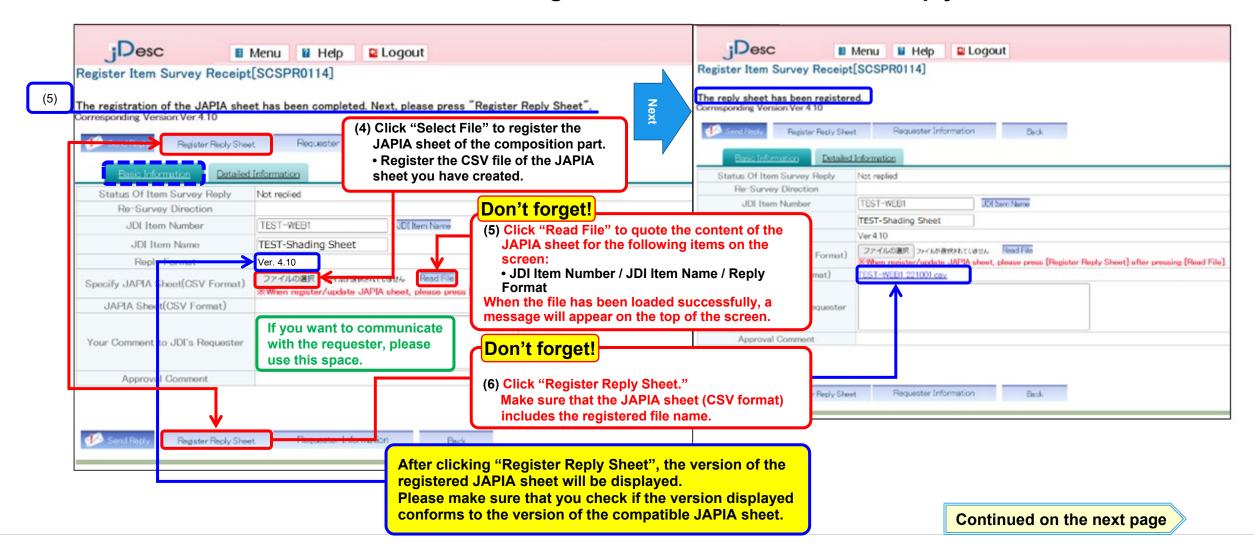

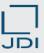

- 3) Registration of reference materials other than JAPIA sheet
- □ Click the "Detailed Information" tab to register such attachment files as Certification, Analysis report, and SDS.

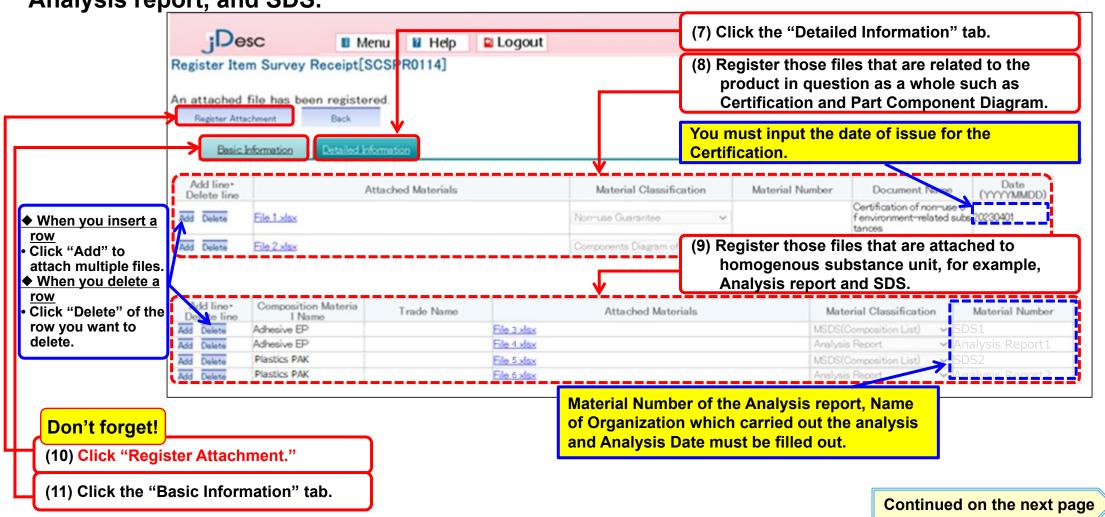

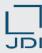

- 4) Submission of the reply Approval of JDI
- □ Click "Send Reply" to send the reply information to JDI.
- Having gone through above operations, you now have completed the reply to survey request.

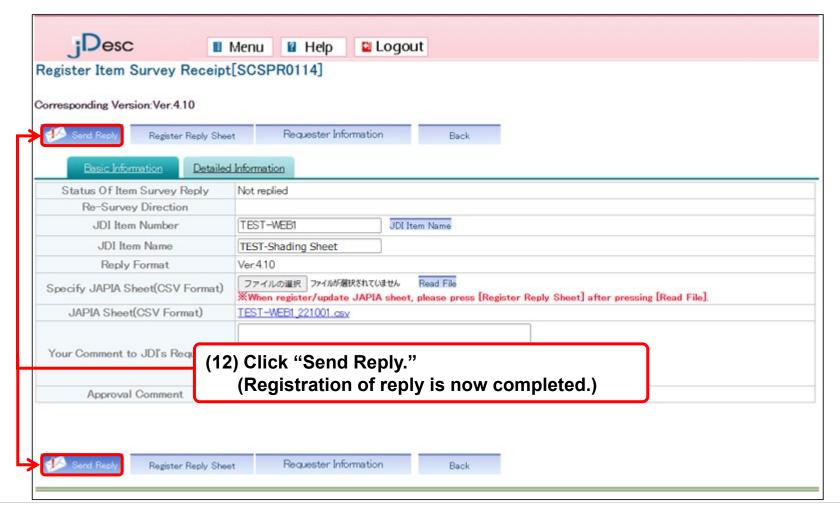

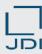

- 4) Submission of the reply Approval of JDI
- ☐ The reply information will be sent to JDI by system's regular processing.

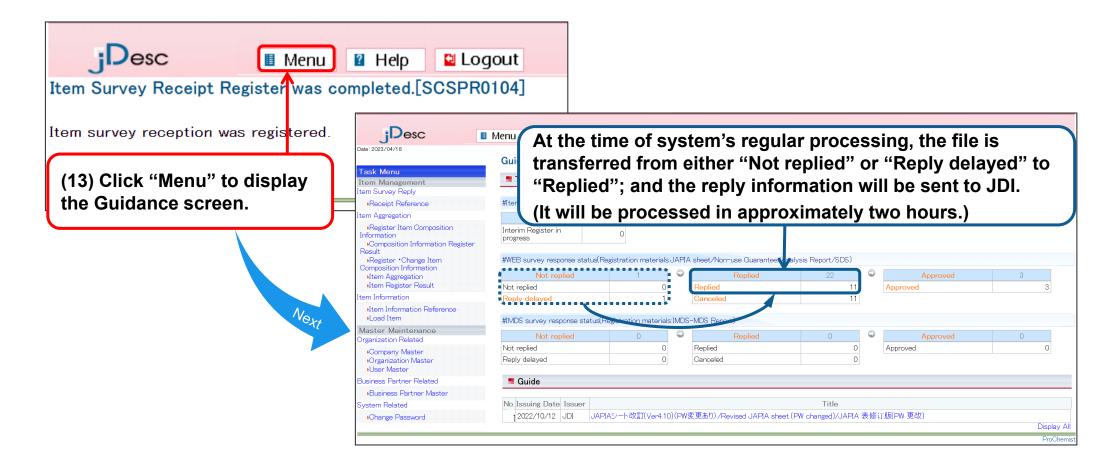

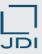

- 4) Submission of the reply Approval of JDI
- Once the approval process is completed at JDI, the file is transferred to "Approved."

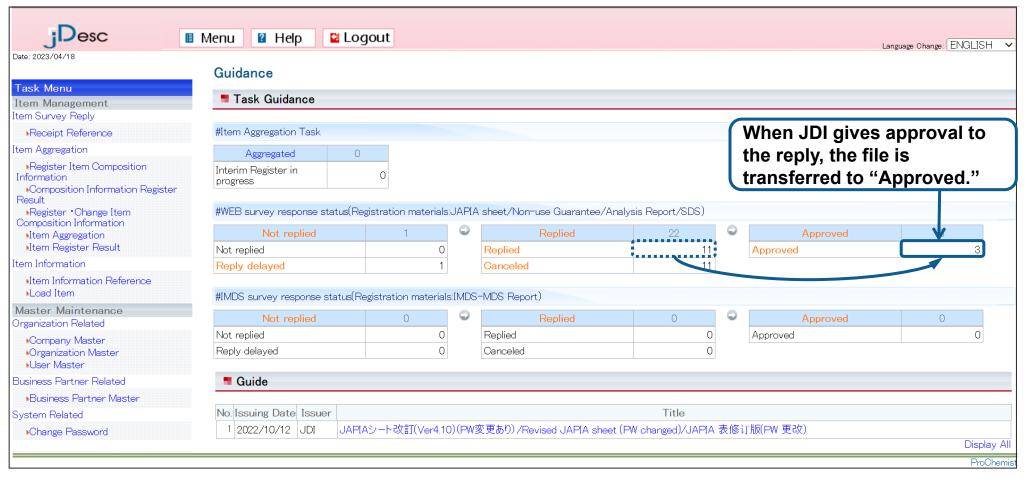

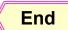

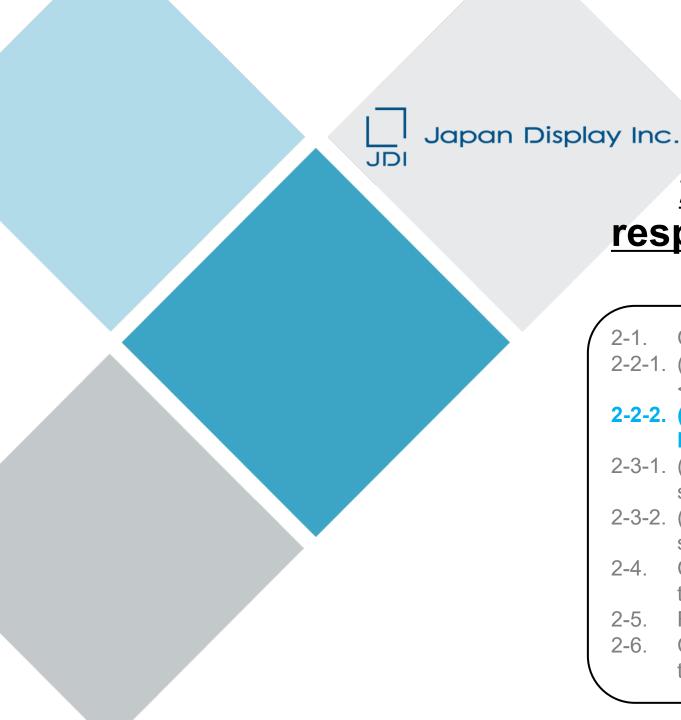

### 2. Operating the system in response to a Survey of chemical substances in products

- 2-1. Confirm the Details of Survey Request
- 2-2-1. (WEB survey) Register the Reply on Product Information <<single item>>
- 2-2-2. (IMDS survey) Register the Reply on Product Information <<single item>>
- 2-3-1. (WEB survey) Register the Reply to Rejected Survey (resurvey)
- 2-3-2. (IMDS survey) Register the Reply to Rejected Survey (resurvey)
- 2-4. Confirm the Notice of Completion and the Message Sent at the Time of Approval
- 2-5. Reject the Request (when returning it to JDI)
- 2-6. Change the Data Which Have Been Submitted (add/delete the data)

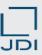

#### 1) Creating a MDS report

- □ Create a MDS report using IMDS. Make sure that a MDS Report that you create is outputted in 'English', 'Full report', and 'Viewpoint: Japan Display Inc.', which are designated by JDI
- Please refer to the 'JDI IMDS Datasheet Creation Manual' for key points in creating the MDS report.

IMDS ID / Version: 1164957885 / 0.01 Page: 1 / 3

User: Date: 10/12/22 7:17:48 AM

### MDS Report Substances of assemblies and materials

This report is for internal Automotive industry use only. Distribution to non-Automotive clients is a violation of the Terms of Use, and is not permitted unless a written permission was given by DXC Technology. Parsing is not allowed.

- 1. Company and Product Name
- 1.1 Supplier Data

1.2 Product Identification

End

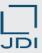

- 2) Registration of the MDS report
- Register the MDS report you have created.
- © Click "Not replied" or "Reply delayed" on the "Guidance" screen.

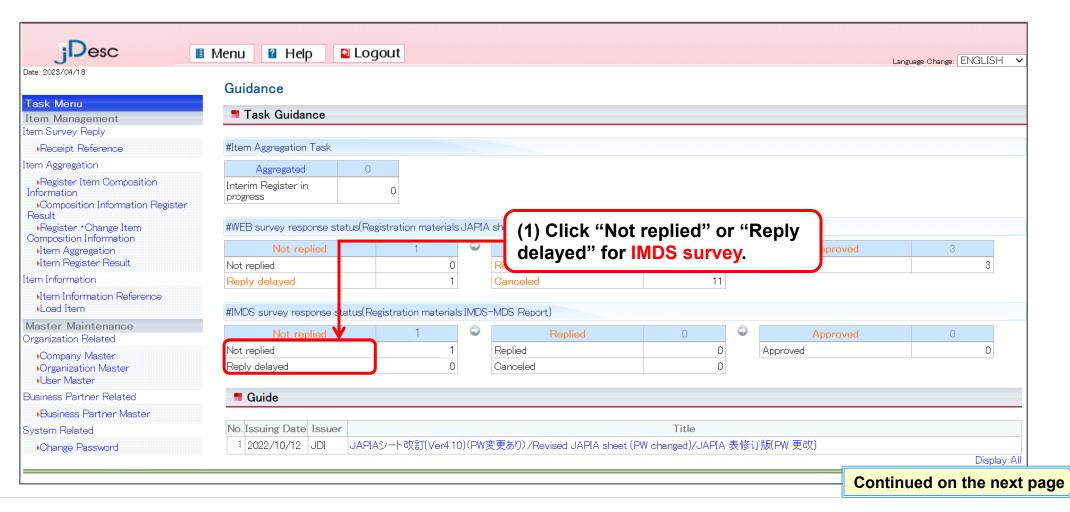

Copyright 2023 Japan Display Inc. All Rights Reserved.

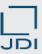

- 2) Registration of the MDS report
- □ A list of products of which reply has not been made will be displayed.
- Select the survey request data from the list of which you are going to reply.

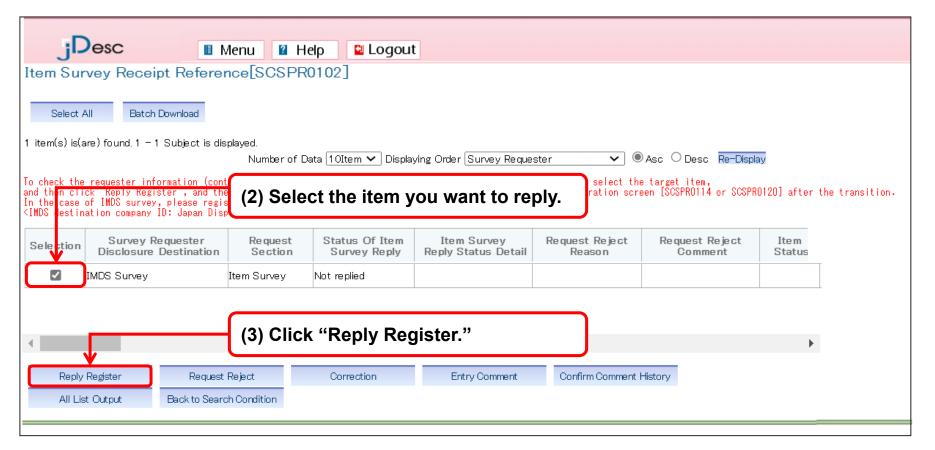

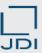

#### 2) Registration of the MDS report

□ Select "Basic Information" tab to register basic information of the reply and MDS report.

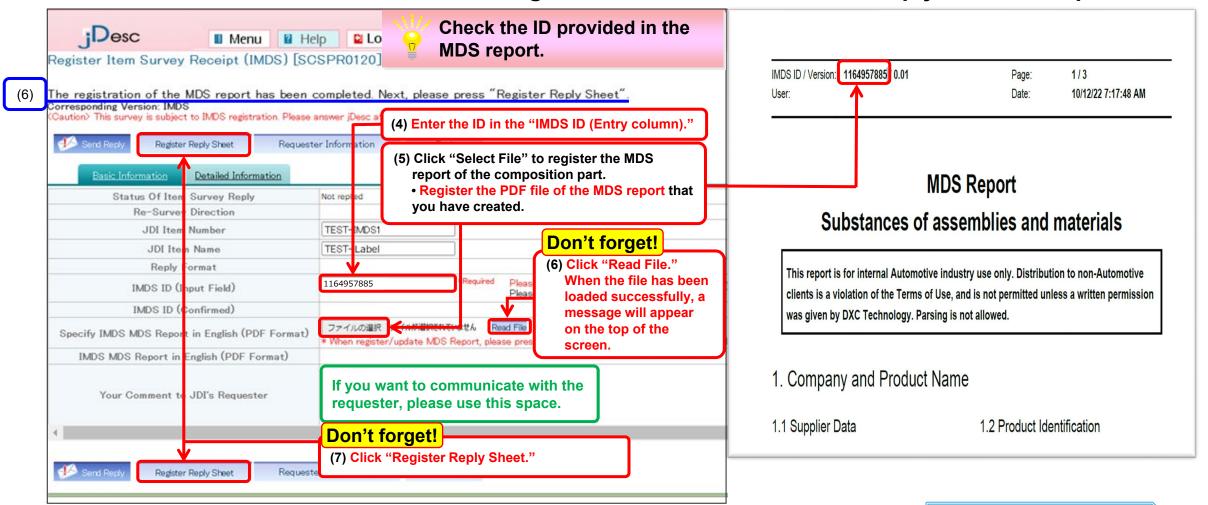

Copyright 2023 Japan Display Inc. All Rights Reserved.

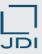

- 2) Registration of the MDS report
- □ Select "Basic Information" tab to register basic information of the reply and MDS report.

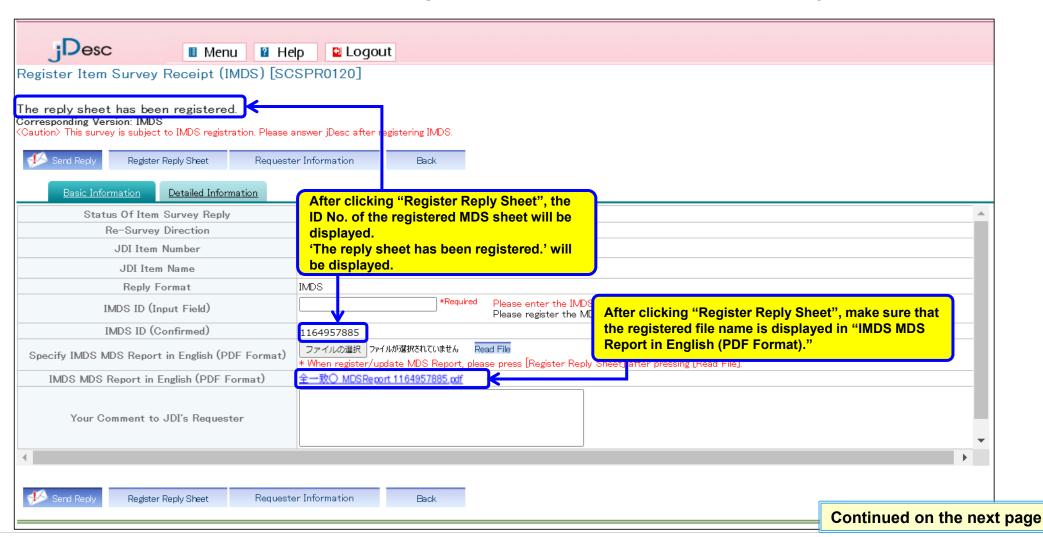

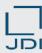

- 3) Registration of reference materials other than MDS report \* Attaching materials is optional.
- □ Click the "Detailed Information" tab to register related files such as Part Component Diagram.

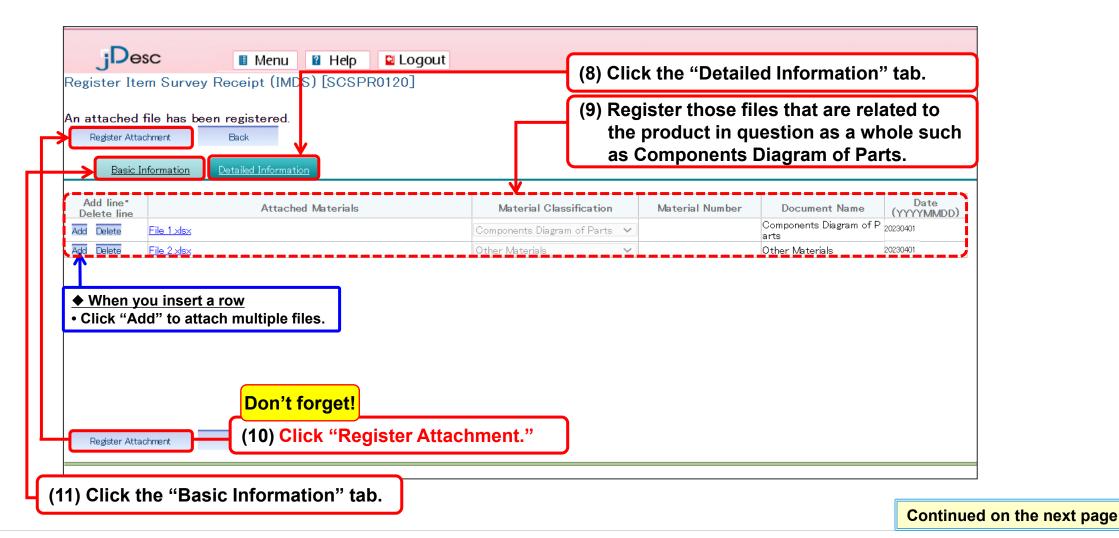

Copyright 2023 Japan Display Inc. All Rights Reserved.

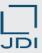

- 4) Submission of the reply Approval of JDI
- □ Click "Send Reply" to send the reply information to JDI.
- Having gone through above operations, you now have completed the reply to survey request.

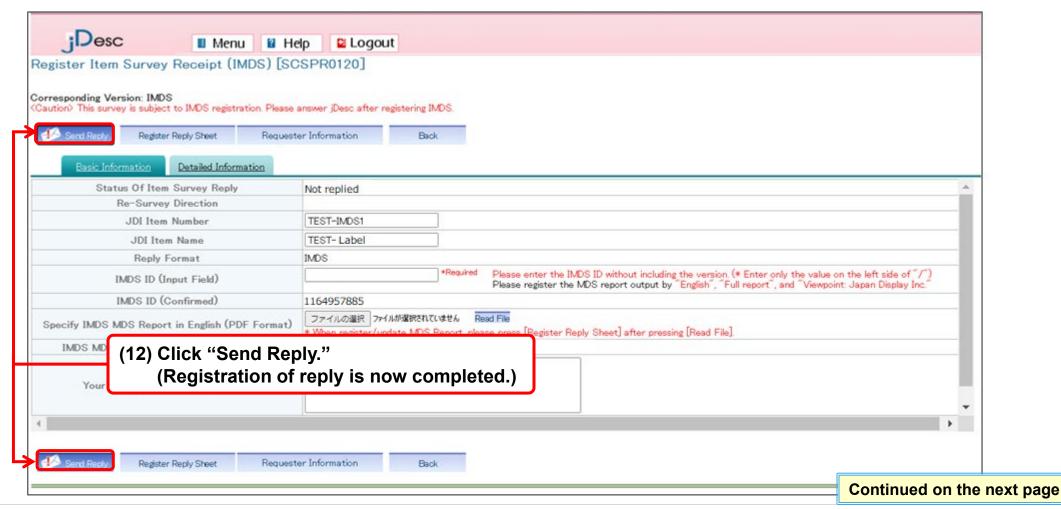

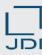

- 4) Submission of the reply Approval of JDI
- The reply information will be sent to JDI by system's regular processing.

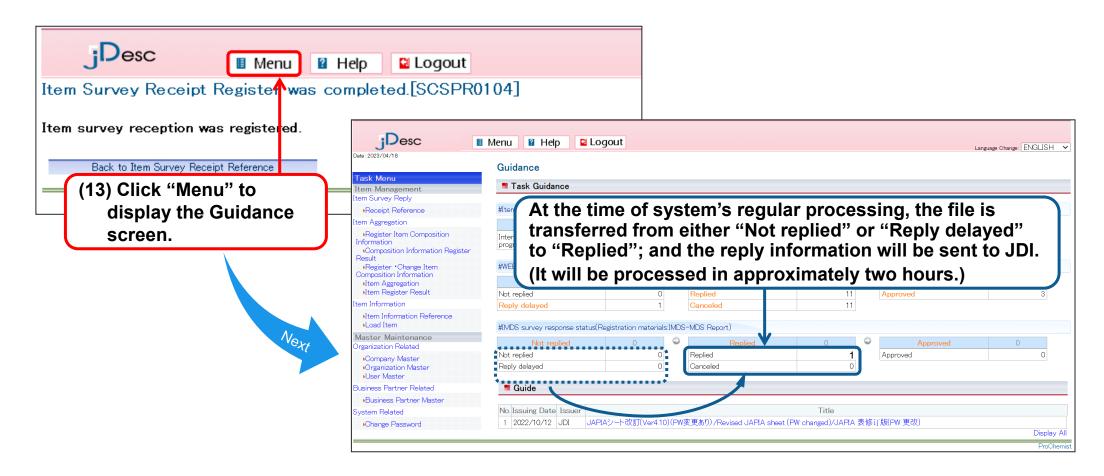

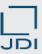

- 4) Submission of the reply Approval of JDI
- □ Once the approval process is completed at JDI, the file is transferred to "Approved."

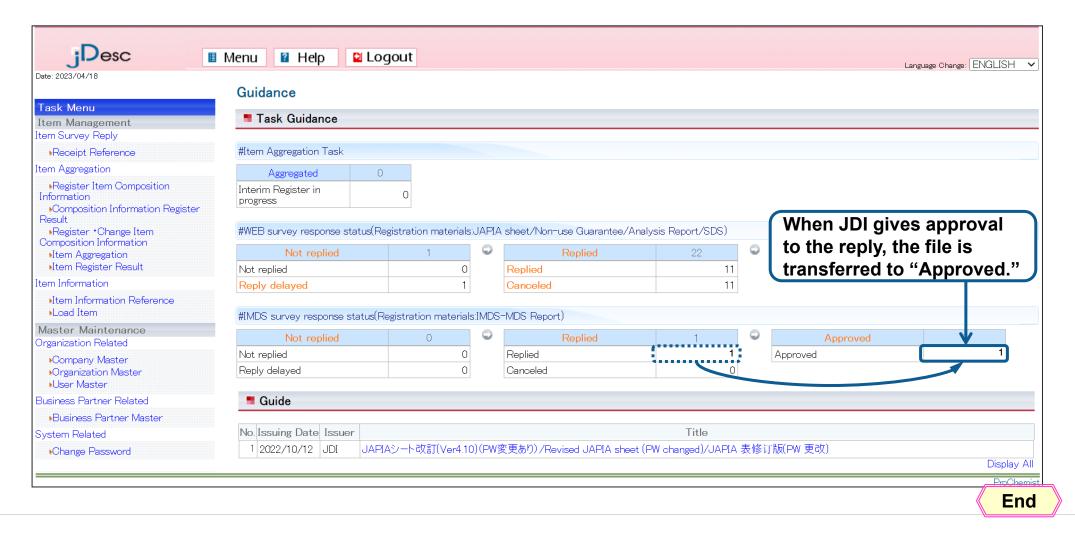

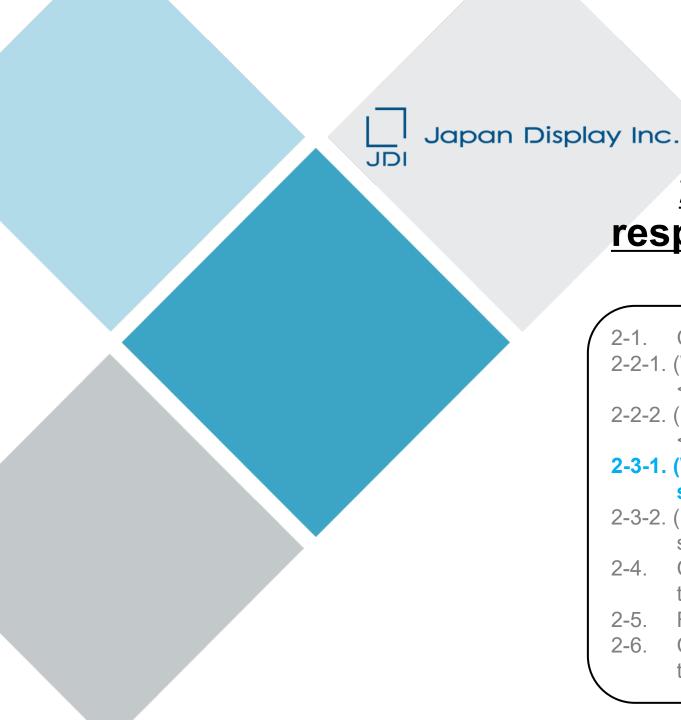

### 2. Operating the system in response to a Survey of chemical substances in products

- 2-1. Confirm the Details of Survey Request
- 2-2-1. (WEB survey) Register the Reply on Product Information <<single item>>
- 2-2-2. (IMDS survey) Register the Reply on Product Information <<single item>>
- 2-3-1. (WEB survey) Register the Reply to Rejected Survey (resurvey)
- 2-3-2. (IMDS survey) Register the Reply to Rejected Survey (resurvey)
- 2-4. Confirm the Notice of Completion and the Message Sent at the Time of Approval
- 2-5. Reject the Request (when returning it to JDI)
- 2-6. Change the Data Which Have Been Submitted (add/delete the data)

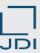

#### 1) Check the reason why JDI rejected the reply

If, when JDI checked the details of the reply, it was found necessary to add, modify, etc. of the data, jDesc will send an E-mail message to the supplier requesting for "Resurvey." Please confirm the reason why it was rejected and take necessary measures.

□ When we request a resurvey, the following E-mail message will be sent from the system. [jDesc] Request for survey (resurvey or return) (2023/01/26) Title: [jDesc]Request for survey (resurvey or return) (date) Sender: jdesc.system.zz@j-display.com jdesc.system.zz@j-display.com Attachment file: Contains the description of the product in question. jDesc\_Request for survey (resur... 2 KB [This E-mail is sent from jDesc(\*) system of Japan Display Inc., Do not reply to this E-mail address. This is send-only.] (\*)jDesc: JD Environmental information System for Chemical substance Dear Supplier We would like to inform you that please answer again for the survey request you answered few days before. Refer to the attached file for the [Unreplied] status data. Please log in to the following jDesc system and confirm in

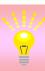

[Item Survey Receipt Reference] screen.

For how to check the reason why it was rejected, please refer to "Confirming the detail of the survey request from JDI."

End

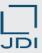

- 2) Re-register (replace) the JAPIA sheet
- When it was "rejected," the case is transferred from "Replied" to "Not replied."

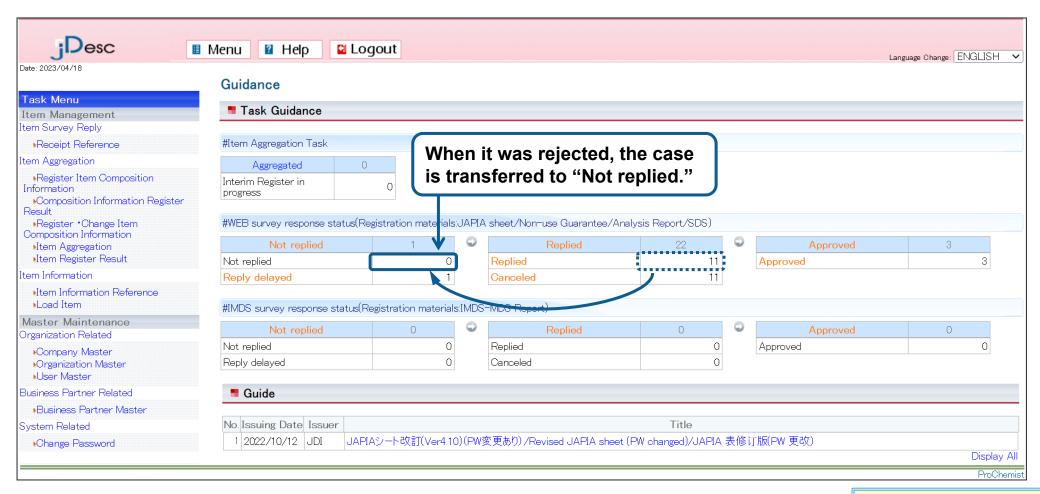

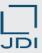

#### 2) Re-register (replace) the JAPIA sheet

□ Click the "Basic Information" tab to register the replacement JAPIA sheet.

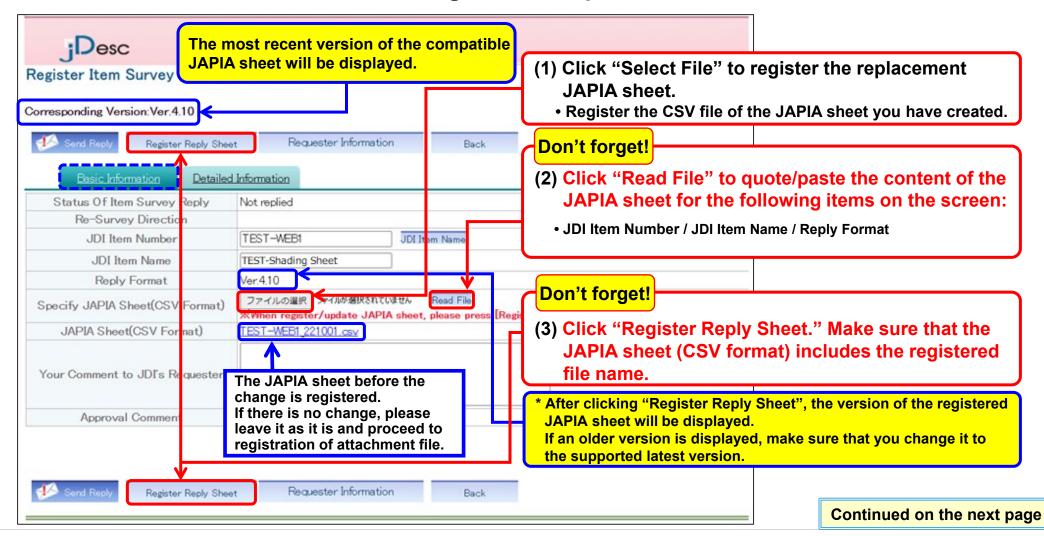

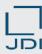

- 2) Re-register (replace) the JAPIA sheet
- Registration of the JAPIA sheet is completed.
- Next, register the attachment file.

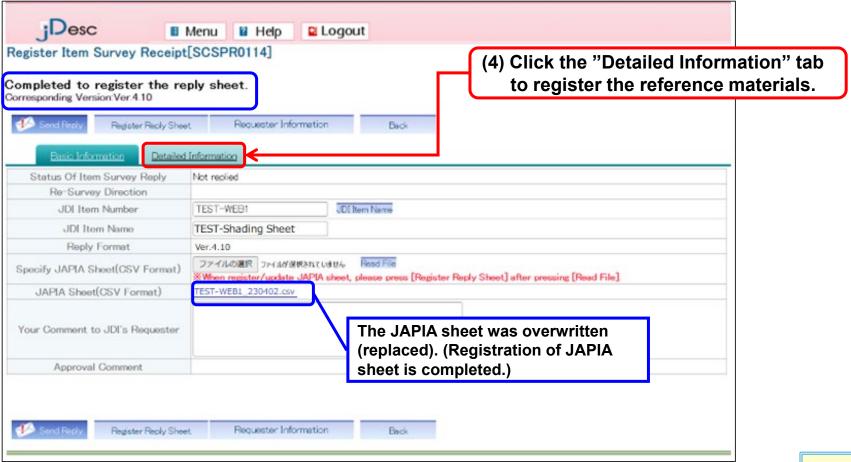

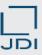

- 3) Change reference materials other than JAPIA sheet
- Register such attachment files as Certification, Analysis report, and SDS.

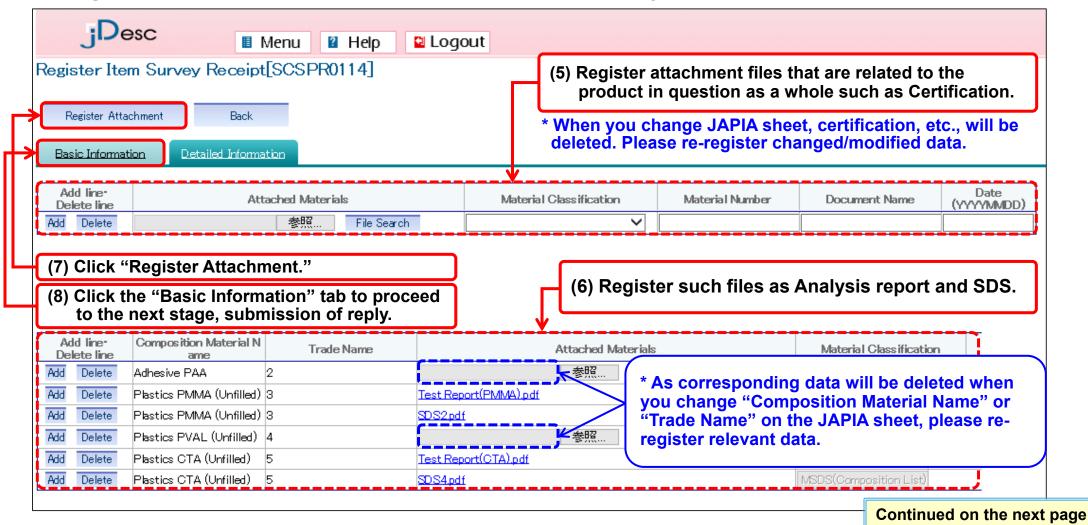

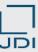

- 4) Submission of the reply Approval of JDI
- □ Click "Send Reply" to send the reply information to JDI.
- Having gone through above operations, you now have completed the reply to survey request.

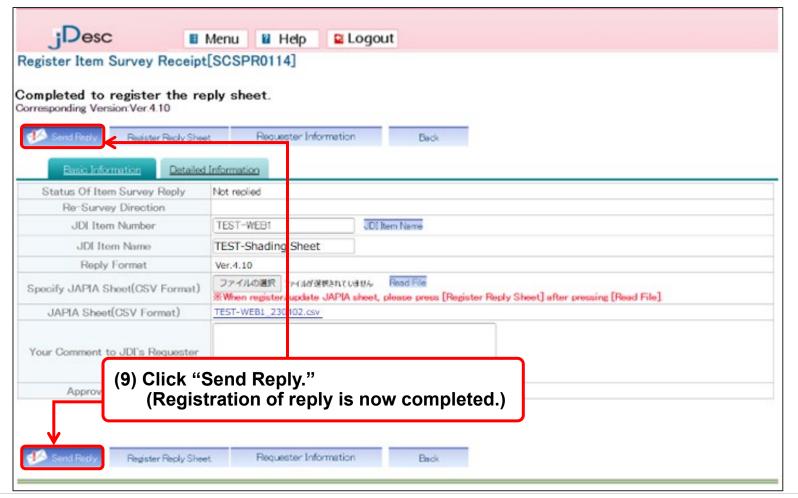

End

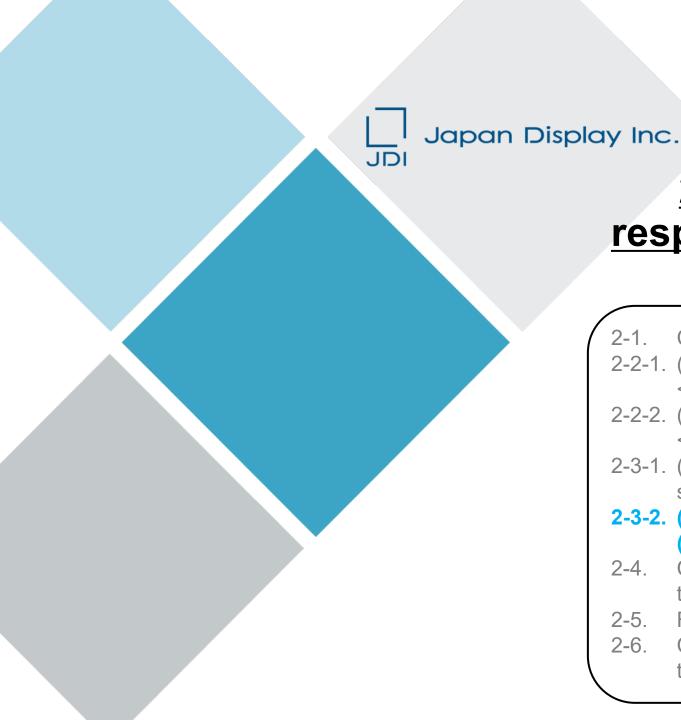

### 2. Operating the system in response to a Survey of chemical substances in products

- 2-1. Confirm the Details of Survey Request
- 2-2-1. (WEB survey) Register the Reply on Product Information <<single item>>
- 2-2-2. (IMDS survey) Register the Reply on Product Information <<single item>>
- 2-3-1. (WEB survey) Register the Reply to Rejected Survey (resurvey)
- 2-3-2. (IMDS survey) Register the Reply to Rejected Survey (re-survey)
- 2-4. Confirm the Notice of Completion and the Message Sent at the Time of Approval
- 2-5. Reject the Request (when returning it to JDI)
- 2-6. Change the Data Which Have Been Submitted (add/delete the data)

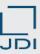

#### 1) Check the reason why JDI rejected the reply

If, when JDI checked the details of the reply, it was found necessary to add, modify, etc. of the contents of registration with IMDS, jDesc will send an E-mail message to the supplier requesting for "Resurvey." Please confirm the reason why it was rejected and take necessary measures.

□ When we request a resurvey, the following E-mail message will be sent from the system.

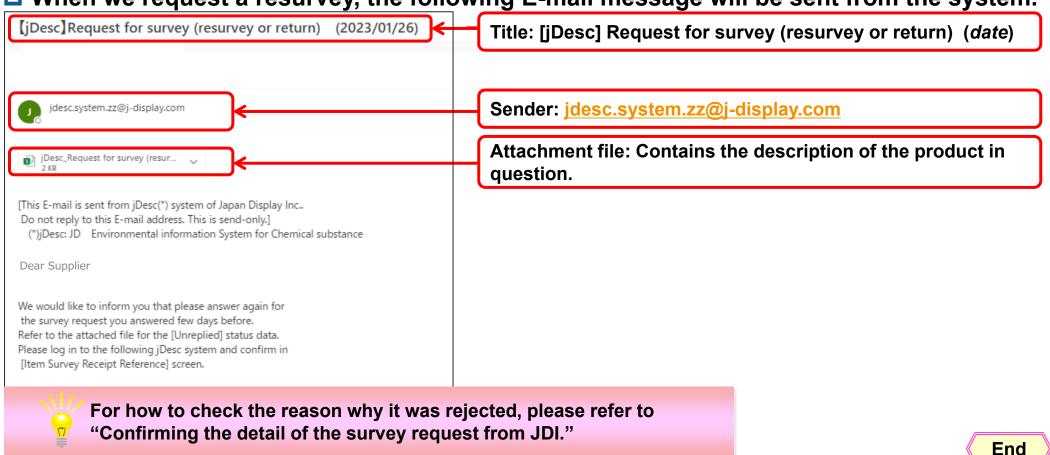

Copyright 2023 Japan Display Inc. All Rights Reserved.

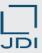

- 2) Re-register (replace) the MDS sheet
- □ When it was "rejected," the case is transferred from "Replied" to "Not replied."

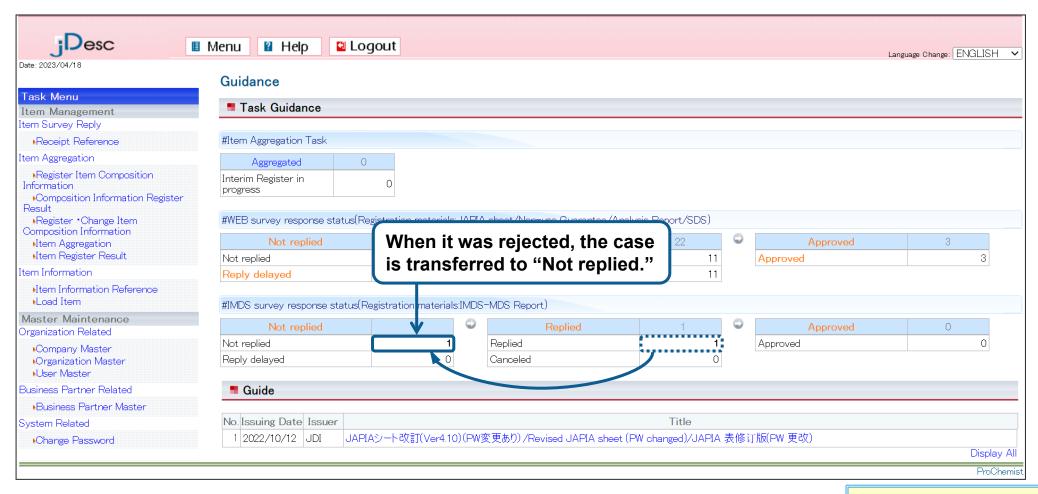

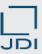

- 2) Re-register (replace) the MDS sheet
- □ Click the "Basic Information" tab to register the replacement MDS report.

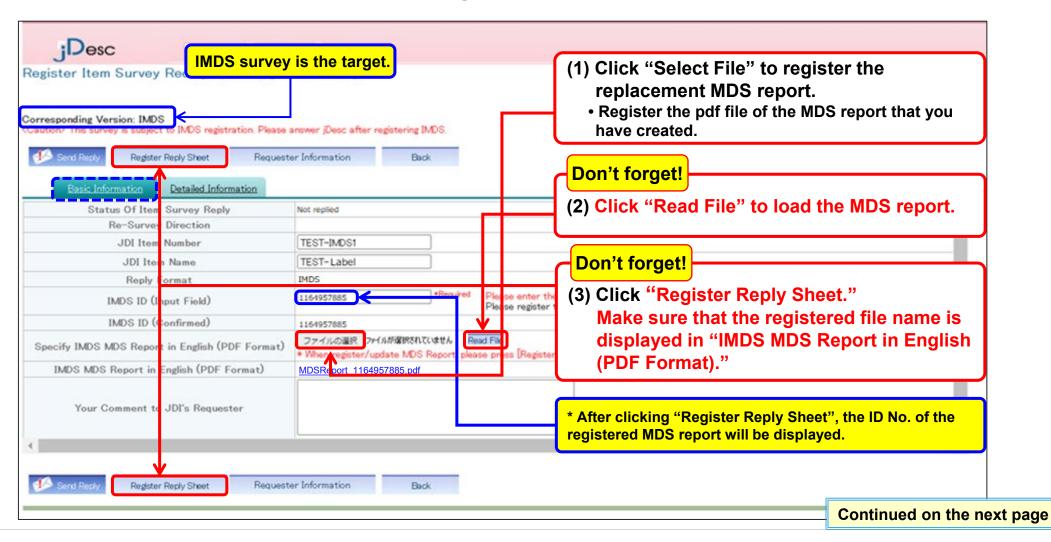

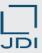

- 2) Re-register (replace) the MDS sheet
- □ Registration of the MDS report is completed.
- Next, register the attachment file.

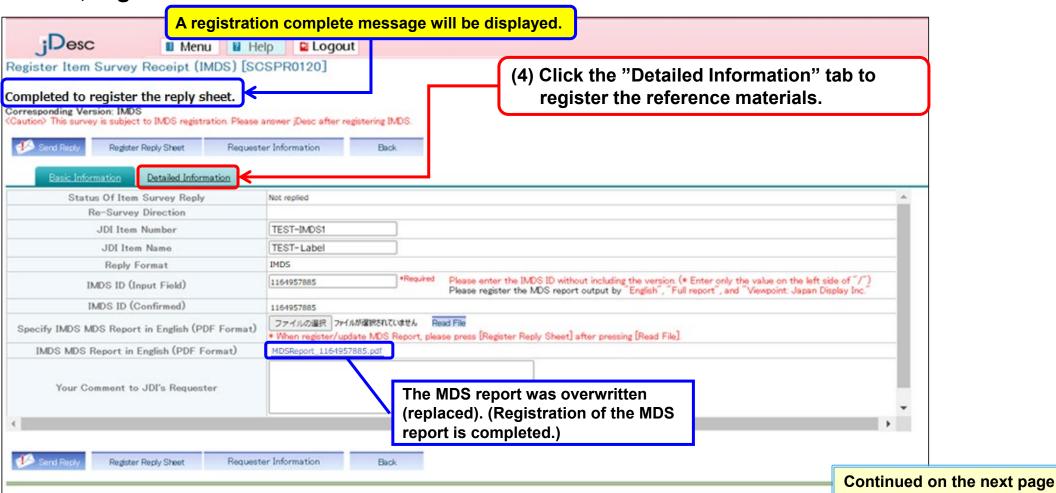

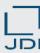

- 3) Change of reference materials other than MDS report \* Attaching materials is optional.
- □ Register related files such as Part Component Diagram.

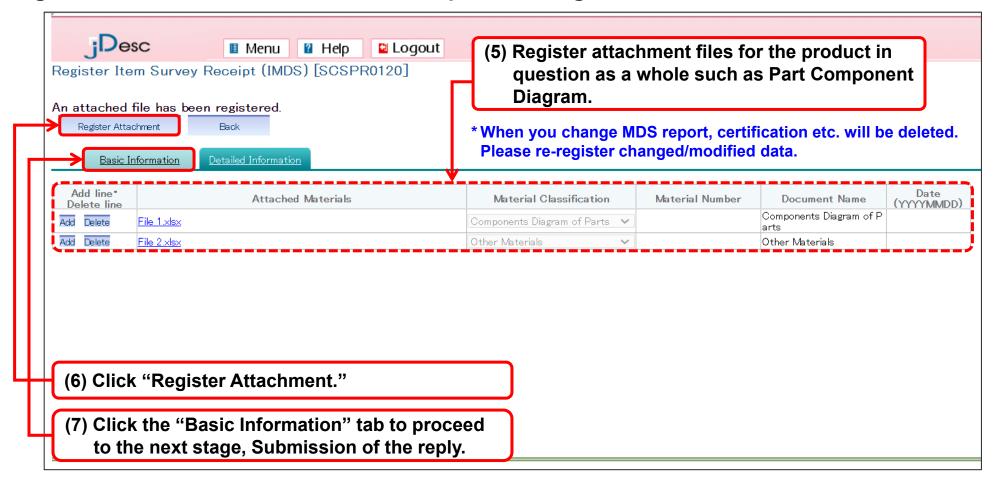

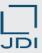

- 4) Submission of the reply Approval of JDI
- □ Click "Send Reply" to send the reply information to JDI.
- Having gone through above operations, you now have completed the reply to survey request.

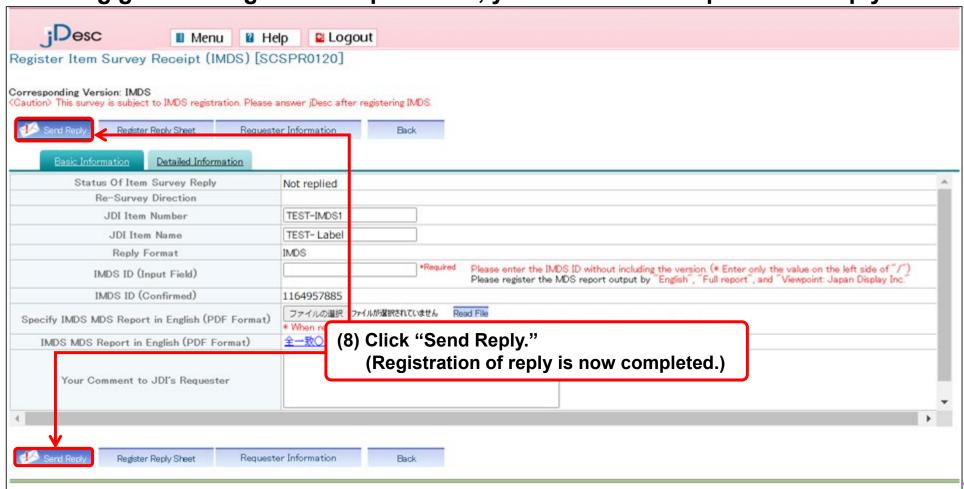

End

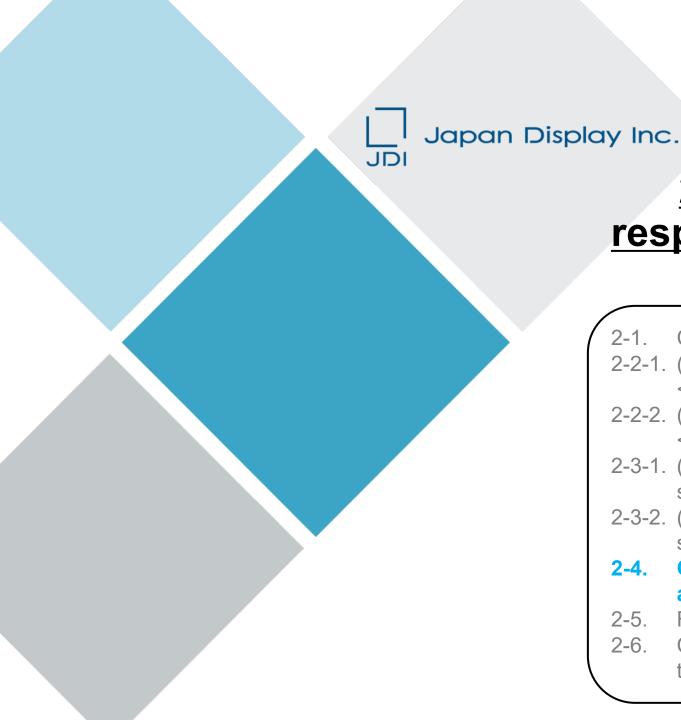

### 2. Operating the system in response to a Survey of chemical substances in products

- 2-1. Confirm the Details of Survey Request
- 2-2-1. (WEB survey) Register the Reply on Product Information <<single item>>
- 2-2-2. (IMDS survey) Register the Reply on Product Information <<single item>>
- 2-3-1. (WEB survey) Register the Reply to Rejected Survey (resurvey)
- 2-3-2. (IMDS survey) Register the Reply to Rejected Survey (resurvey)
- 2-4. Confirm the Notice of Completion and the Message Sent at the Time of Approval
- 2-5. Reject the Request (when returning it to JDI)
- 2-6. Change the Data Which Have Been Submitted (add/delete the data)

#### 2-4. Confirm the Notice of Completion and the Message Sent at the Time of Approval

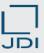

#### 1) Receiving E-mail concerning the completion of approval

- When the reply was accepted by JDI, the following E-mail message will be sent from the system.
- □ Please make sure that you confirm it as it sometimes contains an acceptance message (for example: things to be noted when you reply next time on). (E-mail will be sent to all the users in your company.)

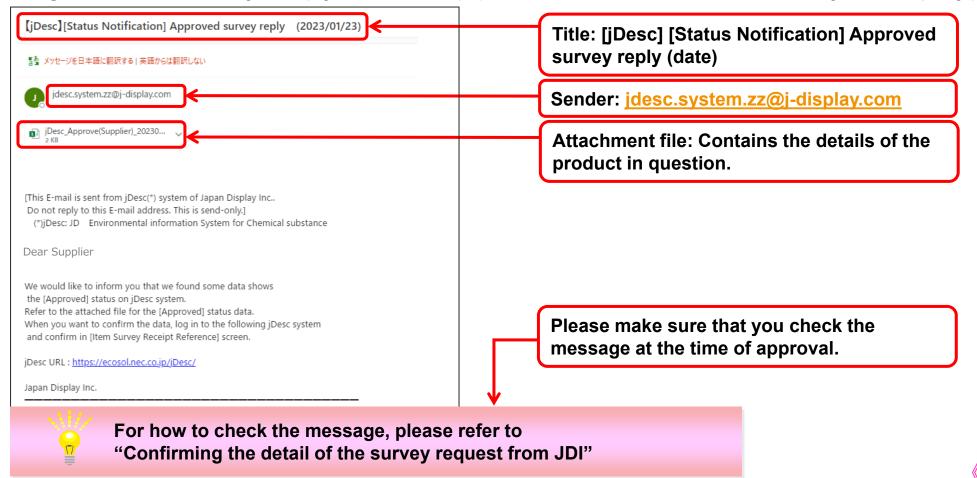

End

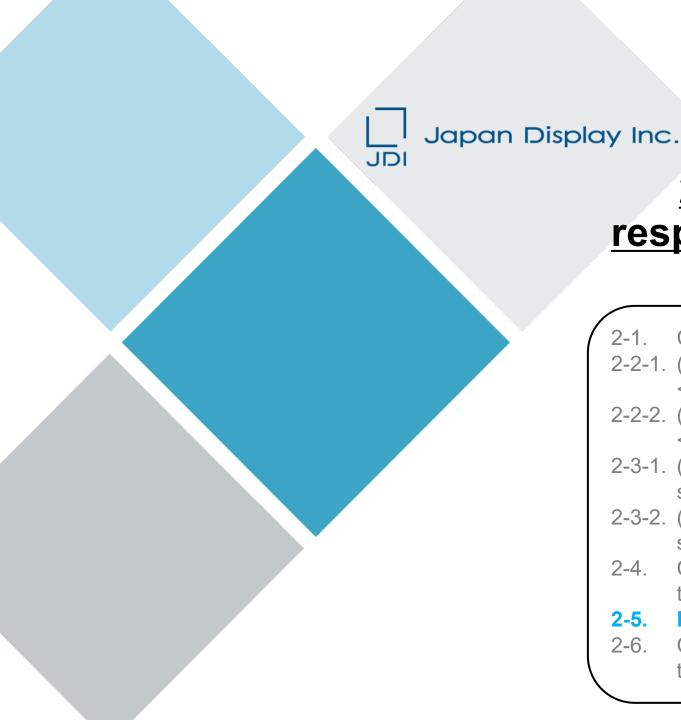

# 2. Operating the system in response to a Survey of chemical substances in products

- 2-1. Confirm the Details of Survey Request
- 2-2-1. (WEB survey) Register the Reply on Product Information <<single item>>
- 2-2-2. (IMDS survey) Register the Reply on Product Information <<single item>>
- 2-3-1. (WEB survey) Register the Reply to Rejected Survey (resurvey)
- 2-3-2. (IMDS survey) Register the Reply to Rejected Survey (resurvey)
- 2-4. Confirm the Notice of Completion and the Message Sent at the Time of Approval
- 2-5. Reject the Request (when returning it to JDI)
- 2-6. Change the Data Which Have Been Submitted (add/delete the data)

#### 2-5. Reject the Request (when returning it to JDI)

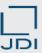

- 1) Returning the survey request to JDI
- ☐ If the request details are wrong, return the survey request to JDI.
- \* Do this when "We received a survey request concerning parts which we do not deal with." or "The description of product name, model name etc., was wrong," and so on.
- © Click "Not replied" or "Reply delayed" on the "Guidance" screen.

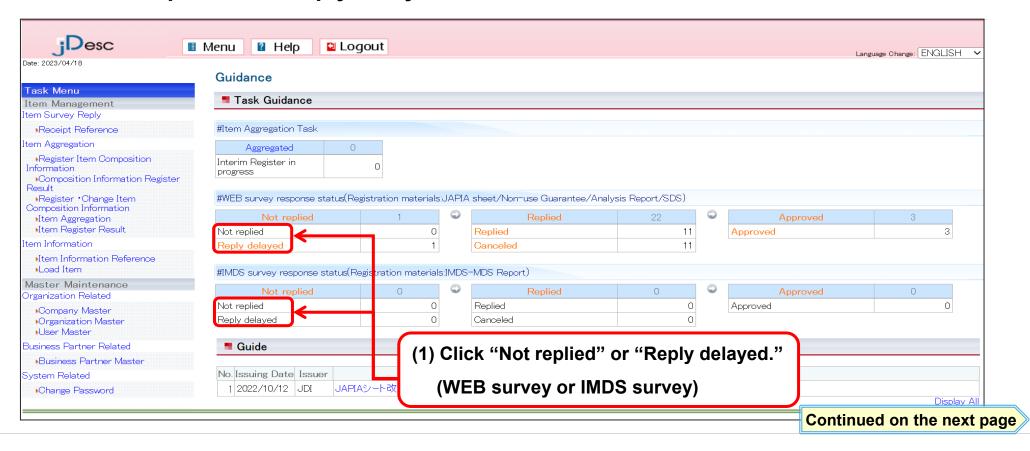

#### 2-5. Reject the Request (when returning it to JDI)

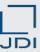

- 1) Returning the survey request to JDI
- ☐ The following screen will be displayed. Select the survey request data from the list of which you are going to reject.

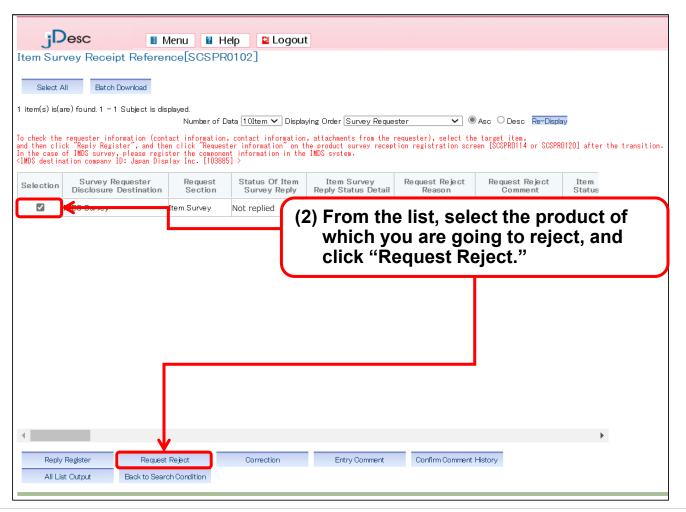

#### 2-5. Reject the Request (when returning it to JDI)

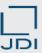

- 1) Returning the survey request to JDI
- □ Reject it by choosing/describing the reason on the screen below.

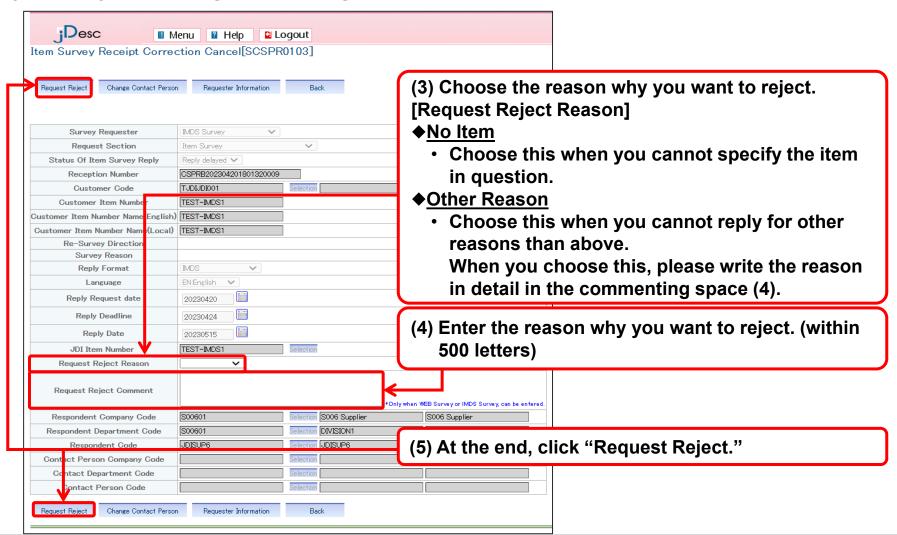

**End** 

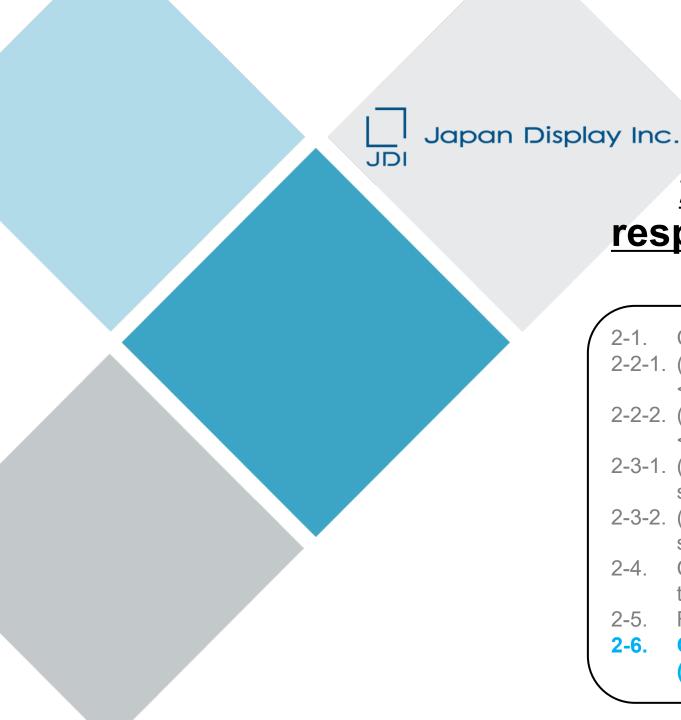

# 2. Operating the system in response to a Survey of chemical substances in products

- 2-1. Confirm the Details of Survey Request
- 2-2-1. (WEB survey) Register the Reply on Product Information <<single item>>
- 2-2-2. (IMDS survey) Register the Reply on Product Information <<single item>>
- 2-3-1. (WEB survey) Register the Reply to Rejected Survey (resurvey)
- 2-3-2. (IMDS survey) Register the Reply to Rejected Survey (resurvey)
- 2-4. Confirm the Notice of Completion and the Message Sent at the Time of Approval
- 2-5. Reject the Request (when returning it to JDI)
- 2-6. Change the Data Which Have Been Submitted (add/delete the data)

#### 2-6. Change the Data Which Have Been Submitted (add/delete the data)

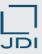

- 1) When you want to change the data which have been submitted
- You cannot edit the data that have already been sent as a reply.
  In case you need to edit it, please contact the requester of the survey; we will "return" it to you.
- You can confirm the survey requester information from the Requester Information display screen.
   (For confirmation of requester information, please refer to "Confirming the detail of the survey request from JDI.")

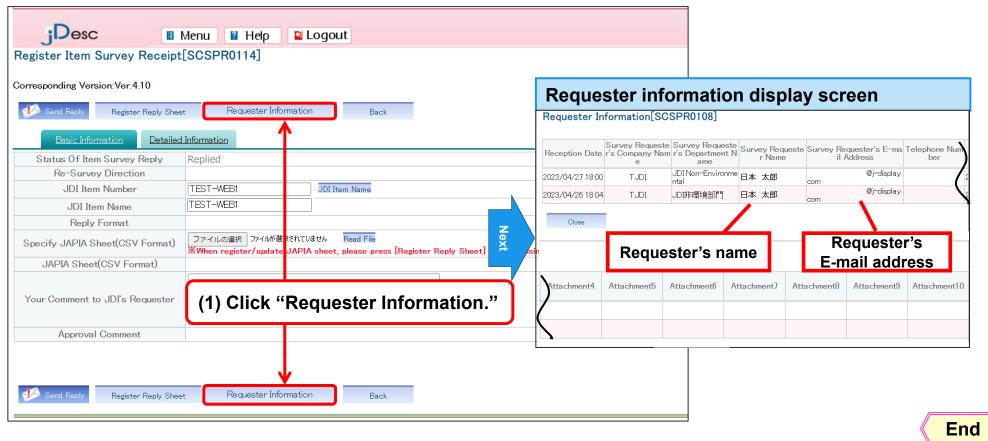

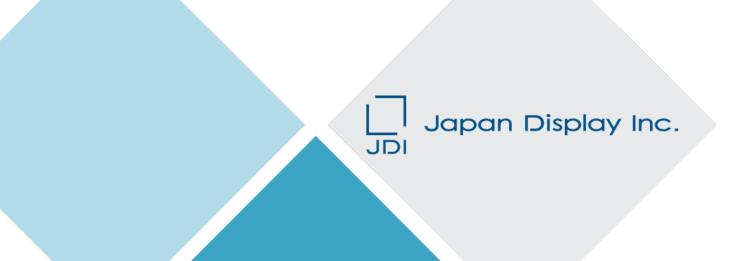

### 3. Maintenance of the Master File

3-1. User Master

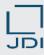

- 1) Updating the user registration information
- Use "User Master" to update the user information that has been registered.
  - ✓ We have new staff in charge
  - ✓ We want to change one of the E-mail addresses ... etc.

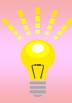

If there was a change to registered information such as name of the staff member in charge, E-mail address, and telephone number, we request the supplier to update it.

Please make sure that registered information is always up to date.

- ✓ We want to register an additional user ID.
- ✓ We want to remove one of the registered User IDs.

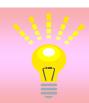

Please fill out the "jDesc Application Sheet" posted on the JDI website and send it to the E-mail address of the Procurement Department:

procure.manage.zz@j-display.com

#### 3-1. User Master

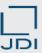

#### 1) Updating the user registration information

□ Click "User Master" to display the User Master screen.

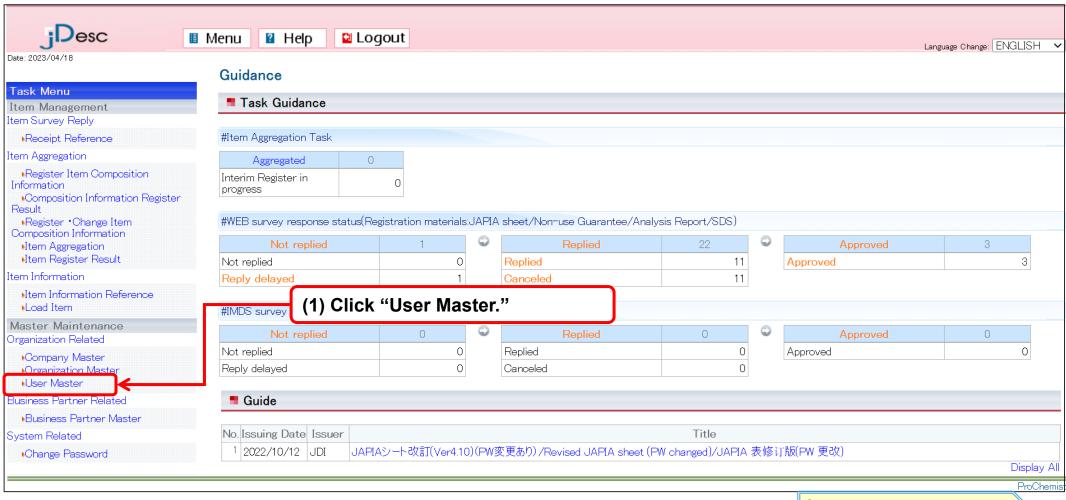

#### 3-1. User Master

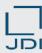

- 1) Updating the user registration information
- □ Click "Search" on the User Master screen.

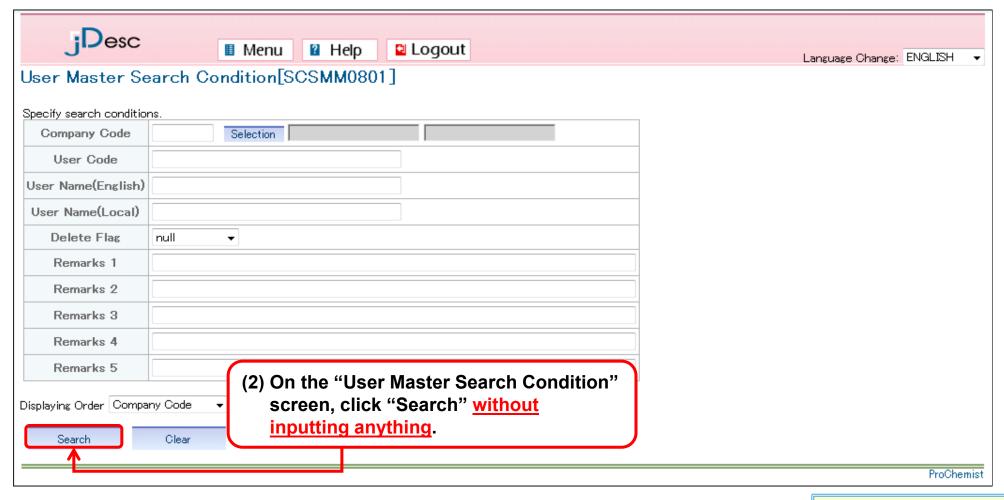

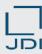

### 1) Updating the user registration information

□ On the "User Master Reference" screen, select the user to be updated and click "Correction."

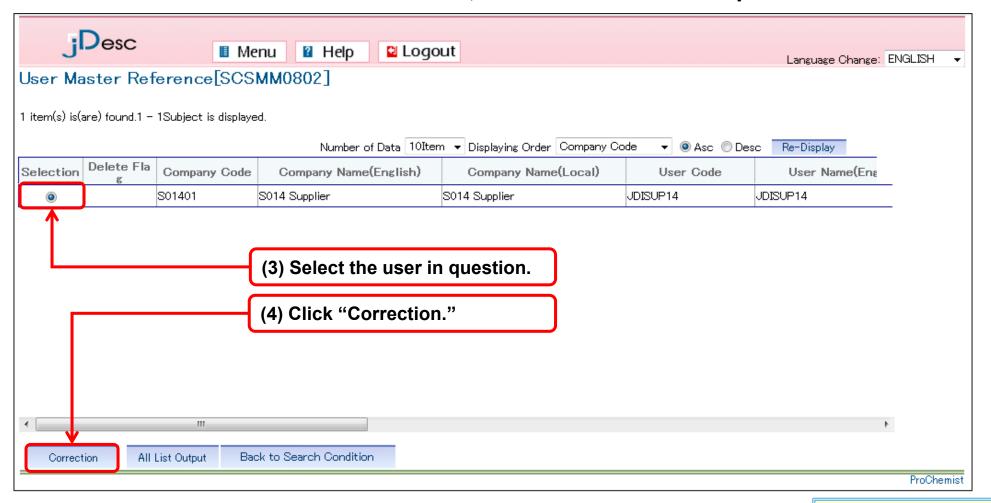

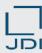

- 1) Updating the user registration information
- □ Change the details of information you want to update.

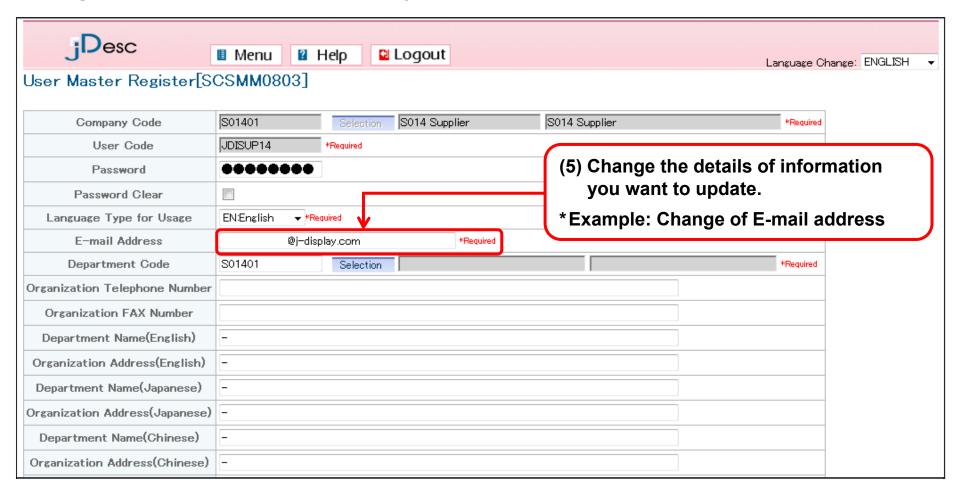

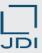

- 1) Updating the user registration information
- □ After updating the details, click "Correction"; then, click "OK."

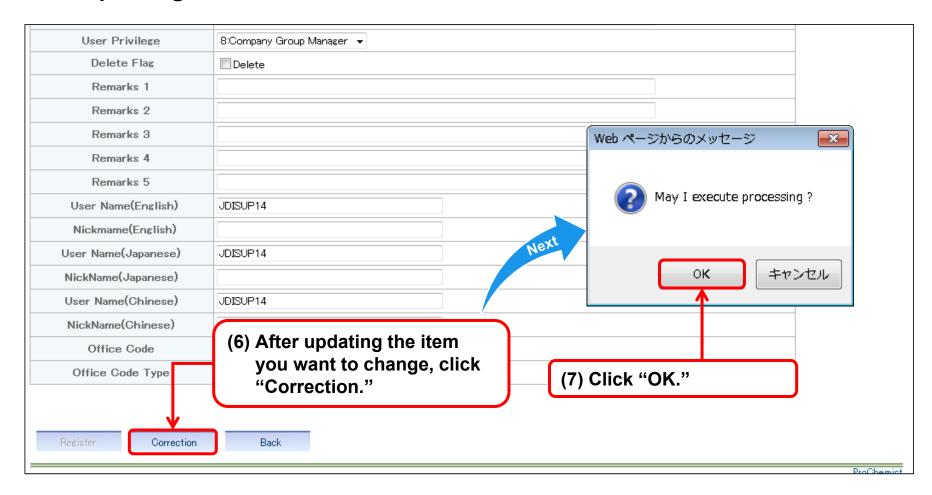

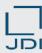

- 1) Updating the user registration information
- □ When the "User Master Registration completed" screen is displayed, update is complete.

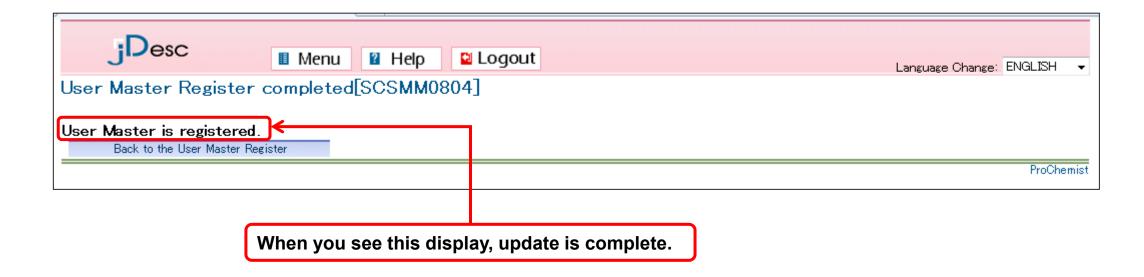

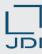

2) When you want to add/delete the user ID (when the number of users increases/decreases)

□ When you want to add/delete the user ID and the number of users will increase/decrease:

<u>Please make sure that you get in touch with the following contact to apply:</u>

■ Send your application to:

Procurement Division, Japan Display Inc.

E-mail: <u>procure.manage.zz@j-display.com</u>

- **♦** When you want to add, please keep in mind the following:
  - When you want to add, please download the application form from the URL below, fill out the form, and send it to the contact address mentioned above.

Application form is posted at: <a href="http://www.j-display.com/company/procurement/supply.html">http://www.j-display.com/company/procurement/supply.html</a>

- The maximum number of user IDs for a company to obtain is 10.
- ♦ When you want to delete, please keep in mind the following:
  When you want to delete, please send the following information to the contact address mentioned above:
  - User information to be deleted: User ID & Username

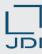

#### 3) FAQ

♦ We would like to change the registered address of Mr/Ms "A."

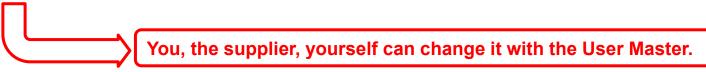

◆ As the registered information of Mr/Ms "A" is no longer required, we would like to replace it with information of Mr/Ms "B."

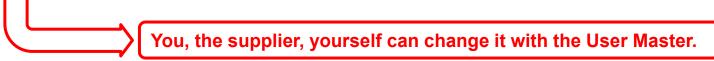

◆ The registered information of Mr/Ms "A" is no longer required. We don't have any new member to register.

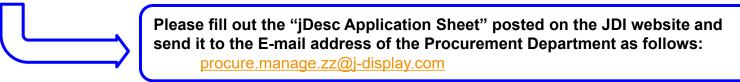

◆ Currently we have registered three people's user information; however, we would like to add another person's user information.

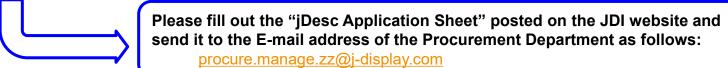

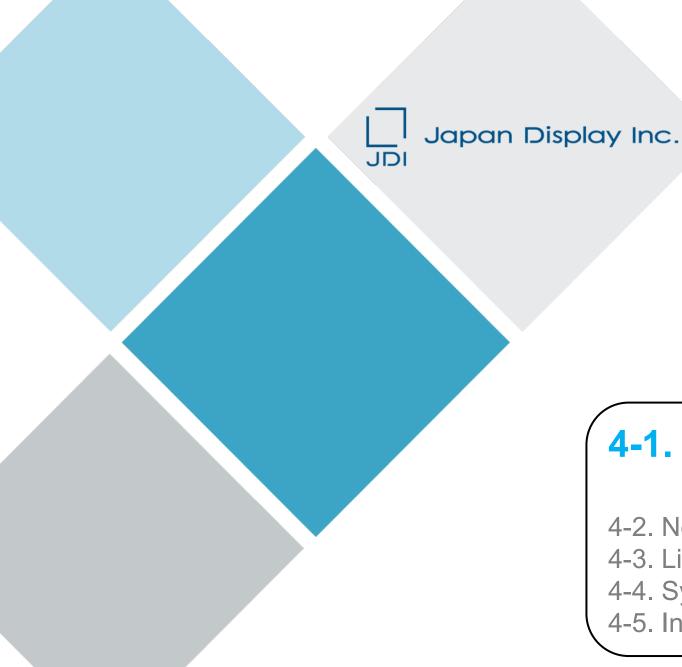

# 4. Others

# 4-1. Key Points in Creating the JAPIA sheet

- 4-2. Notification/Announcement Function
- 4-3. List of E-mail Messages
- 4-4. System Operational Environment
- 4-5. Inquiry Desk

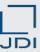

#### 1) Downloading the JAPIA sheet

- □ Please download through the following HP if JAPIA/JAPIA Standard Material Datasheet (Data Input Form) is not in hand.
- - \* jDesc cannot determine the laws and regulations immediately after releasing the new version. We will inform you when it becomes available.

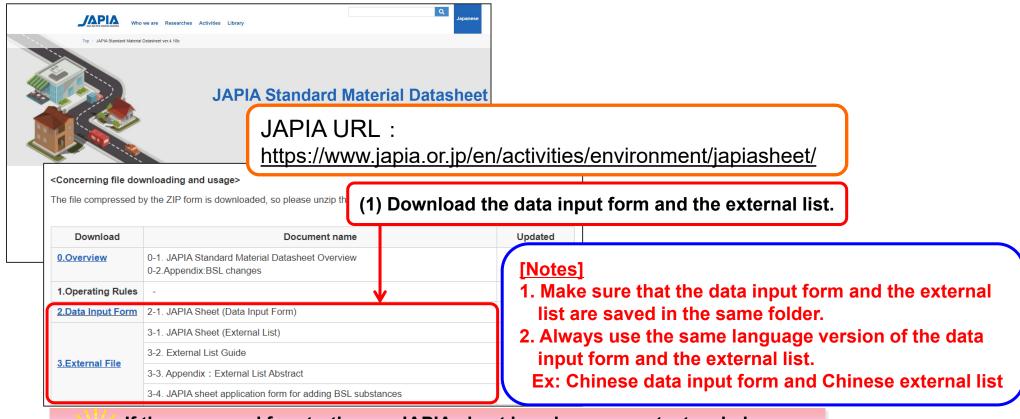

If the password for starting up JAPIA sheet is unknown, contact us below: Product Environment Team, Japan Display Inc. (green.proc.zz@j-display.com)

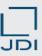

#### 2) Rules you must follow when filling out the JAPIA sheet

- □ It is to explain the special requirement of JDI (Entry Rule) for creating JAPIA sheet.
  - 1. Required to fill the [Trade Name] column, item No.(\*)14
    - The above-mentioned item is <u>not a required item in JAPIA sheet but is required in jDesc</u>. Error will occur if this item is left not inputted.
    - Please enter the trade name of each composition material. Enter the serial number etc. of each composition material for the purpose of identification when trade name is not given or is not allowed to be disclosed.
  - 2. Entry method when there are supplies (company supplies) from our company
    - When there are supplies from our company, <u>please input [3] in [Investigation Flag] of Item No.6.</u> In this case, please enter <u>the following item only</u>.
      - \* Item No.7: [Part Structure]
      - \* Item No.8: [Part Number]
      - \* Item No.10: [Weight g/Part]
      - \* Item No.11: [Quantity (upper/part)]
  - 3. Please input the item Number and Item Number Name of JDI correctly.
    - The above items are to identify your company's product in jDesc system. Please input them correctly with half-width characters. Where to enter each item in the JAPIA sheet is as follows:
      - (1) JDI Item Number.: [Part Number] column of Item No.2
      - (2) JDI Item Name: [Part Name] column of Item No.3

(\*)Item No: The number that is recorded in row 14 of JAPIA's "data input form". (In the case of JAPIA Ver.4.10)

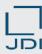

#### 2) Rules you must follow when filling out the JAPIA sheet

□ The exact input positions for JDI specially required items (entry rule) are shown as below.

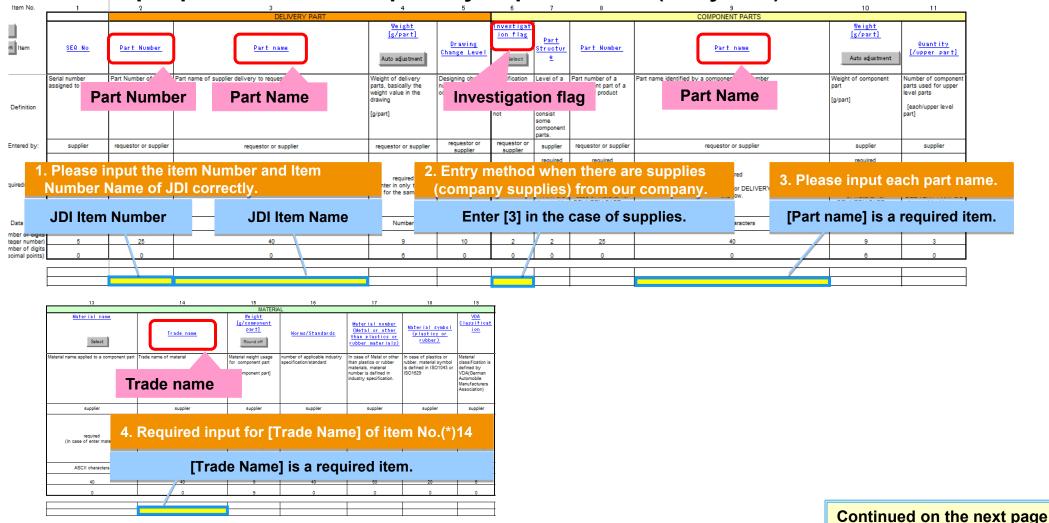

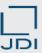

#### 2) Rules you must follow when filling out The items shown below are important for processing with jDesc. the JAPIA sheet

Please keep them in mind when creating a JAPIA sheet.

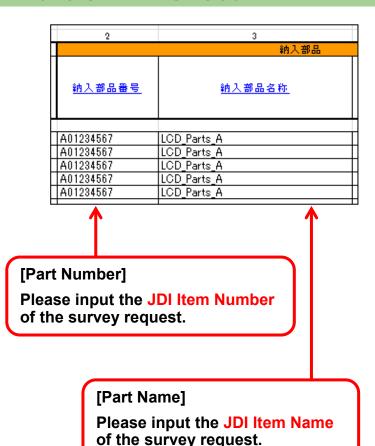

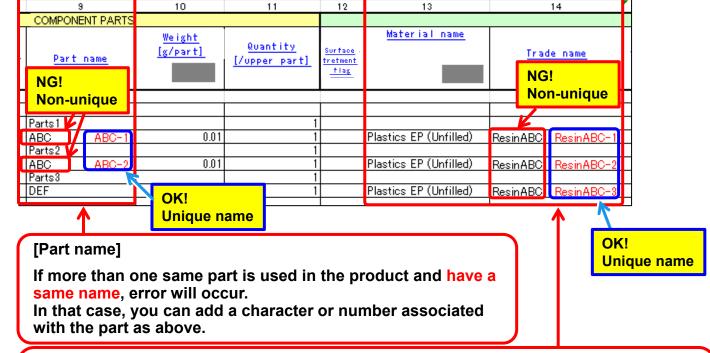

#### [Material name] and [Trade name]

The names entered here are reflected in a position where you register attachment files. If more than one same material is used in the product and have a same name, it makes hard to tell which material belongs to the file.

In that case, you can add a character or number associated with the part as above.

\* We recommend "trade name" is the same as test part description on Analysis report.

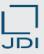

- 3) Basic rules for the creation of the JAPIA sheet
- □ Some of the basic rules for creating a JAPIA sheet are excerpted in this section. For details, please refer to JAPIA Sheet User's Manual.
  - ➤ Use <u>alphanumeric (one-byte) characters only</u>. <u>Do not use Japanese (two-byte)</u> characters.
  - The CSV file of the JAPIA sheet cannot be edited directly.

    Always load the CSV file to the JAPIA data input form of an Excel file before editing. If the CSV file cannot be loaded to the JAPIA sheet, read the next page.
  - Do not directly paste data copied from other Excel files.
    Formats other than that of the JAPIA sheet may cause errors.
    When pasting data copied from other Excel file, select "Values (V) (paste only values)" from the Paste Options.
  - > JAPIA data containing any error cannot be uploaded in jDesc.

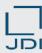

- 3) Basic rules for the creation of the JAPIA sheet
- What to do if the CSV file cannot be imported into the JAPIA sheet

If a CSV file cannot be imported:

Open the file in WordPad or Notepad to check whether data are corrupted.

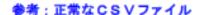

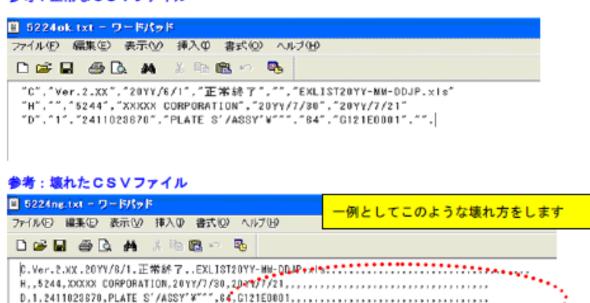

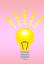

For information: How to restore corrupted data

Depending on the contents of the data, take one of the following actions: ask the source company to resend the data; or open the corrupted CSV file in Excel and copy the necessary data, such as article numbers, onto the Data Input Form.

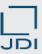

#### 4) Introduction of the JAPIA Sheet creation manual

■ Introduction of manual regarding the detailed operational procedure and creation method of JAPIA sheet

#### 1. JAPIA sheet creation manual

- You can find a manual on Japan Auto Parts Industries Association (JAPIA)'s website. (See the URL below) ©(must-read): [4-1. Input manual]
  - **★** The JAPIA sheet creation procedure is explained based on the actual part example.

#### 2. JAPIA sheet creation sample

- The sample shows the example of digital parts (transistor/electrical circuit card), label, tape, and plated component parts.
- (Recommended): [4-2. JAPIA Sheet Input Sample]

#### 3. Homepage of Japan Auto Parts Industries (JAPIA)

- \* Japanese Version: <a href="https://www.japia.or.jp/work/kankyou/japiasheet/">https://www.japia.or.jp/work/kankyou/japiasheet/</a> \*All JAPIA sheet related materials are provided.
- \* English Version: <a href="https://www.japia.or.jp/en/activities/environment/japiasheet/">https://www.japia.or.jp/en/activities/environment/japiasheet/</a> \*Only English version's materials are available.

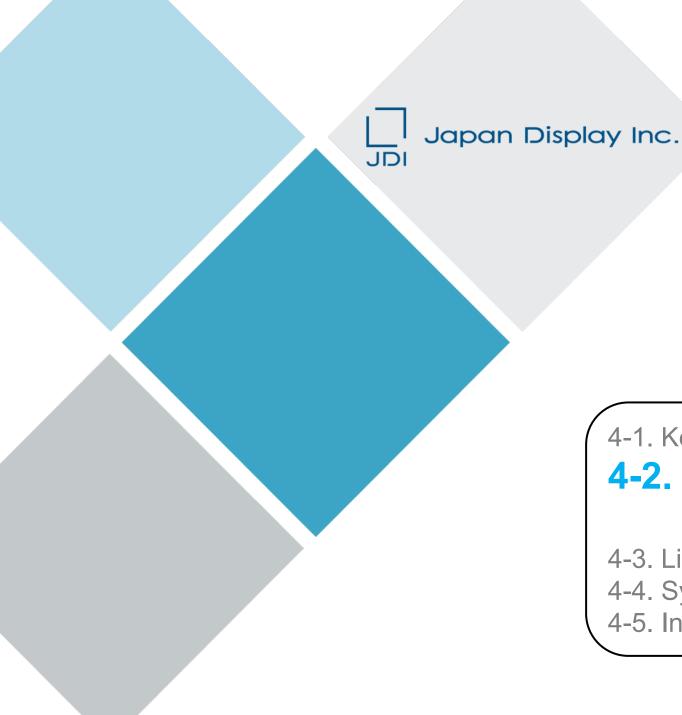

# 4. Others

4-1. Key Points in Creating the JAPIA sheet

# 4-2. Notification/ Announcement Function

- 4-3. List of E-mail Messages
- 4-4. System Operational Environment
- 4-5. Inquiry Desk

### 4-2. Notification/Announcement Function

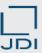

- 1) Concerning notification/announcement function
- We post various notifications to our suppliers in "Guide," which you can take a look at after logging into the jDesc.

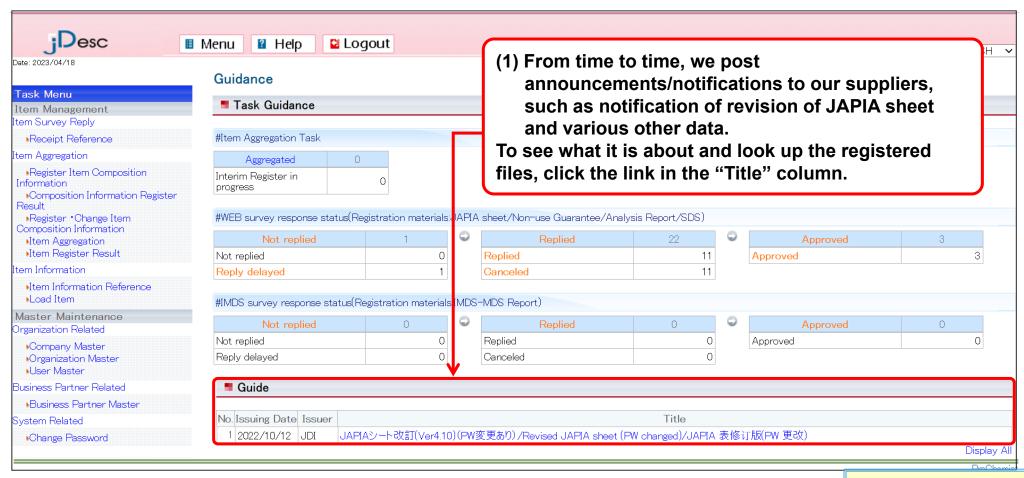

#### 4-2. Notification/Announcement Function

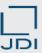

#### 1) Concerning notification/announcement function

■ When necessary, jDesc will send the following E-mail messages to our suppliers:

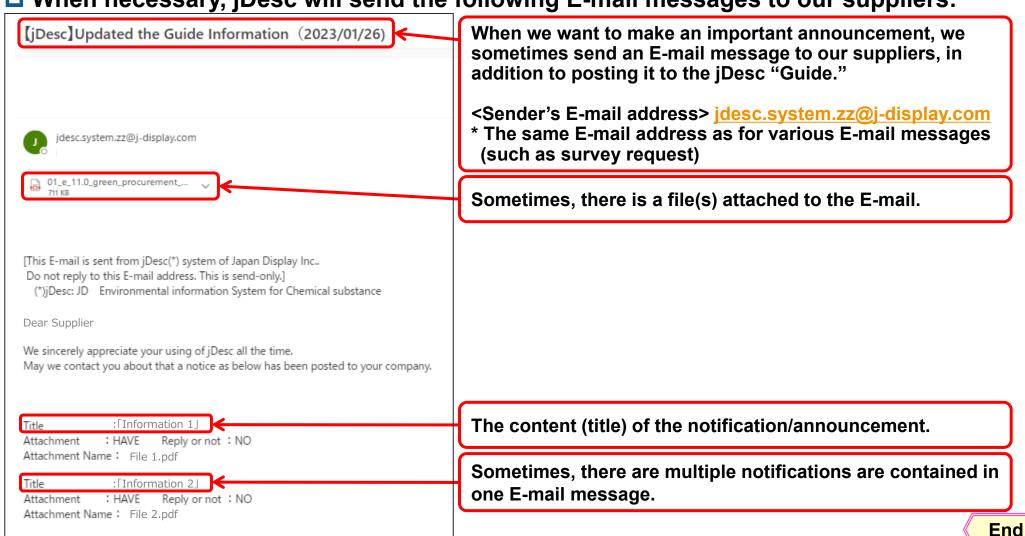

Copyright 2023 Japan Display Inc. All Rights Reserved.

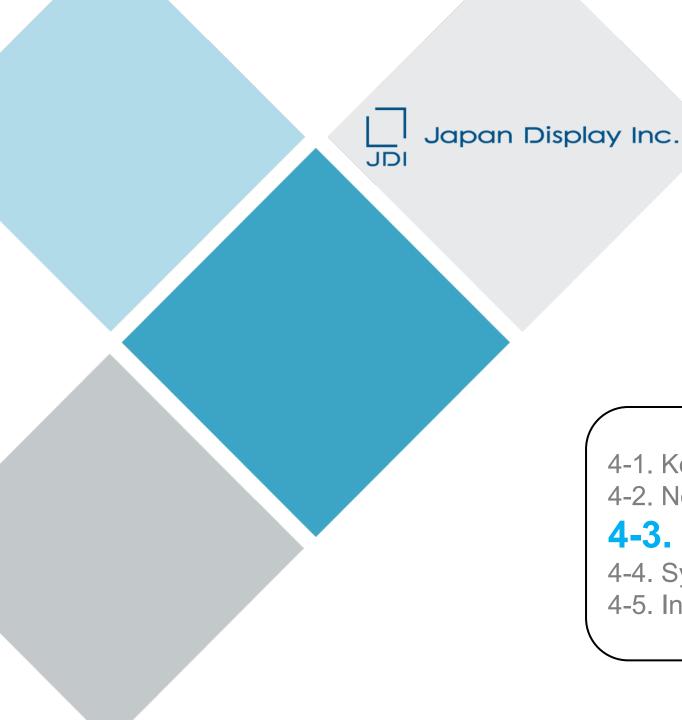

# 4. Others

- 4-1. Key Points in Creating the JAPIA sheet
- 4-2. Notification/Announcement Function

# 4-3. List of E-mail Messages

- 4-4. System Operational Environment
- 4-5. Inquiry Desk

#### 4-3. List of E-mail Messages

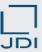

#### 1) List of E-mail messages sent by the jDesc

- □ jDesc sends the following E-mail messages automatically to our suppliers:
- ◆ As the CSV file attached to the E-mail contains information related to the survey, please make sure you take a look at it.
- \* For how to look up the CSV file, please refer to "2-1. Confirming the details of the survey request" of this manual.

|   | Title of the E-mail message                                                                                                    | Details                                                                                                    |
|---|----------------------------------------------------------------------------------------------------|----------------------------------------------------------------------------------------------------|
| 1 | [jDesc]Request for survey (new survey) (date)                                                                                       | This is sent when there is a survey request for which a reply has not been received.  Please refer to the CSV file attached to the E-mail message to confirm the product in question.  The E-mail message is sent once when the survey is requested.                                                                                                    |
| 2 | [jDesc]Survey request was cancelled (date)                                                                                          | This is sent when Japan Display Inc. has cancelled the survey.  Please refer to the CSV file attached to the E-mail message to confirm the product targeted for cancellation.  The E-mail message is sent once when the survey was cancelled.                                                                                                    |
| 3 | [jDesc]Request for survey (resurvey or return) (date)                                                                               | This is sent when re-reply is required, for such reasons as re-survey or incomplete reply, concerning the survey request for which a reply has been submitted previously.  Please refer to the CSV file attached to the E-mail message to confirm the product targeted for the survey.  The E-mail message is sent once when the survey was returned due to re-survey or incomplete reply. |
| 4 | [jDesc][Status Notification]Approved survey reply (date)                                                                            | This is sent when Japan Display Inc. has confirmed/approved the reply to the survey request.  Please refer to the CSV file attached to the E-mail message to confirm the product targeted for the survey.  The E-mail message is sent once after the approval.                                                                                                    |
| 5 | (E-mail message to confirm the Status Of Item Survey Reply) * The title of the E-mail message will be decided by Japan Display Inc. | This is sent when Japan Display Inc. wants to confirm the progress of reply concerning the survey request for which a reply has not been received.  ◆ For what you should do when you received this E-mail message: Please refer to the E-mail message.                                                                                                    |

Supplement

Email will be sent in the language set in [User Master]. Please refer to [3-1. User Master] when you want to change the addressee.

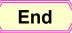

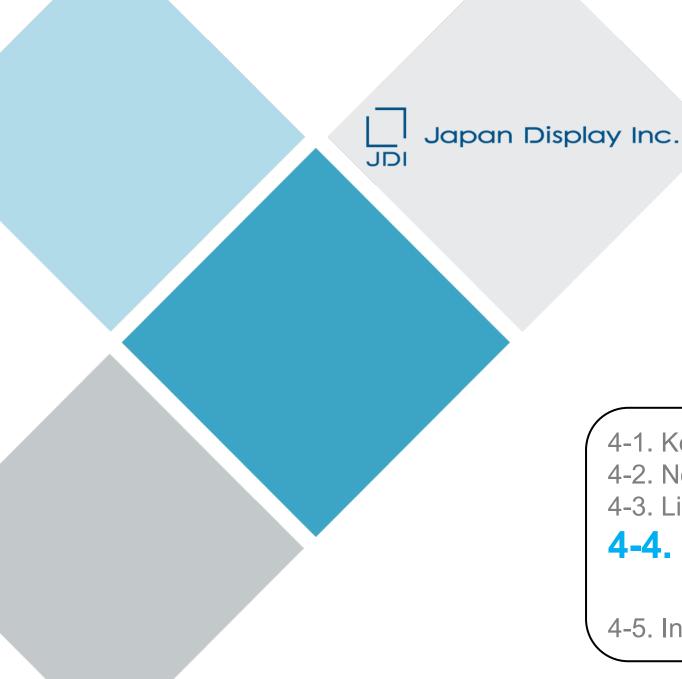

# 4. Others

- 4-1. Key Points in Creating the JAPIA sheet
- 4-2. Notification/Announcement Function
- 4-3. List of E-mail Messages
- 4-4. System Operational Environment

4-5. Inquiry Desk

## 4-4. System Operational Environment

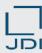

#### 1) System operational environment for the jDesc

OS

This system can be used on the following OS.

Windows 10

#### **Browser**

This system can be used on the following Browser.

Microsoft Edge

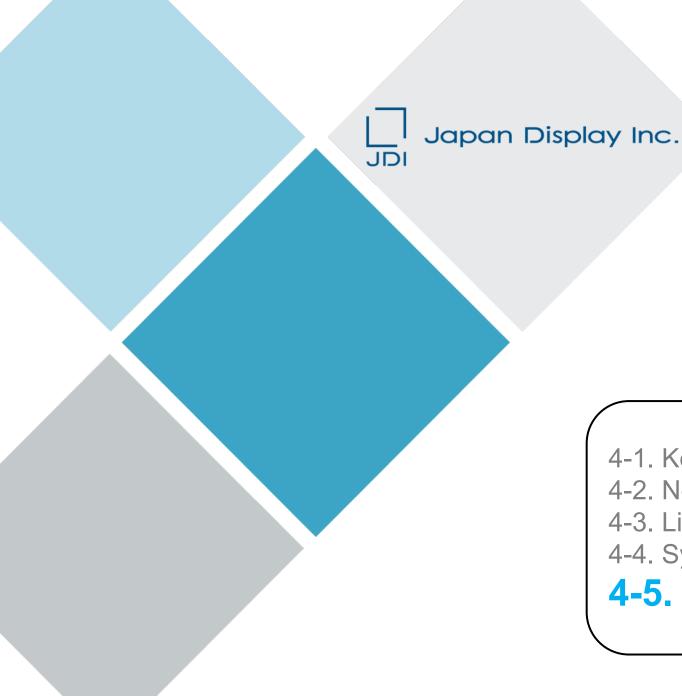

# 4. Others

- 4-1. Key Points in Creating the JAPIA sheet
- 4-2. Notification/Announcement Function
- 4-3. List of E-mail Messages
- 4-4. System Operational Environment

4-5. Inquiry Desk

## 4-5. Inquiry Desk

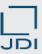

# 1) List of contacts

□ Contacts for further inquiry about this manual and operation of & application for jDesc.

|                                    | JDI Group business bases                                                                                                    |                                                             |  |
|------------------------------------|----------------------------------------------------------------------------------------------------|-------------------------------------------------------------|--|
| Inquiry                            | JDI (Japan)                                                                                                    | NANOX<br>(Global subsidiaries)                              |  |
| RE: Green Procurement<br>Guideline | Product Environment Team, Japan Display Inc. (JDI) E-mail address: green.proc.zz@j-display.com                                                      | Please contact the procurement counter at respective bases. |  |
| Send jDesc Application Sheet to:   | Procurement Division, Japan Display Inc. (JDI) E-mail address: <a href="mailto:procure.manage.zz@j-display.com">procure.manage.zz@j-display.com</a> | Please contact the procurement counter at respective bases. |  |
| RE: jDesc operation                | jDesc Help Desk (operated by: NEC)  E-mail address:  idesc-helpjp@dmsig.jp.nec.com (Japanese) idesc-helpgl@dmsig.jp.nec.com (English/Chinese)       |                                                             |  |

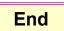

# Manual Revision History

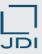

| Version | Date of revision | Key revision points                                                                                                    |
|---------|------------------|----------------------------------------------------------------------------------------------------|
| 1.00    | April 1, 2013    | Newly created                                                                                                    |
| 2.01    | June 1, 2014     | <ul> <li>Full-fledged revision including the items associated with new functions released in October 2013.</li> <li>(1) Key change: <ol> <li>Change to the way users confirm the comment from the survey requester (Pages 23-25)</li> <li>Key additions: <ol> <li>Additional explanation to "JAMA sheet aggregation function &lt;<whern composition="" en="" masse="" registering="" the="">&gt;" (Page 9)</whern></li> <li>Additional explanation to "Reference materials to be registered" (Page 10)</li> <li>Additional explanation to "Register the Reply on Product Information &lt;<each composition="" part="">&gt;" (Pages 55-69)</each></li> <li>Additional explanation to "Change the Product Information &lt;<change composition="" parts="" the="">&gt;" (Pages 71-93)</change></li> <li>Additional explanation to "Use the Registered Data (reuse)" (Pages 97-99)</li> <li>Additional explanation to "Basic rules for the creation of the JAMA sheet" (Pages 115-116)</li> </ol> </li> </ol></li></ul> |
| 2.02    | January 22, 2016 | (1) Change jDesc Login URL (2) Change jDesc Helpdesk E-mail Address                                                                                                    |
| 2.03    | April 1, 2017    | Change arrangement orders of explanations (Pages 30, 38)                                                                                                    |
| 2.04    | November 1, 2017 | Change division name (Inquiry Desk)                                                                                                    |

# Manual Revision History

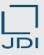

| Version | Date of revision      | Key revision points                                                                                                    |
|---------|-----------------------|----------------------------------------------------------------------------------------------------|
| 2.05    | June 1, 2019          | <ul> <li>(1) Additional explanation to password lock (Page 15)</li> <li>(2) Layout change of Add/Delete button for attaching files (Page 31, 40)</li> <li>• Menu [SCSPR0114]</li> <li>(3) Change of operational process for sending reply</li> <li>◆ Deleted pages related to the following items as operations to disclose them externally are not required.</li> <li>• 2-6. Register the Reply on Product Information &lt;<each composition="" part="">&gt; (Deleting pages 62–66)</each></li> <li>• 2-7. Change the Product Information &lt;<change composition="" parts="" the="">&gt; (Deleting pages 84–88)</change></li> <li>(4) Corrected the Contents and page numbers of the manual due to the deletion of the abovementioned pages.</li> <li>(5) 5-4. Update of System Operational Environment (Page 118)</li> <li>(6) Correction of miscellaneous</li> </ul> |
| 2.06    | June 1, 2021          | <ul><li>Notes about JAPIA sheet added. (cover page)</li><li>Format design changed</li></ul>                                                                                                    |
| 2.07    | October 1, 2022       | <ul> <li>Change e-mail address of jDesc helpdesk (P-15, 120)</li> <li>Change of system operating environment (Cover page, P-15, 118)</li> <li>URL change of JAPIA homepage (P-105, 111)</li> </ul>                                                                                                    |
| 3.00    | February 10, 2023     | <ul> <li>Added IMDS survey</li> <li>Changed the name of JAPIA sheet to JAPIA sheet</li> <li>Revised others in accordance with the current situation</li> </ul>                                                                                                    |
| 3.01    | September 12,<br>2023 | <ul> <li>Corrected mail subject in list of E-mail massages sent by jDesc</li> <li>Corrected the link in contents</li> </ul>                                                                                                    |

**Return to contents** 

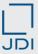

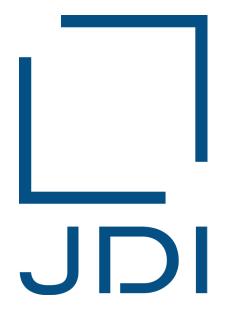

# PersonalTech For A Better World

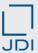

# APPENDIX

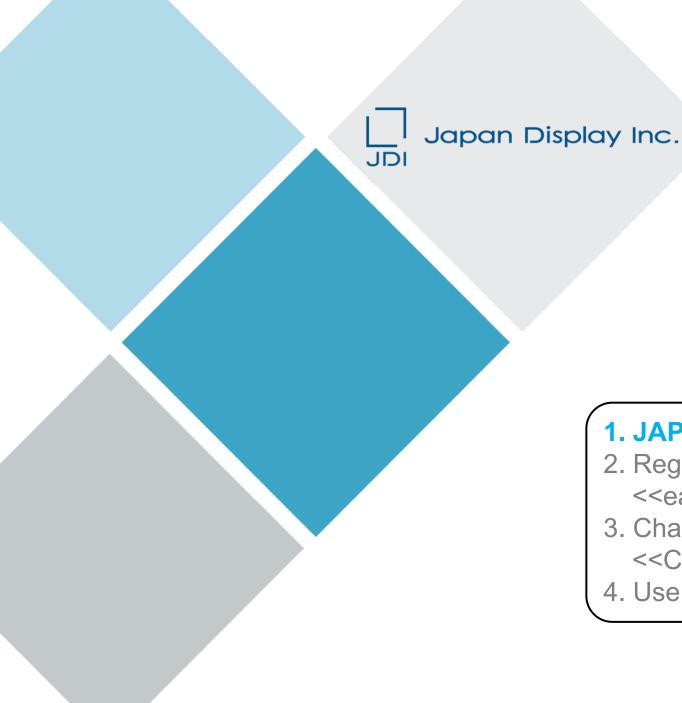

# **APPENDIX**

#### 1. JAPIA sheet aggregation function

- 2. Register the Reply on Product Information <<each composition part>>
- 3. Change the Product Information <<Change the composition parts>>
- 4. Use the Registered Data (reuse)

### 1. JAPIA sheet aggregation function

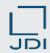

#### 1) When registering the composition item by item

#### For WEB survey

This is a registration method suitable for a product consisting of many composition parts.

- ♦ It is possible to register the composition information of the product targeted for the survey and create a JAPIA sheet for reply by putting together, on the system, those JAPIA sheets that have been registered for individual parts.
- ◆ Aggregation can be done only if the composition is one layer depth. If the composition is multilayered, please carry out registration and aggregation layer by layer.

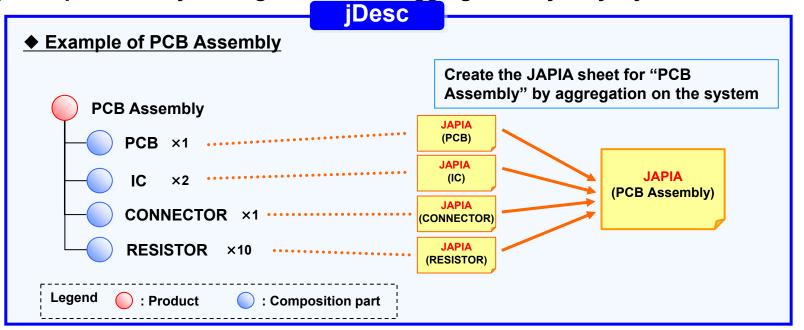

For details, please refer to "Register the Reply on Product Information <<each composition part>>".

## 1. JAPIA sheet aggregation function

LED

IC-1

REFLECTOR

Composition

part

For WEB survey

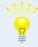

This is a registration method suitable for a product consisting of many composition parts.

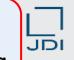

#### 2) When registering the composition information altogether

♦ It is possible to register the composition information altogether using "Item Composition Tool" to create the JAPIA sheet for reply.

The order of registration,

Step 1 first or Step 2, does

not matter.

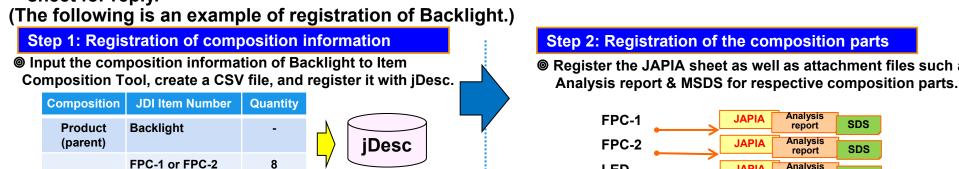

Register the JAPIA sheet as well as attachment files such as

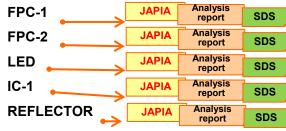

#### Step 3: Aggregation (creation of JAPIA sheet)

Select composition parts and put them together. (JAPIA sheet for the product will be created.)

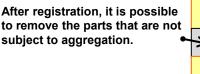

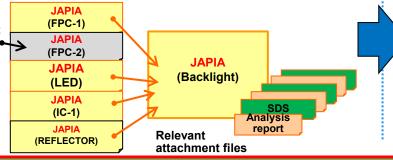

#### Step 4: Reply

Register the Certification for the product as a whole and submit the product information that has been put together as a reply.

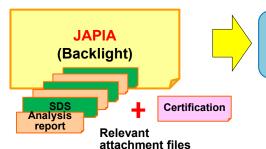

Completion of the reply process in relation to the request for product environment survey from JDI

For details, please refer to "Item Composition Tool based JAPIA Sheet Creation and Reply" Manual.

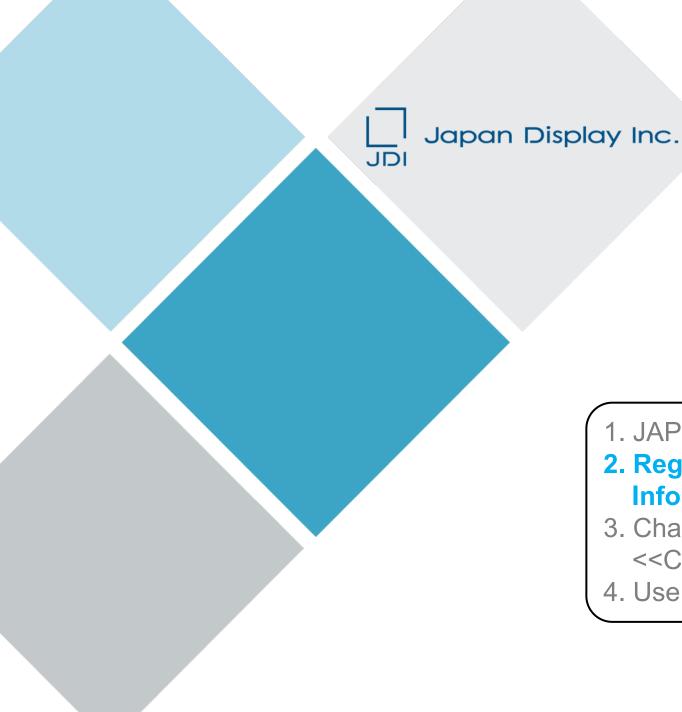

# **APPENDIX**

- 1. JAPIA sheet aggregation function
- 2. Register the Reply on Product Information <<each composition part>>
- 3. Change the Product Information <<Change the composition parts>>
- 4. Use the Registered Data (reuse)

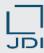

- 1) Register the composition << Brief outline >>

\* Cannot be used for IMDS survey.

This is a registration method suitable for a product consisting of many composition parts.

□ With jDesc, you can create "JAPIA sheet for the product as a whole" from "Composition information of the product" and "JAPIA sheet of the composition parts." [Model case: The case of PCB Assembly]

#### **♦** Composition of the product

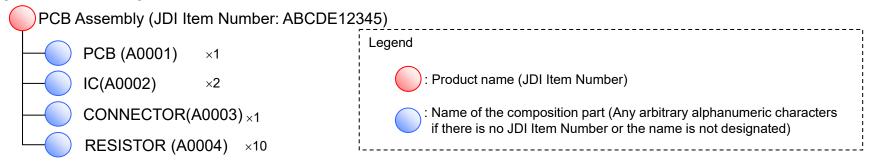

#### ◆ Operational flow

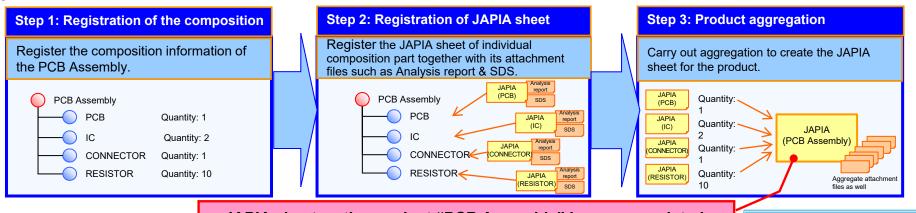

JAPIA sheet as the product "PCB Assembly" is now completed.

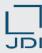

1) Register the composition

- << Brief outline >>
- Operational procedures are as follows:

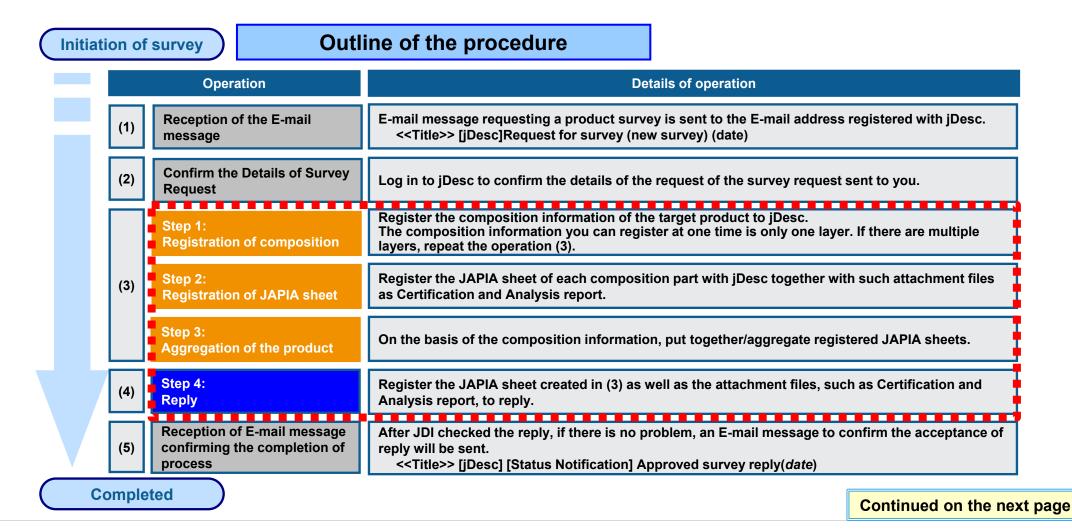

Copyright 2023 Japan Display Inc. All Rights Reserved.

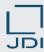

#### 1) Register the composition

Step 1: Registration of JAPIA sheet

Step 2: Registration of JAPIA sheet

Step 3: Aggregation of the product

Step 4: Reply

□ Register the composition information of the product.

Initially, register the product information.

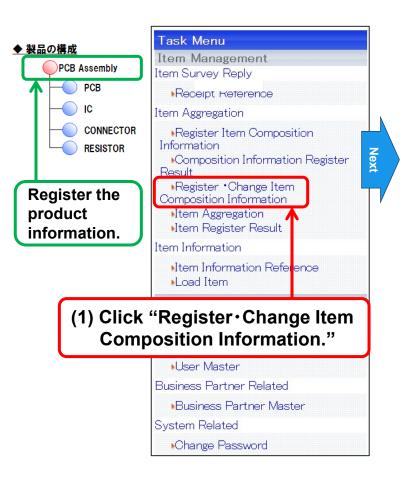

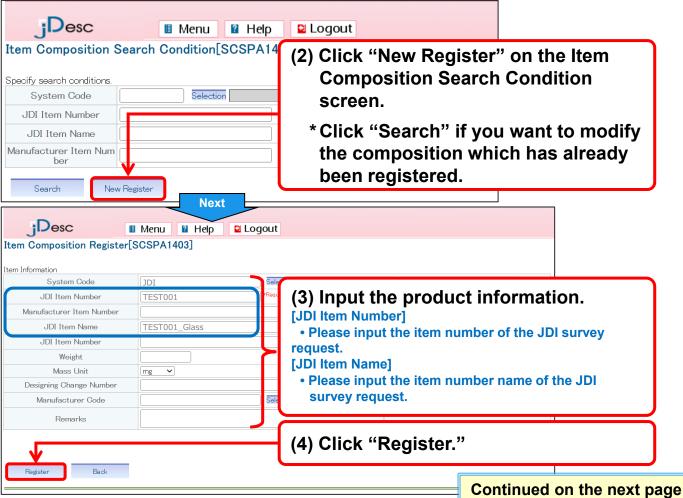

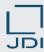

## 1) Register the composition

□ Continue to register the composition information of the product.

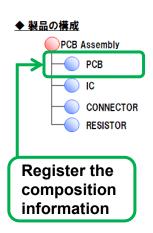

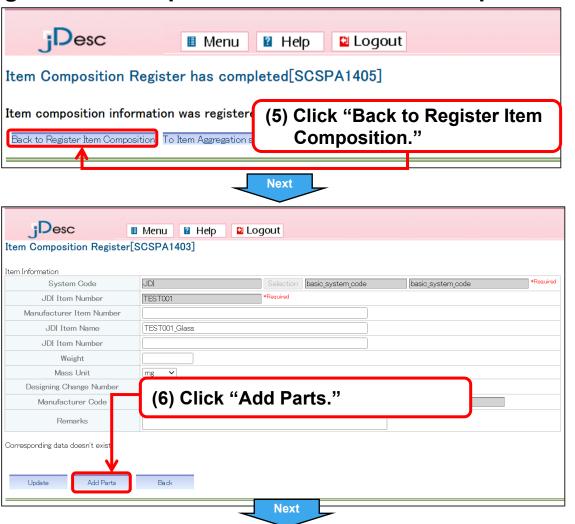

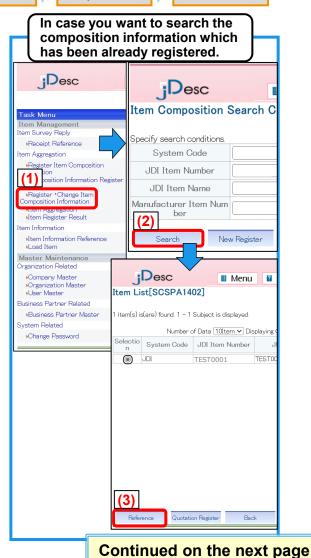

Step 3: Aggregation

of the product

Step 4: Reply

Step 2: Registration of

JAPIA sheet

Step 1: Registration

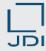

### 1) Register the composition

■ Register the composition part.

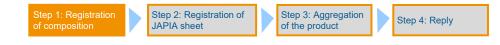

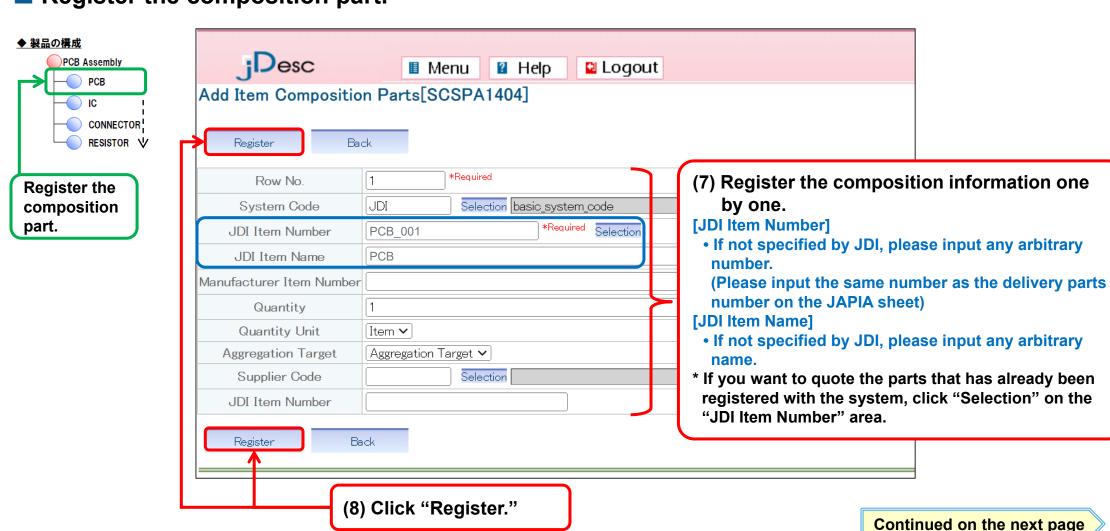

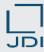

#### 1) Register the composition

Register the composition part.

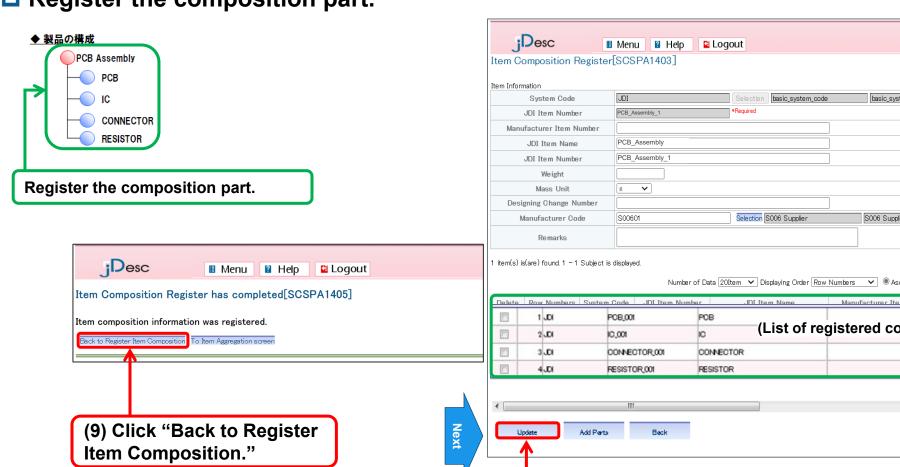

basic\_system\_code S006 Supplier Number of Data 20Item ✓ Displaying Order Row Numbers ✓ 

Asc O Desc Re-Display Manufacturer Item Number Qu (List of registered composition parts) (10) Click "Update" at the end.

Step 2: Registration of

JAPIA sheet

Step 3: Aggregation

of the product

Step 4: Reply

Step 1: Registration

**End** 

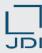

2) Registration of the JAPIA sheet

- Step 1: Registration of composition

  Step 2: Registration of JAPIA sheet

  Step 3: Aggregation of the product

  Step 4: Reply
- □ Register the JAPIA sheet of each composition part which has been registered in "1) Register the composition."

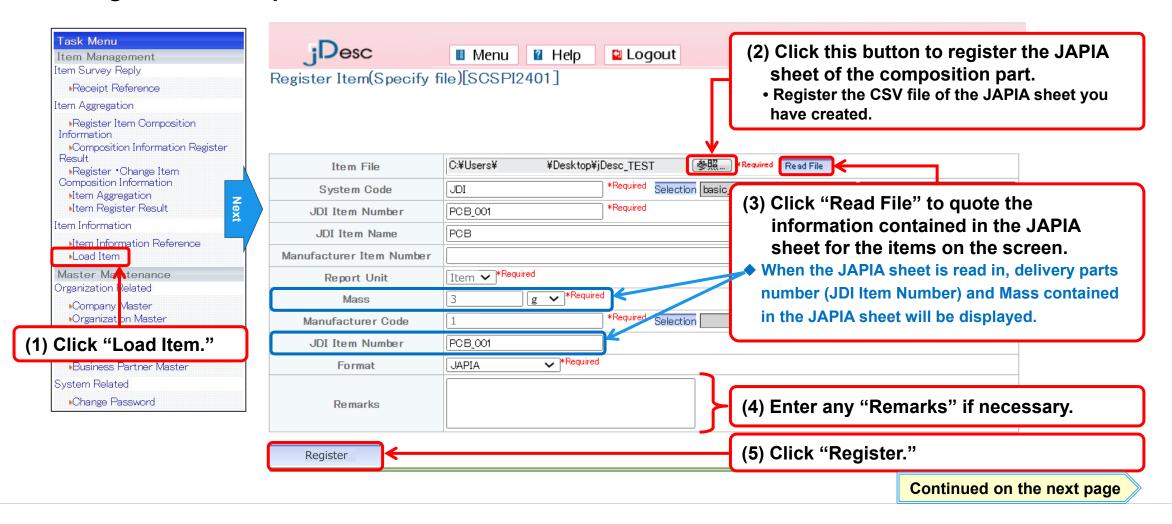

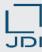

3) Registration of reference materials other than JAPIA sheet

Step 1: Registration of composition

Step 2: Registration of JAPIA sheet

Step 3: Aggregation of the product

Step 4: Reply

□ Click "To Attachment Entry" on the "Register Item (Specify file) Completed" screen to register reference materials other than JAPIA sheet.

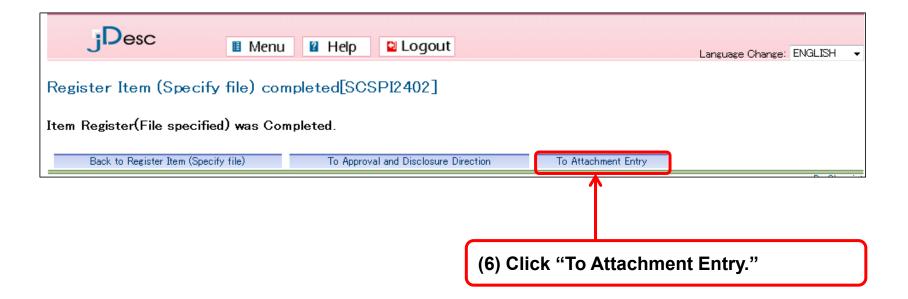

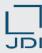

- 3) Registration of reference materials other than JAPIA sheet
- Step 1: Registration of JAPIA sheet

  Step 2: Registration of JAPIA sheet

  Step 3: Aggregation of the product

□ Register such attachment files as Analysis report.

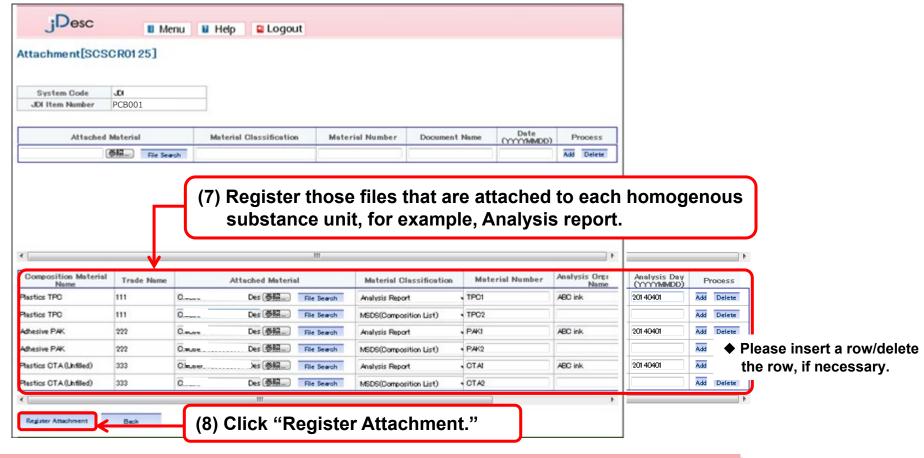

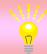

Those attachment files registered with composition parts will be automatically attached to the aggregated product. But it only applies to the attachments (Analysis report, MSDS) registered with material unit. Attachments like "Certification" that are linked to whole composition parts are inapplicable.

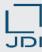

- 3) Registration of reference materials other than JAPIA sheet
- Step 1: Registration of composition

  Step 2: Registration of JAPIA sheet

  Step 3: Aggregation of the product

  Step 4: Reply
- ☐ All reference materials are now registered.
- \* If you want to continue and register additional composition part, please repeat registration of data.

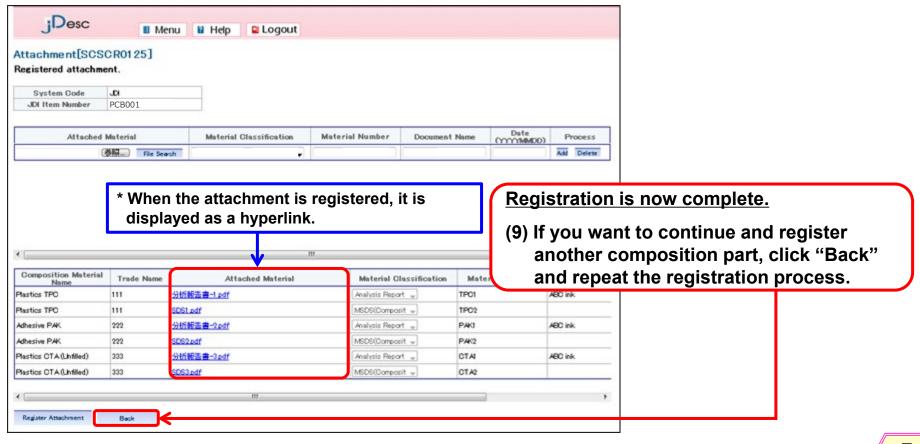

End

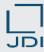

4) Carry out aggregation of the composition parts

- Step 1: Registration of composition

  Step 2: Registration of JAPIA sheet

  Step 3: Aggregation of the product

  Step 4: Reply
- On the basis of the registered composition information, automatic aggregation will be carried out to create a JAPIA sheet for the product as a whole.
- © Click the "Item Aggregation" menu to search for the product in question.

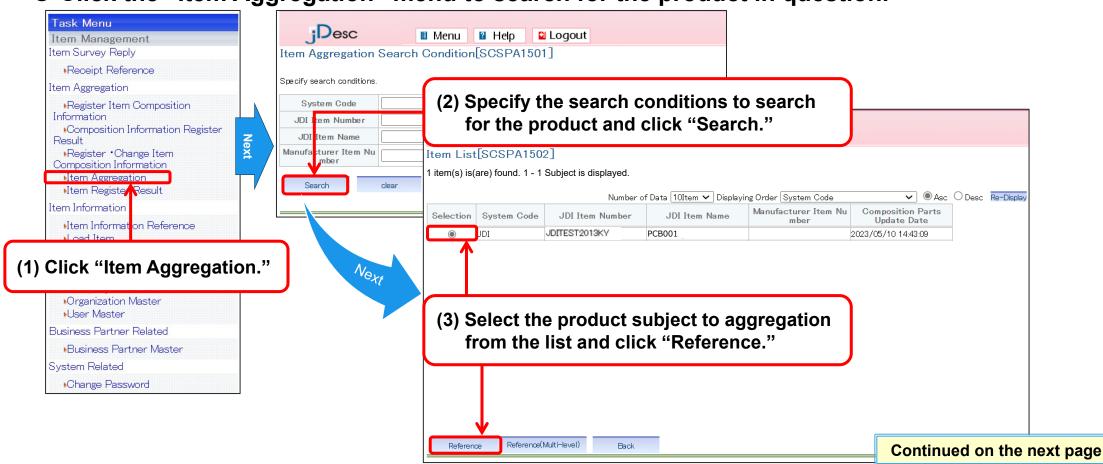

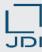

4) Carry out aggregation of the composition parts

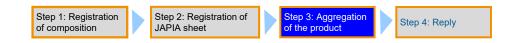

□ Specify the parts for aggregation; then, carry out aggregation.

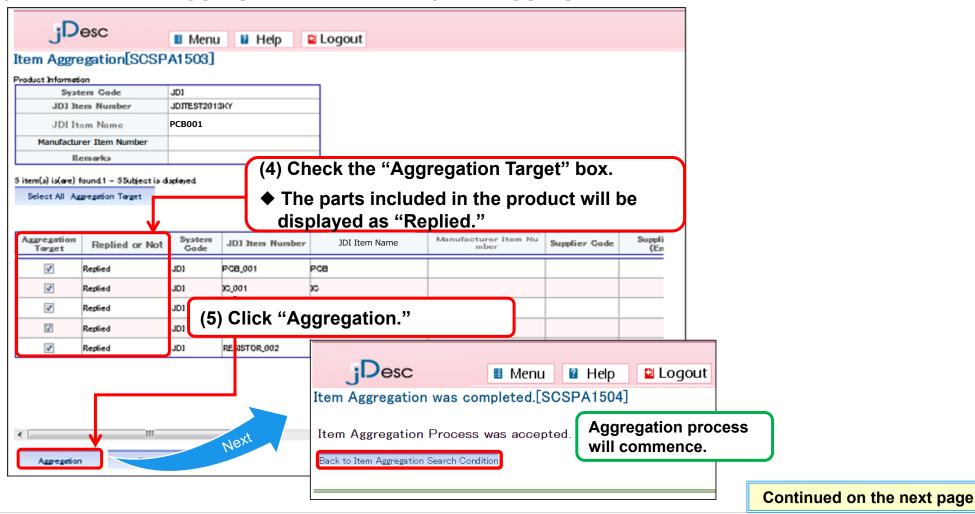

Copyright 2023 Japan Display Inc. All Rights Reserved.

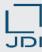

4) Carry out aggregation of the composition parts

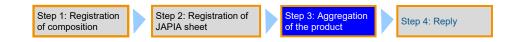

□ Confirm the result of aggregation from the "Item Register Result" menu.

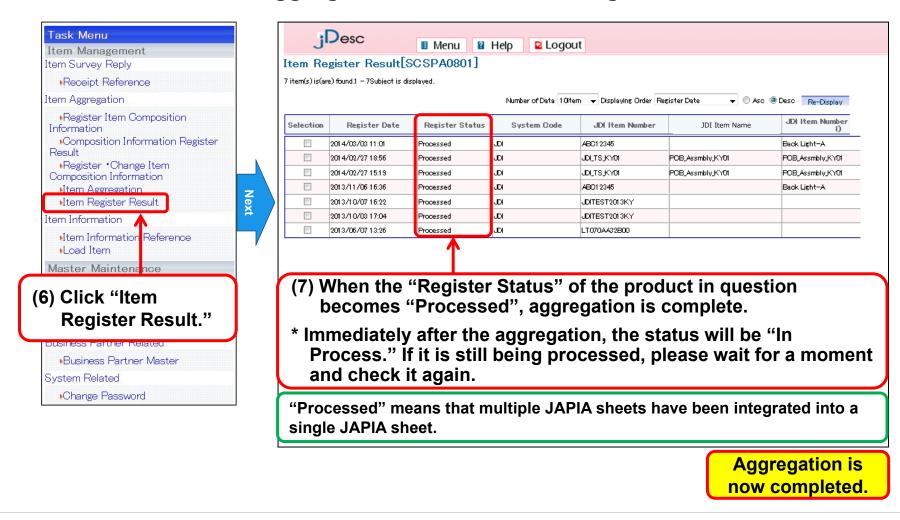

End

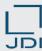

- 5) Reply
- Send the reply information to JDI.

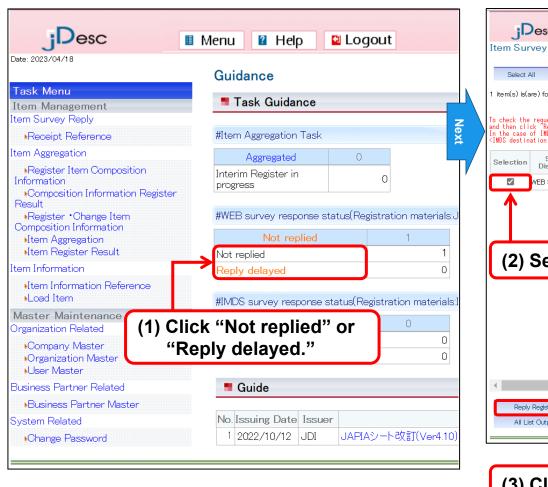

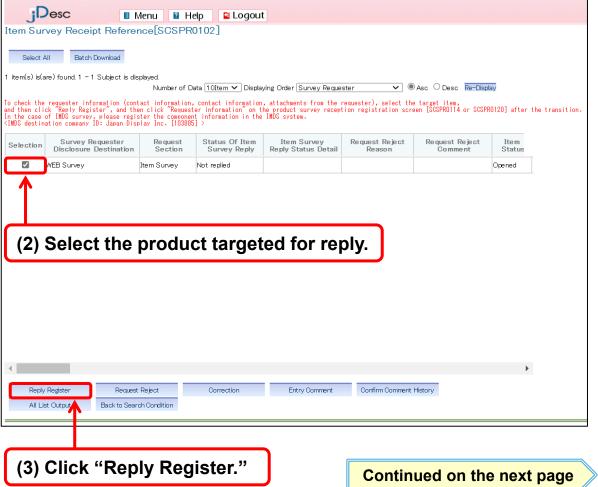

Step 2: Registration of

JAPIA sheet

Step 3: Aggregation

of the product

Step 4: Reply

Step 1: Registration

of composition

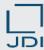

5) Reply

Step 1: Registration of composition

Step 2: Registration of JAPIA sheet

Step 3: Aggregation of the product

Step 4: Reply

Send the reply information to JDI.

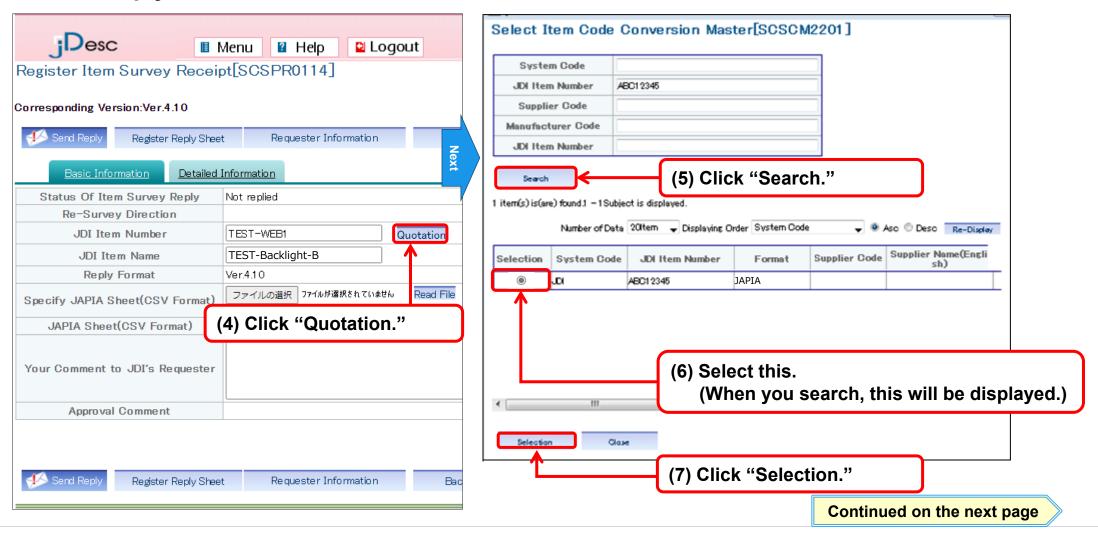

Step 1: Registration

of composition

Step 2: Registration of

JAPIA sheet

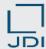

# 5) Reply

Send the reply information to JDI.

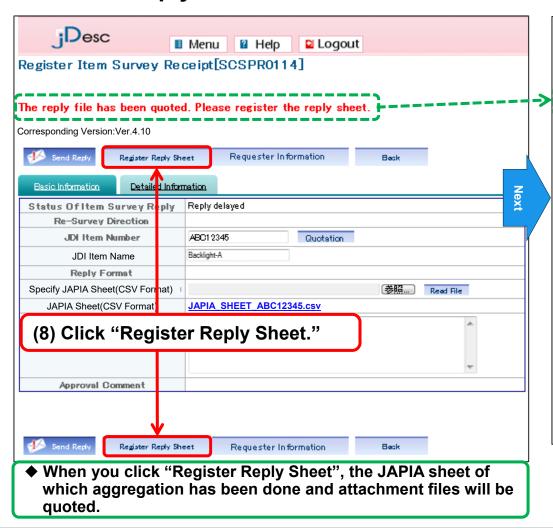

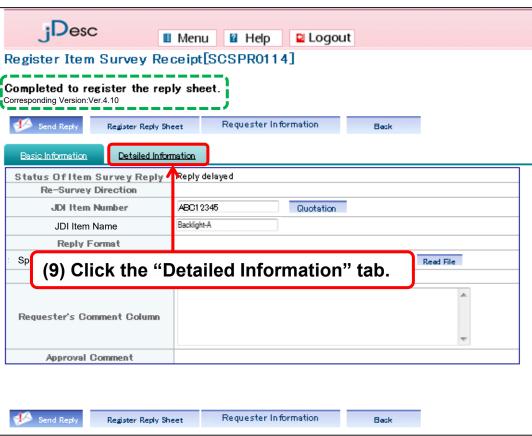

Step 3: Aggregation

of the product

Step 4: Reply

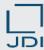

## 5) Reply

Step 1: Registration Step 2: Registration of Step 3: Aggregation Step 4: Reply of composition JAPIA sheet of the product

Send the reply information to JDI.

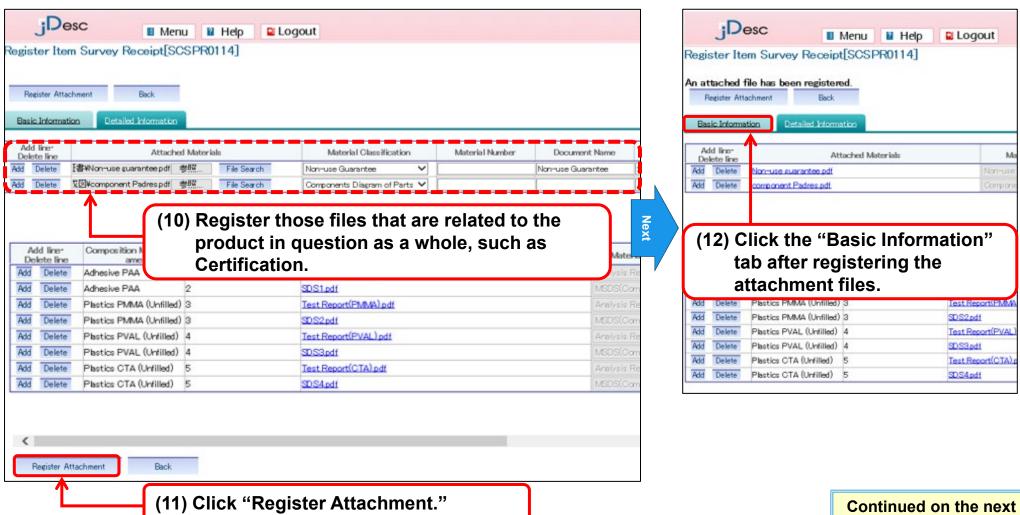

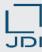

5) Reply

Step 1: Registration Step 2: Registration of Step 3: Aggregation Step 4: Reply of composition JAPIA sheet of the product

- **□** Send the reply information to JDI.
- Having gone through above operations, you now have completed the reply to survey request.

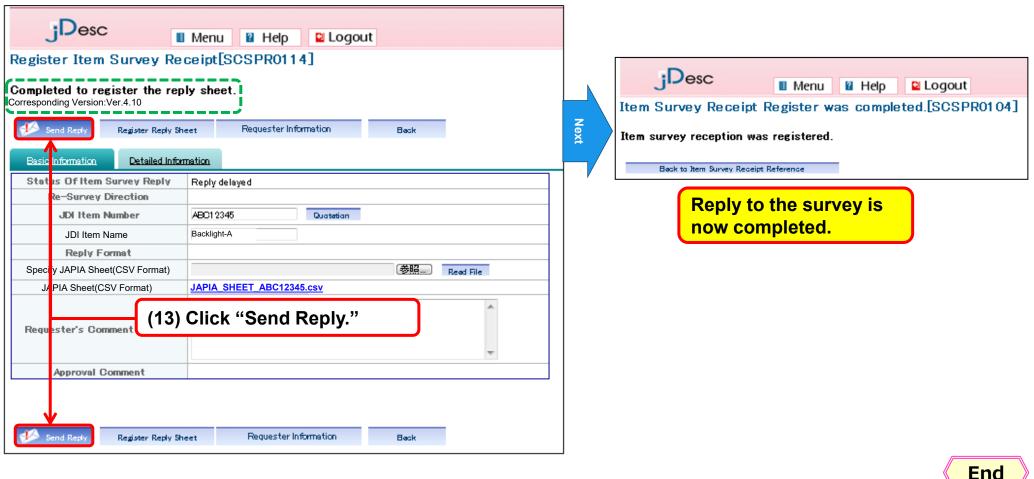

**End** 

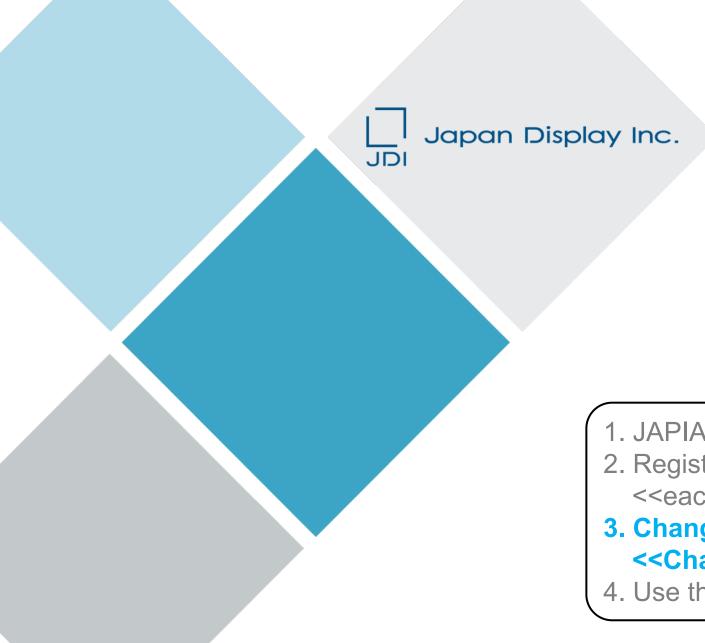

### **APPENDIX**

- 1. JAPIA sheet aggregation function
- 2. Register the Reply on Product Information <<each composition part>>
- 3. Change the Product Information <<Change the composition parts>>
- 4. Use the Registered Data (reuse)

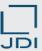

#### 1) Register the composition

#### << Brief outline >>

- □ You can change the composition of the "JAPIA sheet of the product as a whole" which was created by way of aggregation, from the "Register Item Composition Information" menu.
- Model case: The case of PCB Assembly

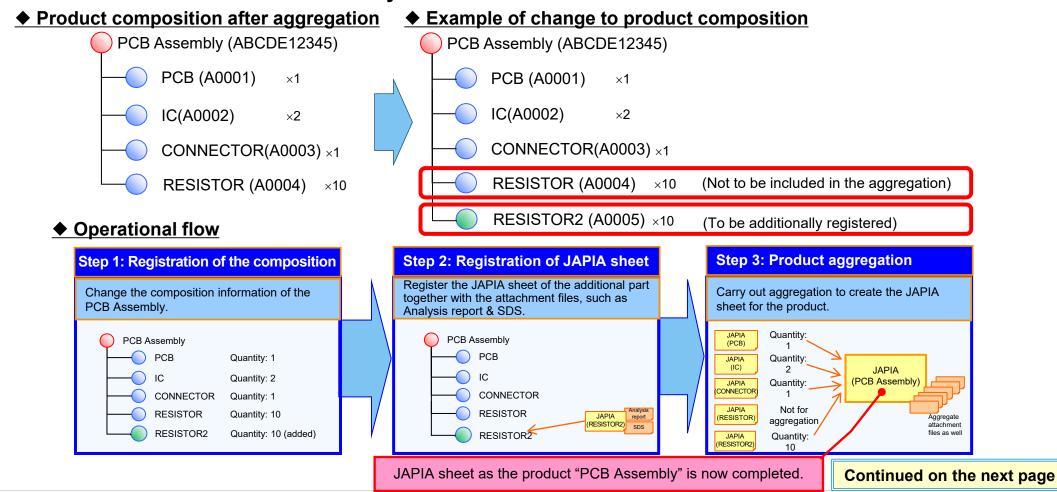

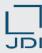

- 1) Register the composition
- << Brief outline >>
- Operational procedures are as follows:

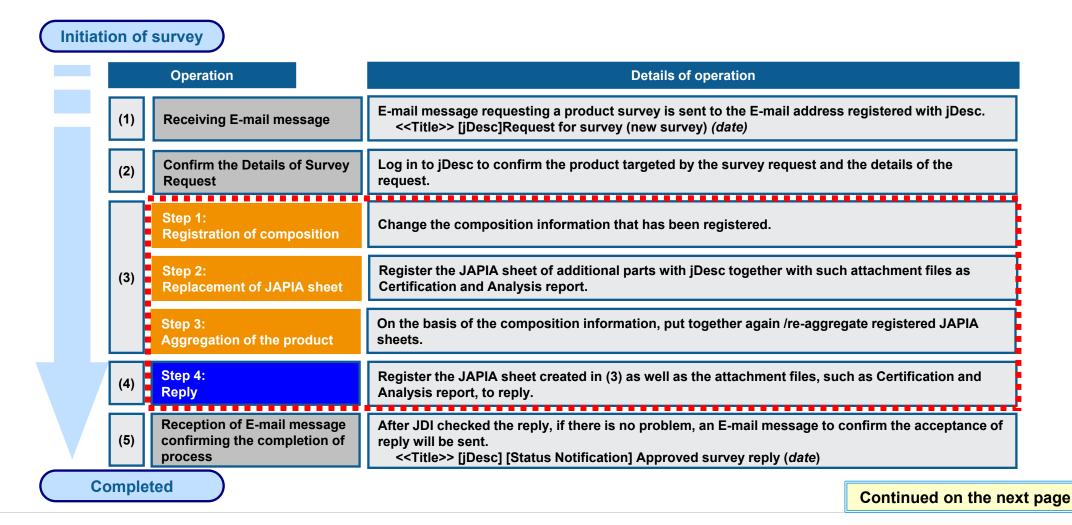

Copyright 2023 Japan Display Inc. All Rights Reserved.

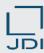

#### 1) Register the composition

Step 1: Registration of JAPIA sheet

Step 2: Registration of JAPIA sheet

Step 3: Aggregation of the product

Step 4: Reply

□ Change the product composition information from "Register · Change Item Composition Information."

□ Search for the product you are going to change.

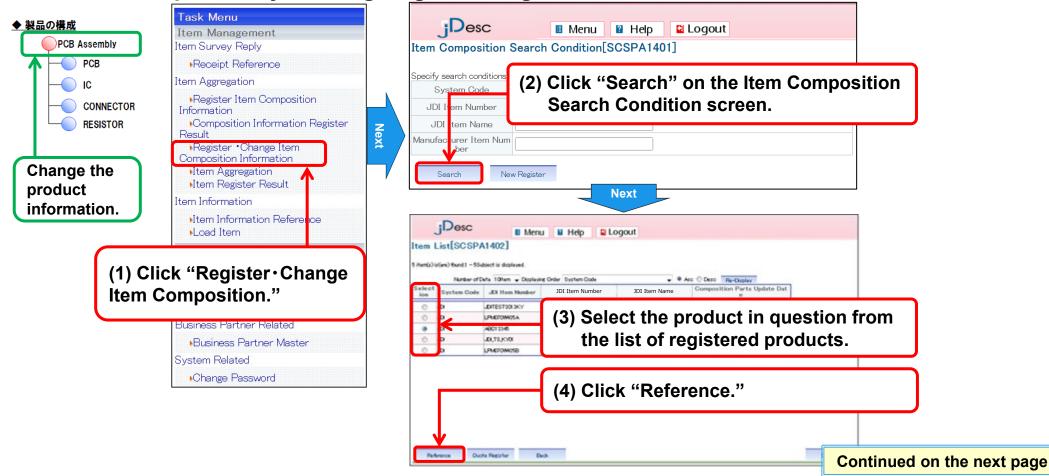

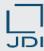

- 1) Register the composition
- □ Register the composition part to be added.

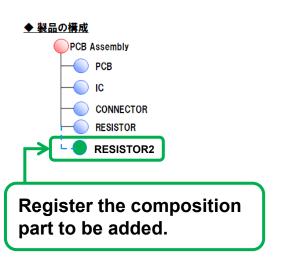

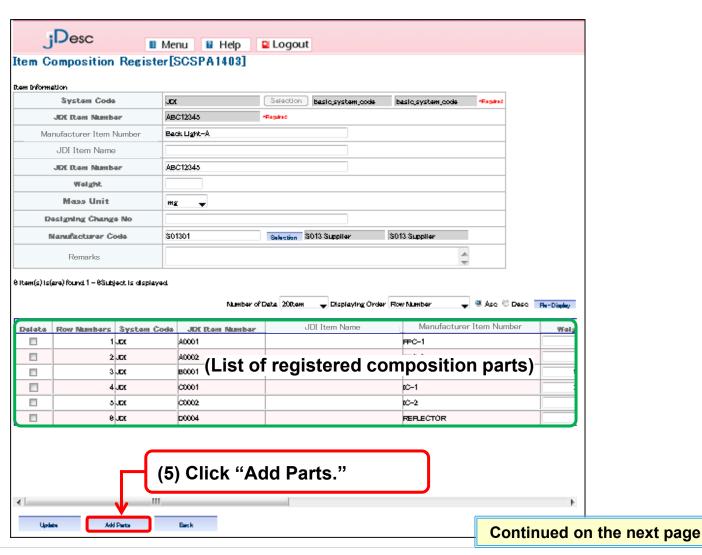

Step 2: Registration of

JAPIA sheet

of composition

Step 3: Aggregation

of the product

Step 4: Reply

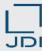

1) Register the composition

- Step 1: Registration of JAPIA sheet

  Step 2: Registration of JAPIA sheet

  Step 3: Aggregation of the product

  Step 4: Reply
- Register the composition part to be added.

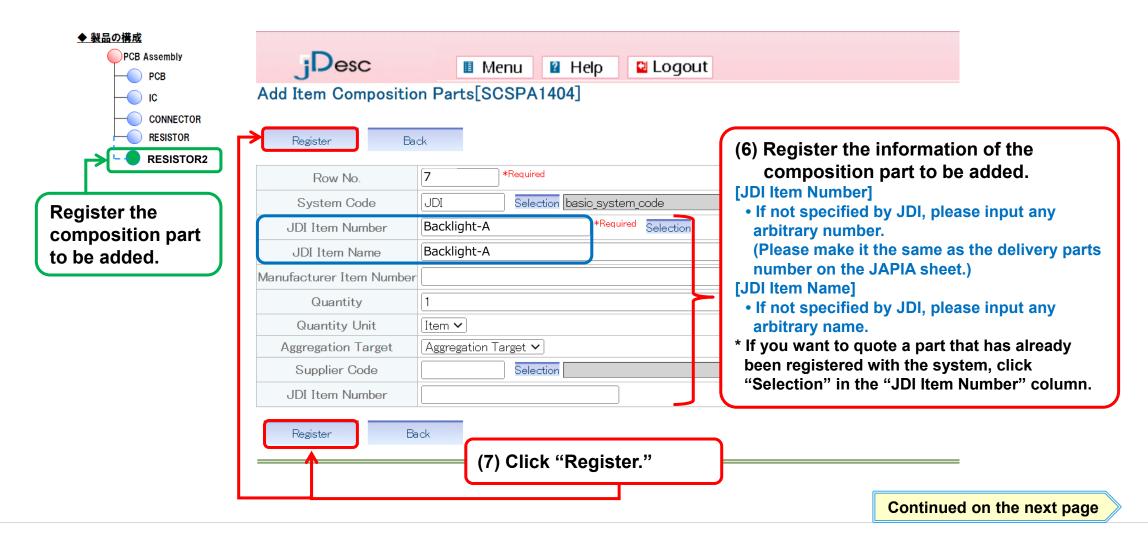

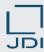

#### 1) Register the composition

☐ Change a composition part.

◆ 製品の構成

PCB Assembly

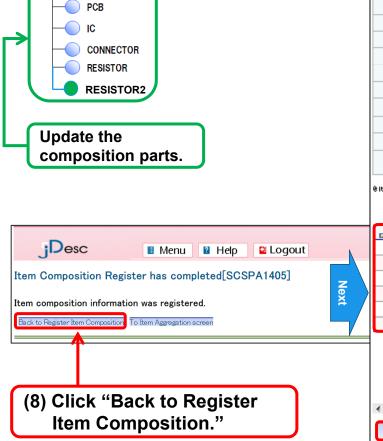

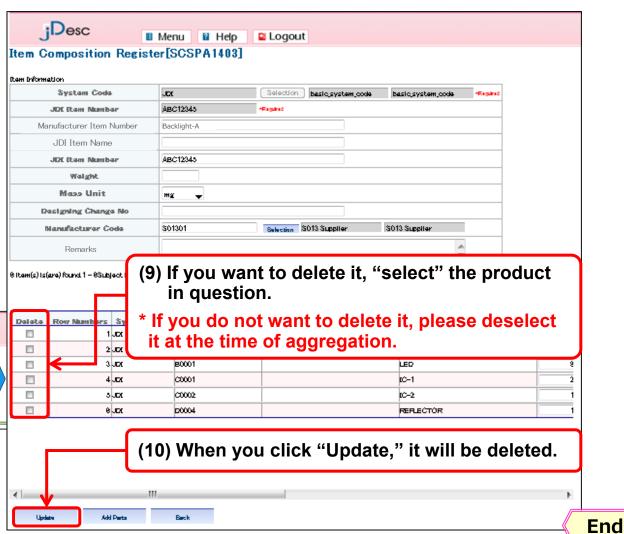

Step 2: Registration of

JAPIA sheet

of composition

Step 3: Aggregation

of the product

Step 4: Reply

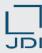

#### 2) Replace the JAPIA sheet

Step 1: Registration of JAPIA sheet

Step 2: Registration of of the product

Step 3: Aggregation of the product

☐ From the "Load Item" menu, register the JAPIA sheet of the composition part to be additionally registered.

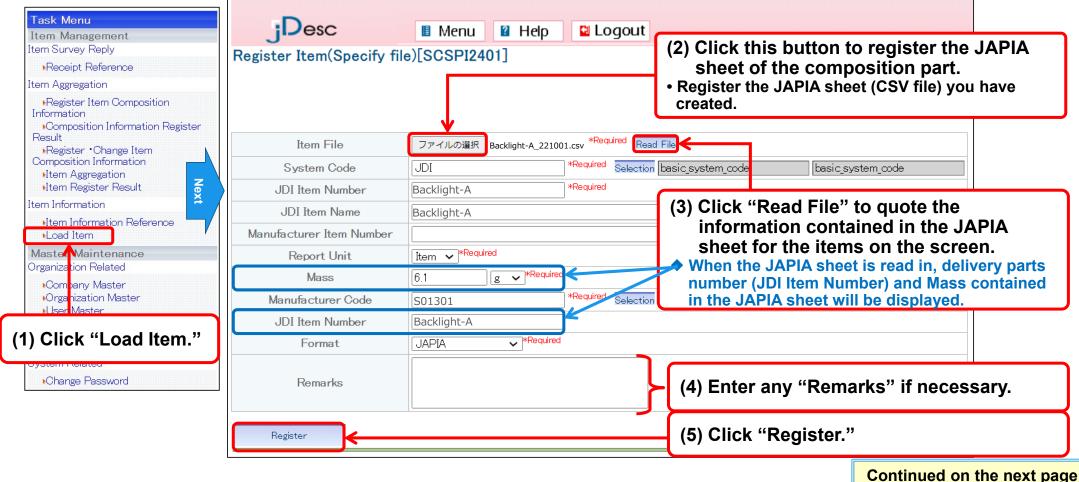

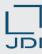

3) Change reference materials other than JAPIA sheet

Step 1: Registration of composition

Step 2: Registration of JAPIA sheet

Step 3: Aggregation of the product

Step 4: Reply

□ Click "To Attachment Entry" on the "Register Item (Specify file) Completed" screen.

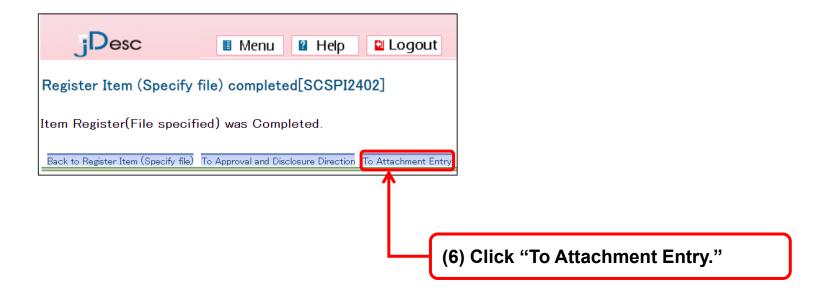

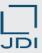

3) Change reference materials other than JAPIA sheet

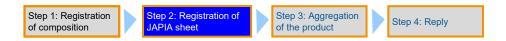

□ Next, register such attachment files as Certification & Analysis report.

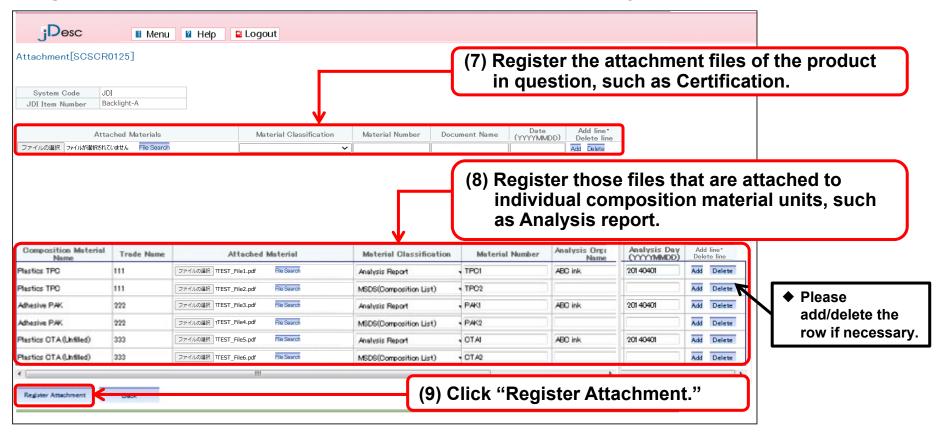

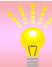

Those attachment files registered with composition parts will be automatically attached to the aggregated product.

But it only applies to the attachments (Analysis report, MSDS) registered with material unit. Attachments like "Certification" that are linked to whole composition parts are inapplicable.

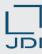

3) Change reference materials other than JAPIA sheet

- Step 1: Registration of composition

  Step 2: Registration of JAPIA sheet

  Step 3: Aggregation of the product

  Step 4: Reply
- □ Register such attachment files as Certification & Analysis report.

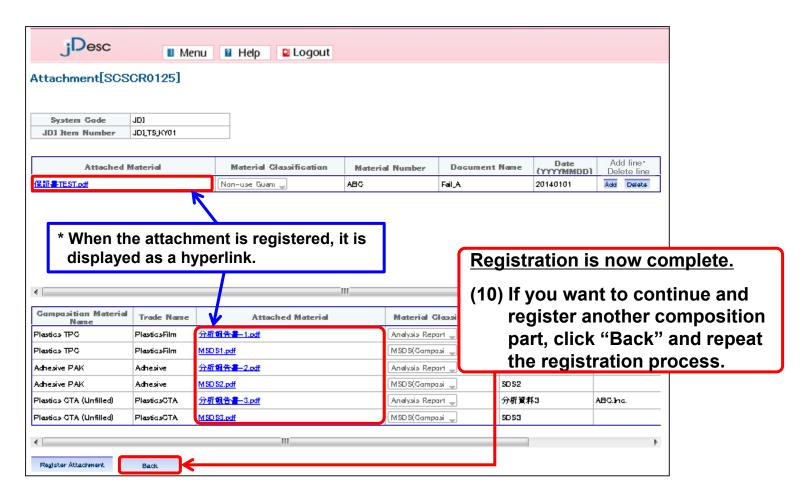

End

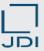

4) Carry out aggregation of the composition parts

- Step 1: Registration of composition

  Step 2: Registration of JAPIA sheet

  Step 3: Aggregation of the product

  Step 4: Reply
- On the basis of the registered composition information, automatic aggregation will be carried out to create the JAPIA sheet of the product as a whole.
- © Click the "Item Aggregation" menu to search for the product in question.

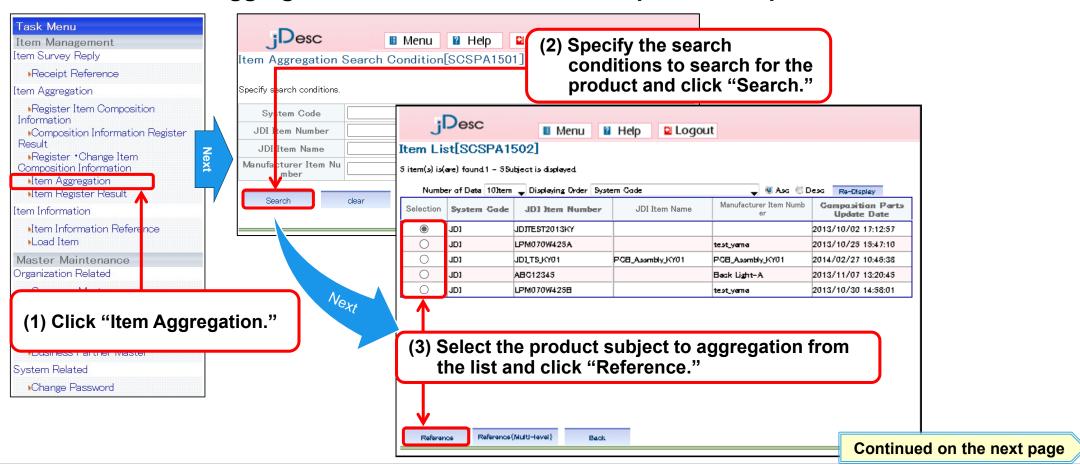

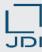

4) Carry out aggregation of the composition parts

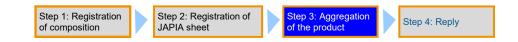

□ Specify the parts for aggregation; then, carry out aggregation.

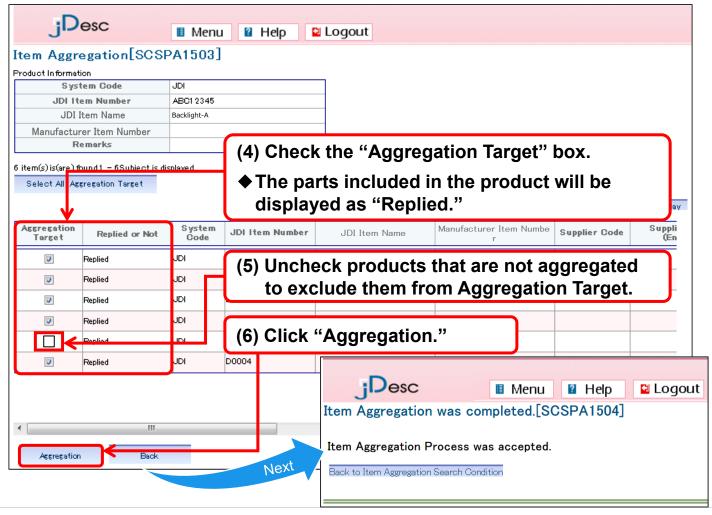

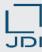

4) Carry out aggregation of the composition parts

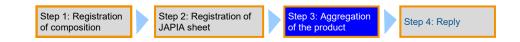

□ Confirm the result of aggregation from the "Item Register Result" menu.

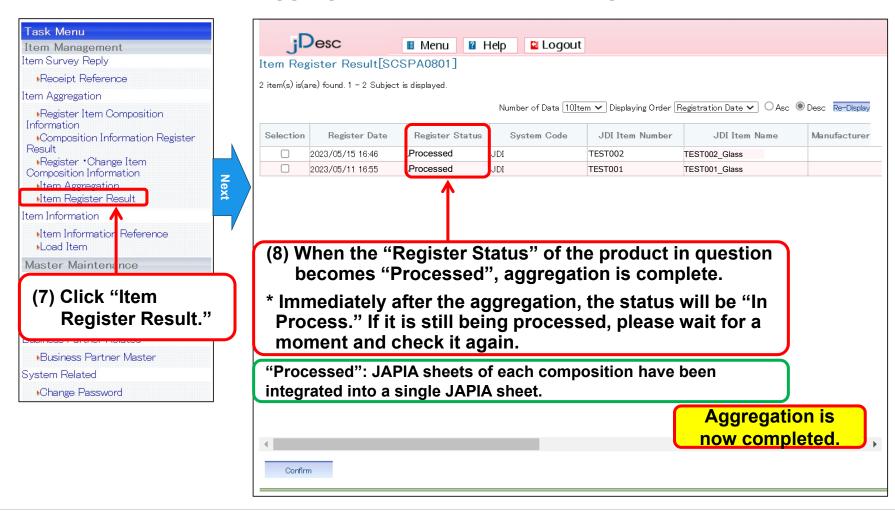

End

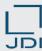

### 5) Reply

■ Send the reply information to JDI.

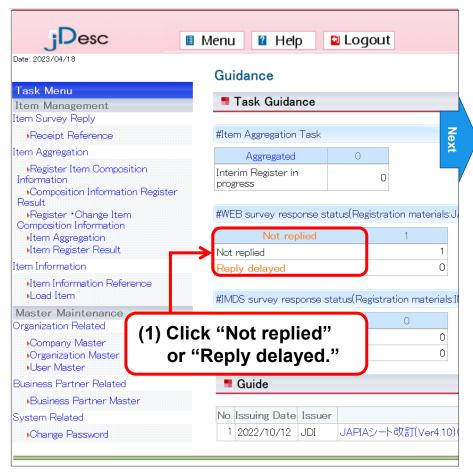

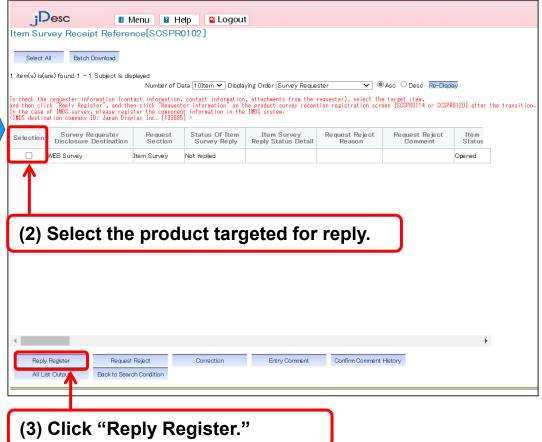

Step 2: Registration of

JAPIA sheet

Step 3: Aggregation

of the product

Step 4: Reply

Step 1: Registration

of composition

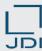

### 5) Reply

■ Send the reply information to JDI.

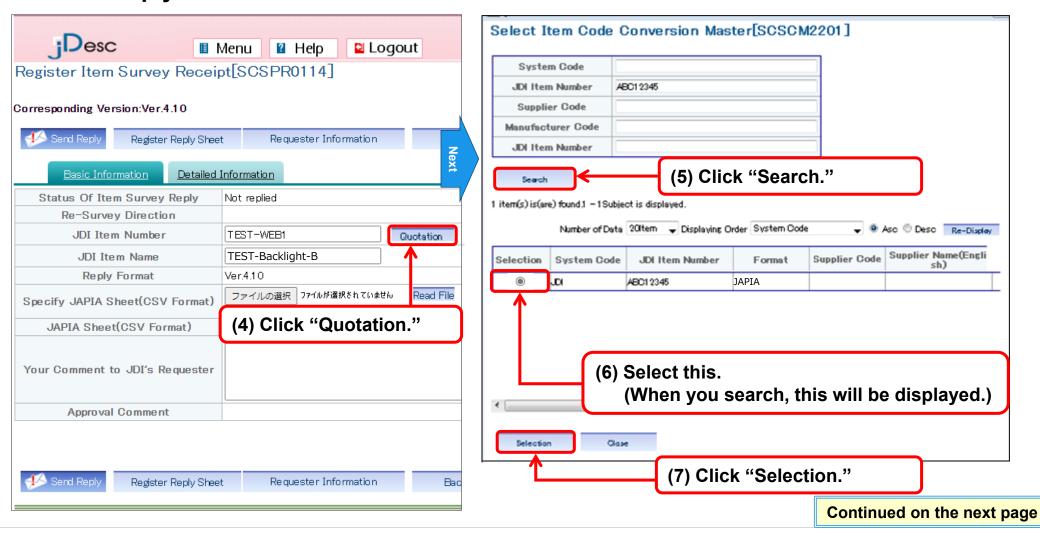

Step 1: Registration

of composition

Step 2: Registration of

JAPIA sheet

Step 3: Aggregation

of the product

Step 4: Reply

Step 1: Registration

of composition

Step 2: Registration of

JAPIA sheet

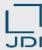

5) Reply

□ Send the reply information to JDI.

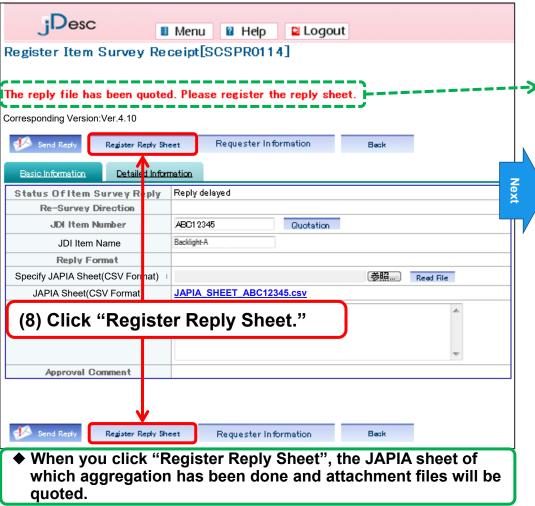

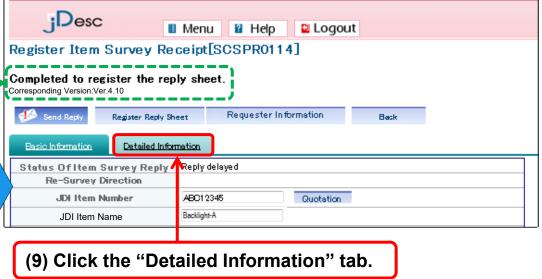

Step 3: Aggregation

of the product

Step 4: Reply

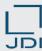

## 5) Reply

Step 1: Registration Step 2: Registration of Step 3: Aggregation Step 4: Reply of composition JAPIA sheet of the product

■ Send the reply information to JDI.

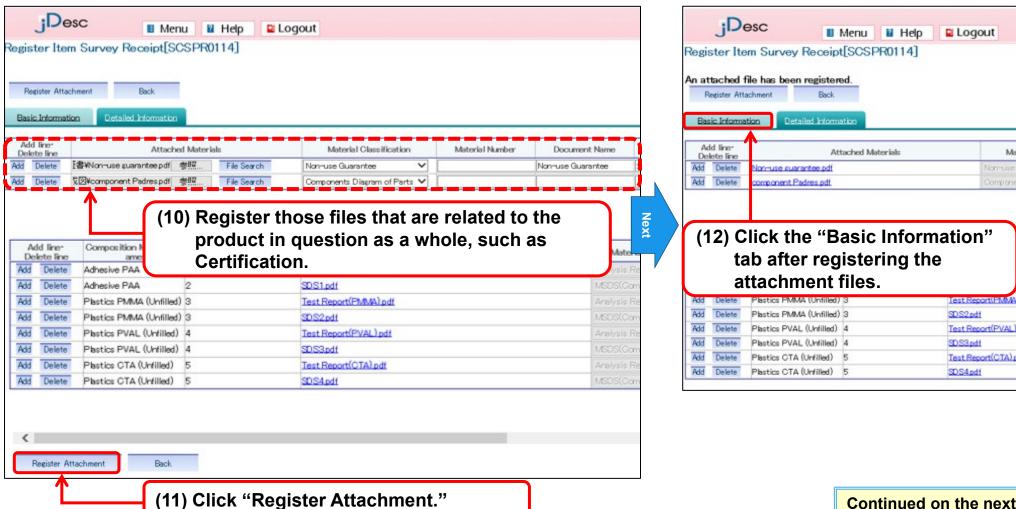

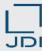

5) Reply

Step 1: Registration of composition

Step 2: Registration of JAPIA sheet

Step 3: Aggregation of the product

Step 4: Reply

- Send the reply information to JDI.
- Having gone through above operations, you now have completed the reply to survey request.

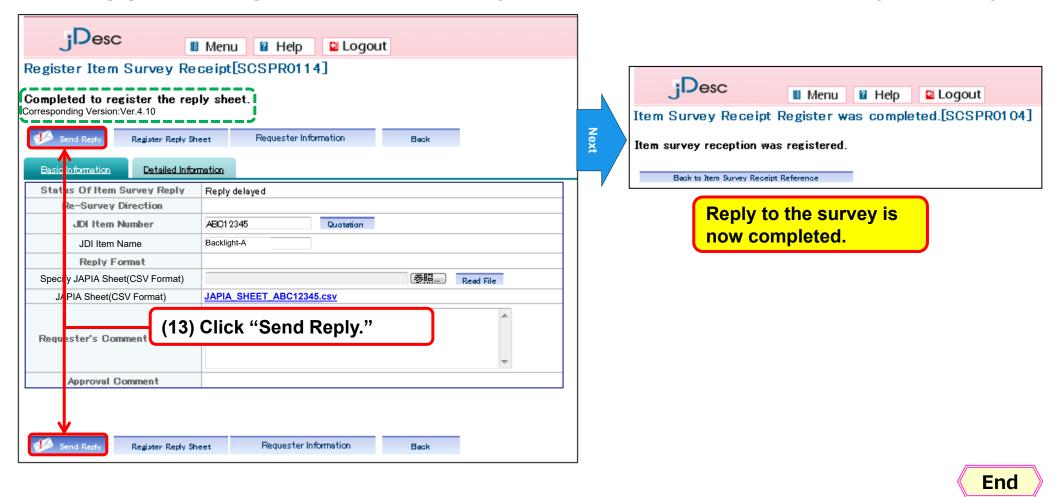

### 3. (For Your Reference) How to Handle the Case of a Multi-level Composition

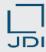

- When you carry out "Item Composition Registration" and "Item Aggregation" with jDesc, you can carry out the registration/aggregation for one level only.
- ☐ If, as in the case shown below, it is multilayered, you need to repeat the process of "Item Composition Registration" and "Item Aggregation" layer by layer.

Example: Case of three-level structure – creation of the JAPIA sheet for product "A" as a whole

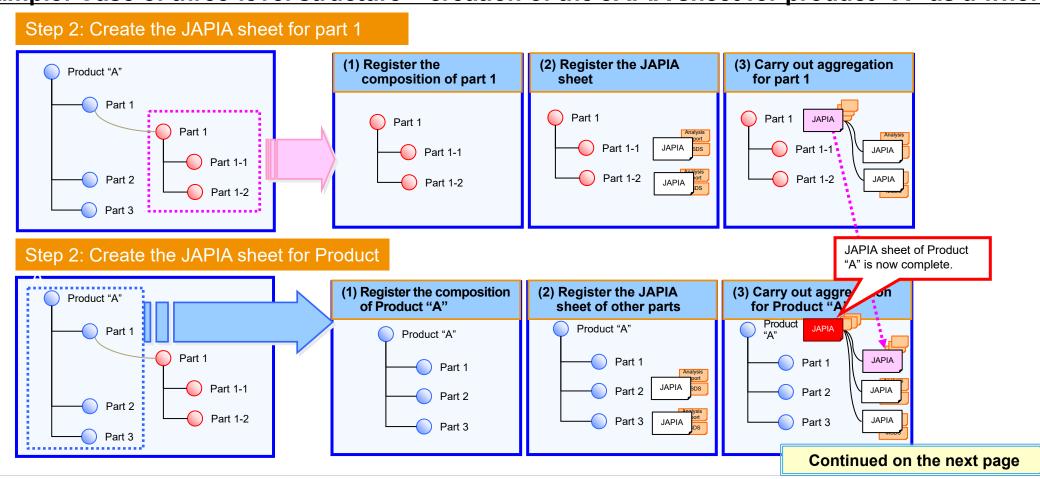

#### 3. (For Your Reference) How to Handle the Case of a Multi-level Composition

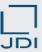

□ In addition, from the "Item Aggregation" menu, you can look up the composition information of the product in its multi-level format during the aggregation.

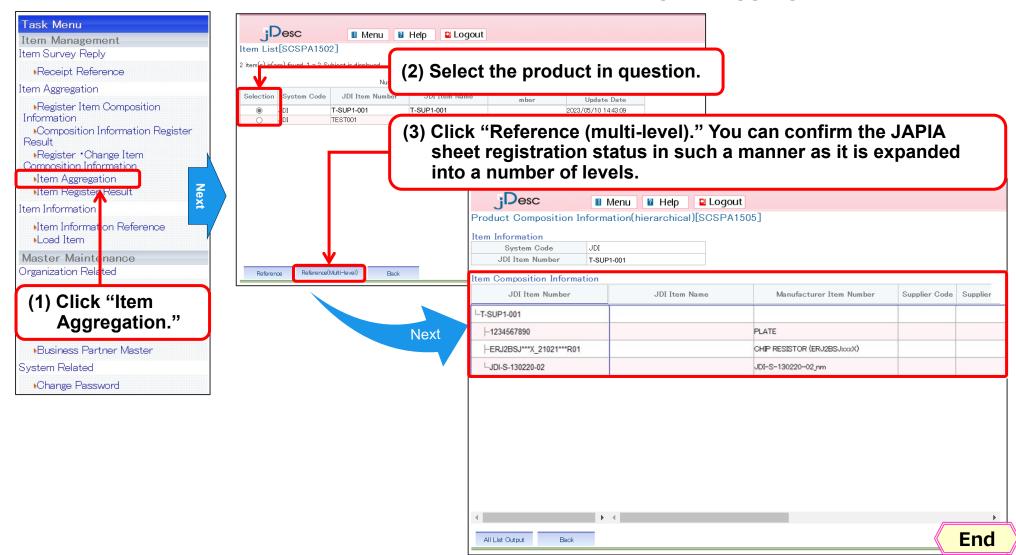

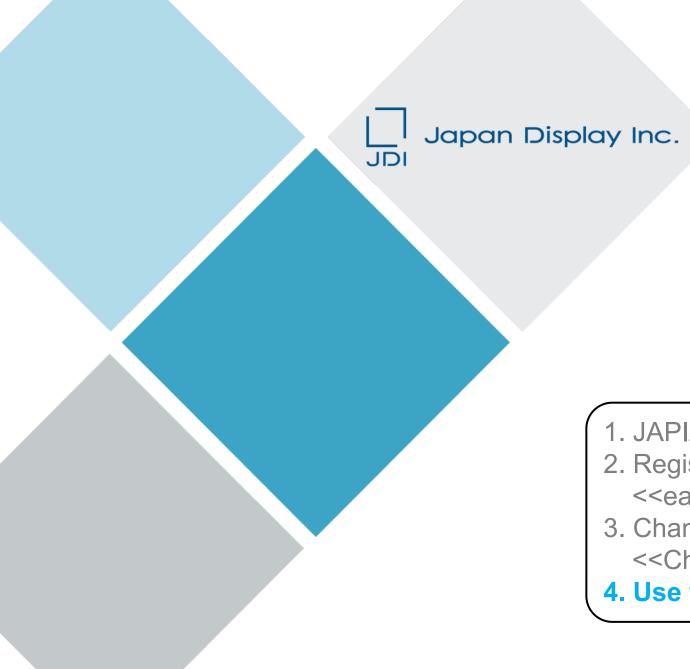

### **APPENDIX**

- 1. JAPIA sheet aggregation function
- 2. Register the Reply on Product Information <<each composition part>>
- 3. Change the Product Information <<Change the composition parts>>
- 4. Use the Registered Data (reuse)

#### 4. Use the Registered Data (reuse)

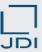

#### 1) When you want to use the registered data again

If you register the reply files, you can reuse the Analysis report or SDS (MSDS) which was registered with the past reply.

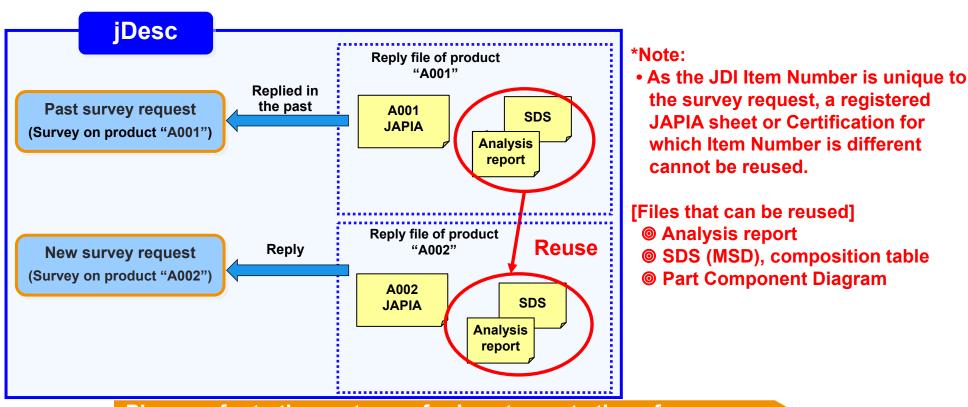

Please refer to the next page for how to quote the reference materials that have been used in the past.

#### 4. Use the Registered Data (reuse)

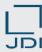

- 1) When you want to use the registered data again
- □ Quote it from the "Item Survey Receipt Reference" screen.

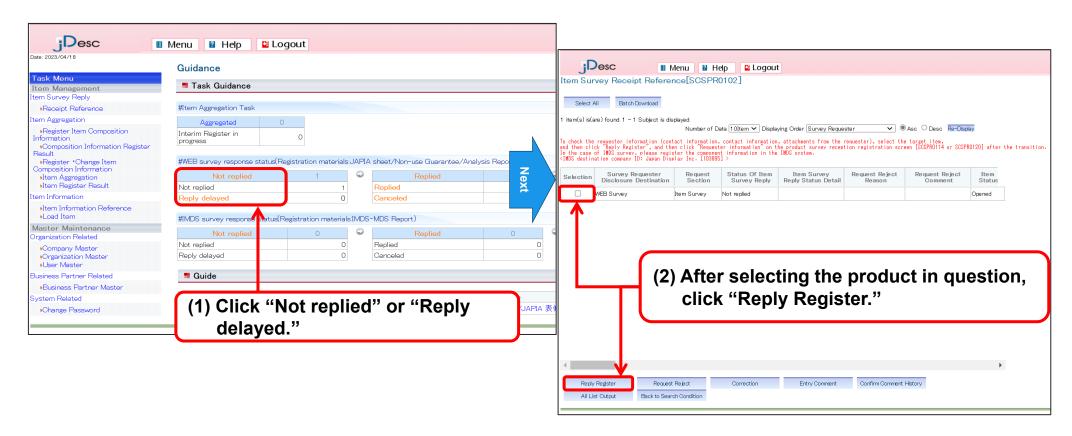

#### 4. Use the Registered Data (reuse)

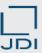

- 1) When you want to use the registered data again
- □ If you want to reuse the registered data, you can quote it from "Detailed information" tab.

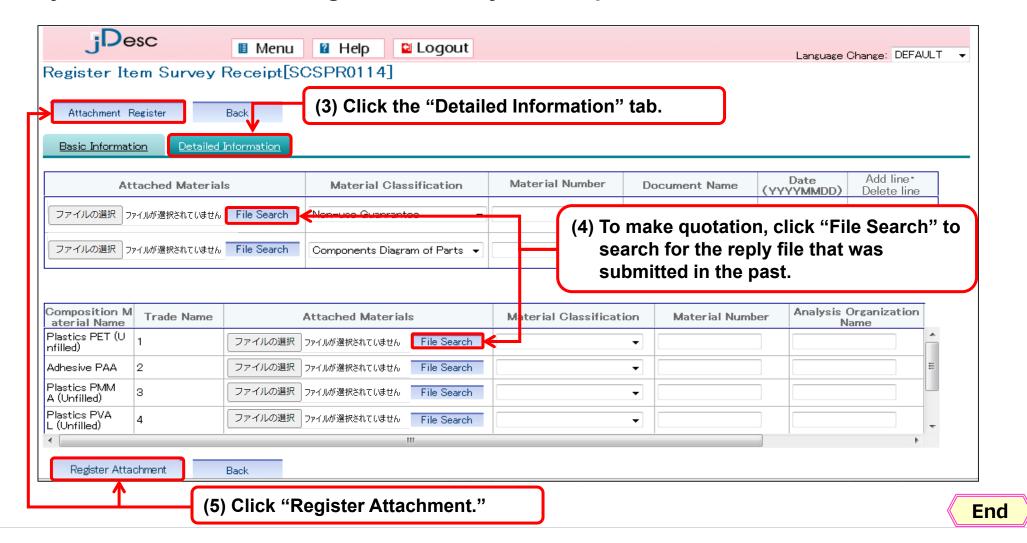